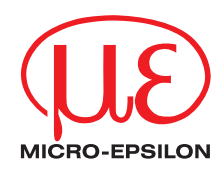

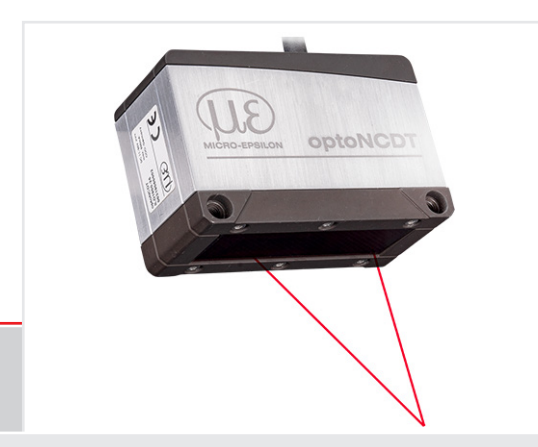

Betriebsanleitung **optoNCDT 1900 EtherNet/IP**

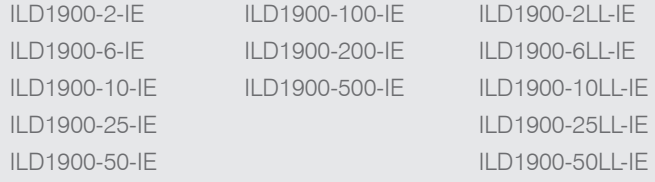

Intelligente laseroptische Wegmessung

MICRO-EPSILON **MESSTECHNIK** GmbH & Co. KG Königbacher Str. 15

94496 Ortenburg / Deutschland

Tel. +49 (0) 8542 / 168-0 Fax  $+49(0)$  8542 / 168-90 e-mail info@micro-epsilon.de www.micro-epsilon.de

# Inhalt

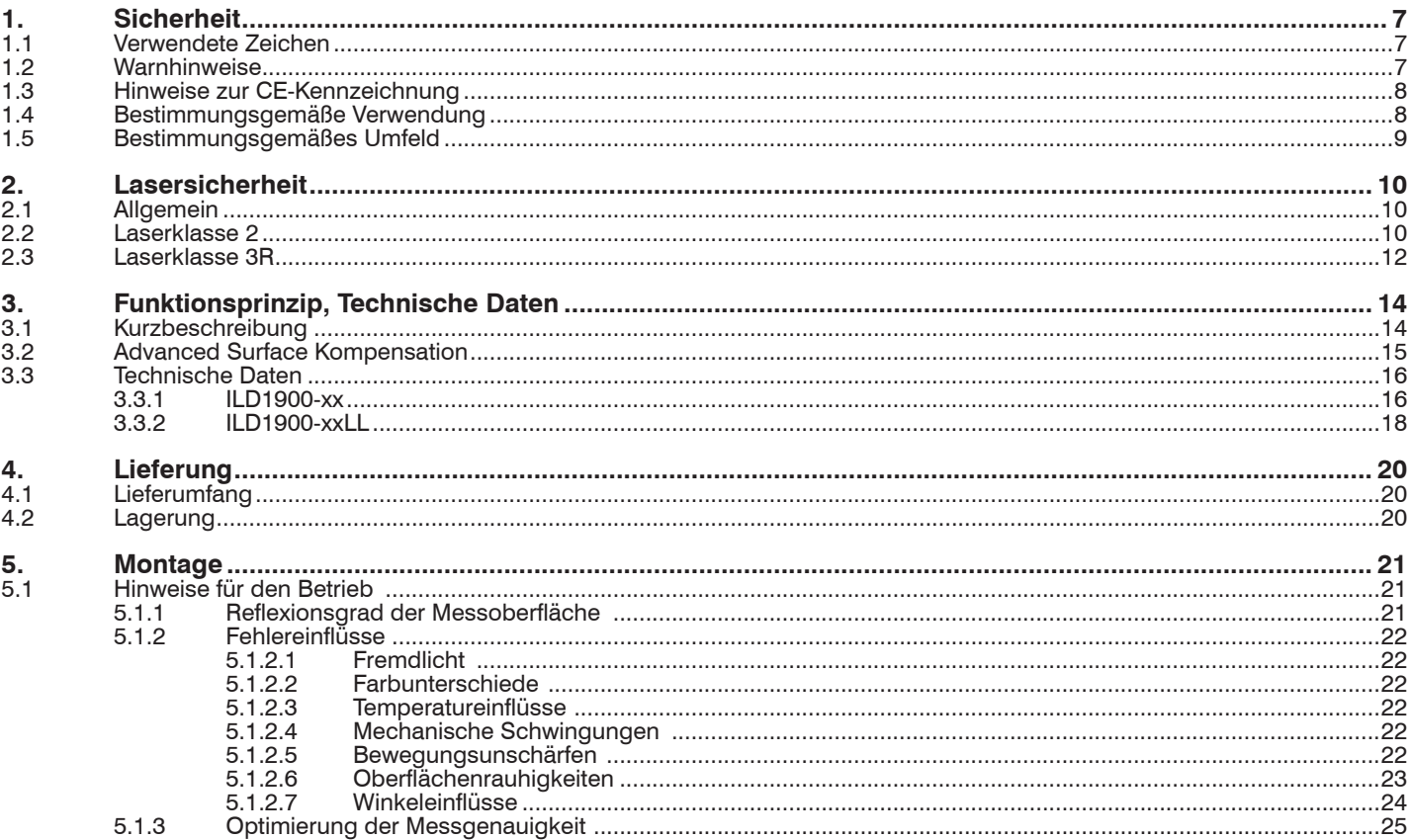

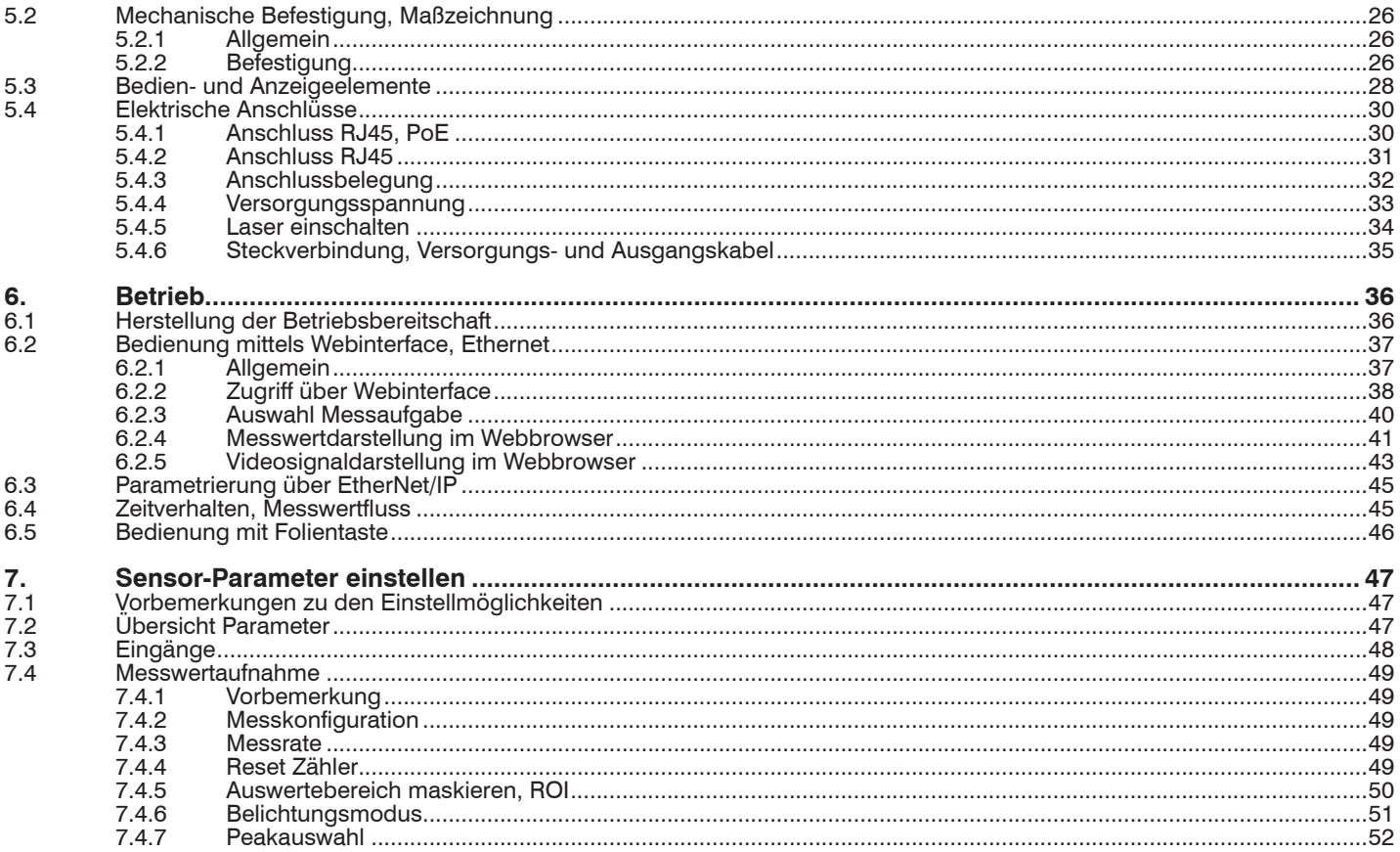

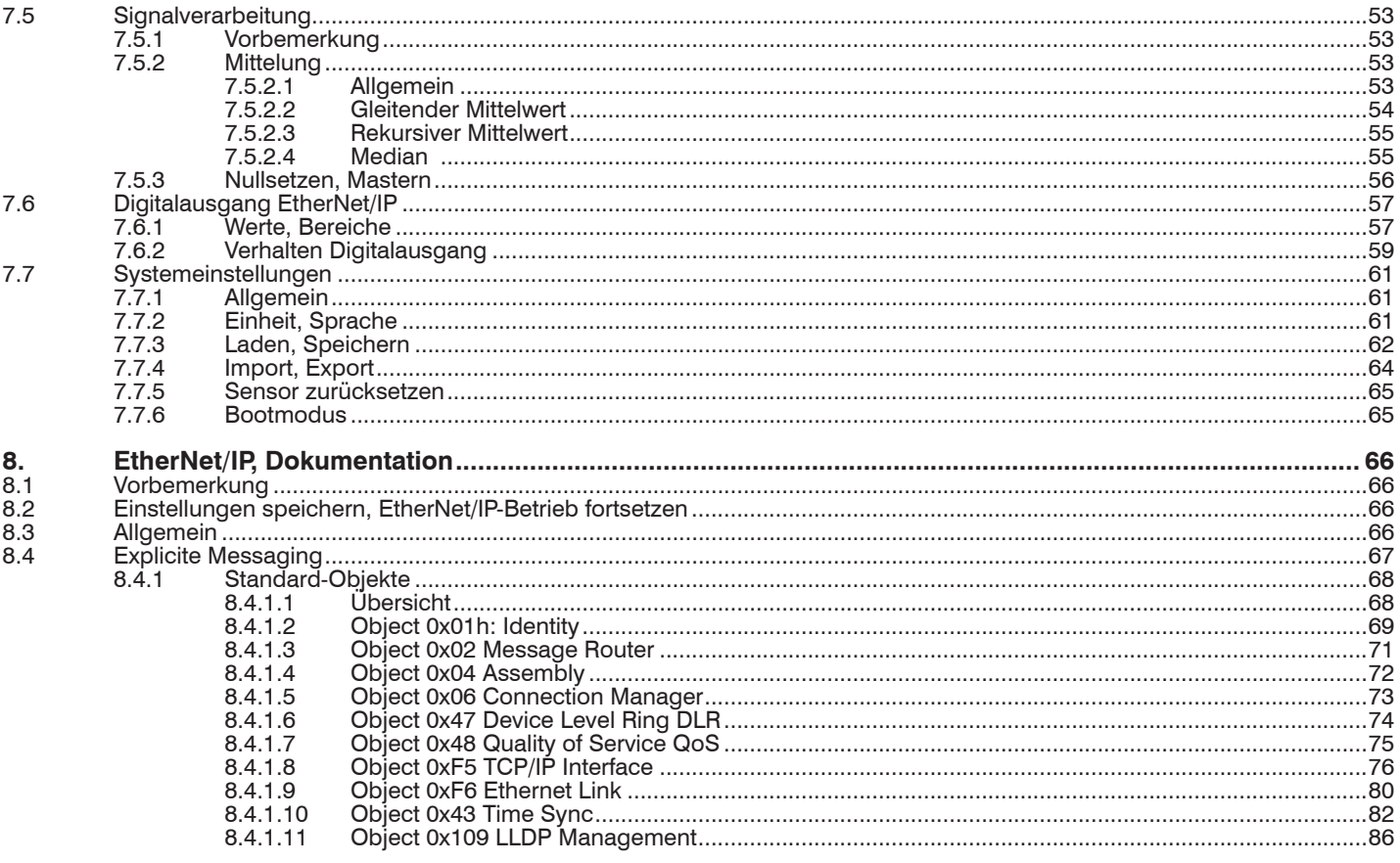

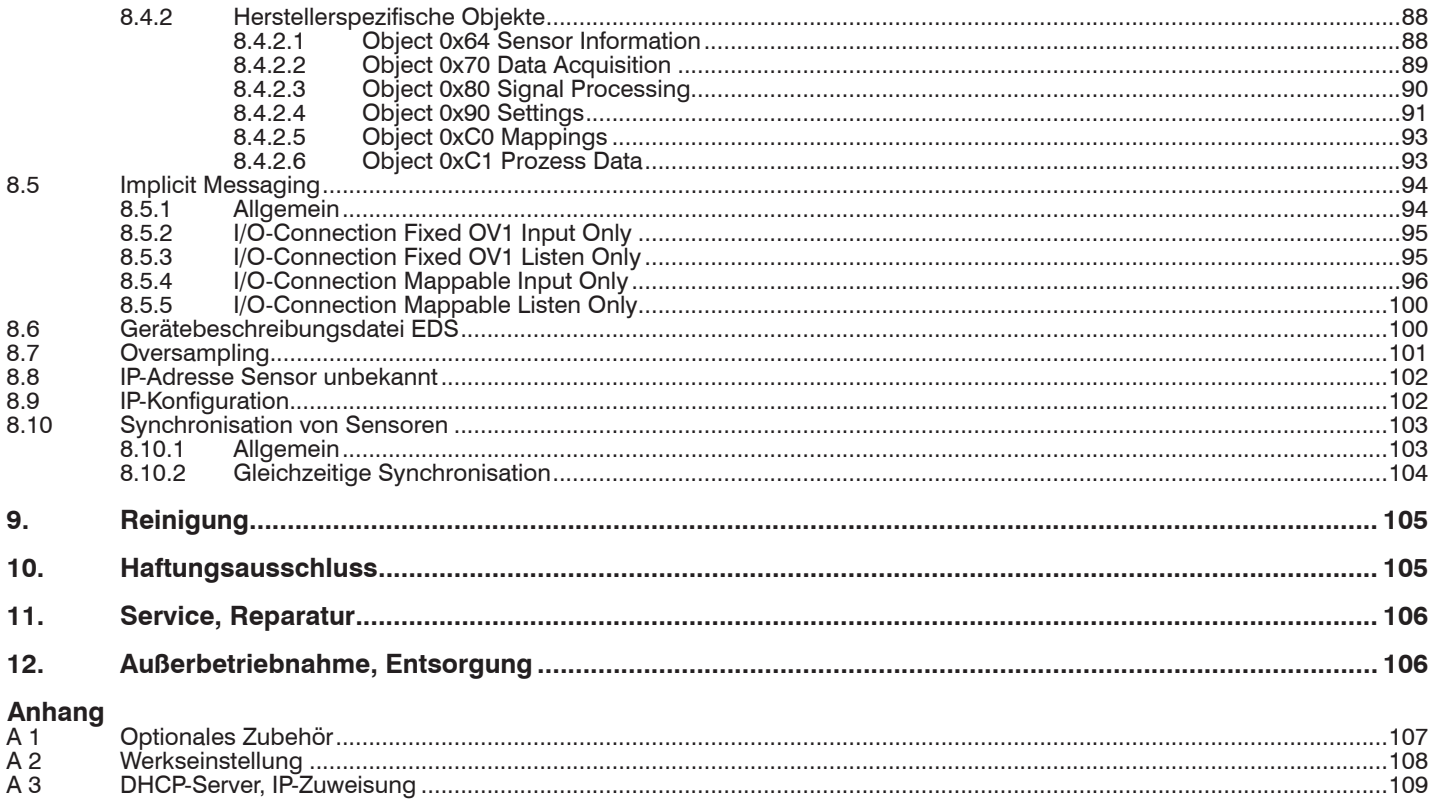

# <span id="page-6-0"></span>**1. Sicherheit**

Die Systemhandhabung setzt die Kenntnis der Betriebsanleitung voraus.

### **1.1 Verwendete Zeichen**

In dieser Betriebsanleitung werden folgende Bezeichnungen verwendet:

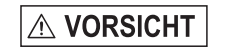

Zeigt eine gefährliche Situation an, die zu geringfügigen oder mittelschweren Verletzungen führt, falls diese nicht vermieden wird.

## **HINWEIS**

 $\rightarrow$ 

Zeigt eine Situation an, die zu Sachschäden führen kann, falls diese nicht vermieden wird.

Zeigt eine ausführende Tätigkeit an.

i Zeigt einen Anwendertipp an.

Messung Zeigt eine Hardware oder eine(n) Schaltfläche/Menüeintrag in der Software an.

## **1.2 Warnhinweise**

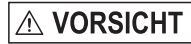

- Schließen Sie die Spannungsversorgung nach den Vorschriften für elektrische Betriebsmittel an.
- > Verletzungsgefahr
	- > Beschädigung oder Zerstörung des Sensors

# **HINWEIS**

Vermeiden Sie Stöße und Schläge auf den Sensor.

Beschädigung oder Zerstörung des Sensors

Befestigen Sie den Sensor ausschließlich an den vorhandenen Montagebohrungen/Gewindelöchern auf einer ebenen Fläche, Klemmungen jeglicher Art sind nicht gestattet.

> Beschädigung oder Zerstörung des Sensors

Die Versorgungsspannung darf angegebene Grenzen nicht überschreiten.

> Beschädigung oder Zerstörung des Sensors

Schützen Sie das Sensorkabel vor Beschädigung. Bringen Sie das Kabel lastfrei an, Kabel nach ca. 25 cm abfangen und Pigtail am Stecker abfangen, z. B. durch Kabelbinder.

> Zerstörung des Sensors, Ausfall des Messgerätes

<span id="page-7-0"></span>**HINWEIS** 

Vermeiden Sie die dauernde Einwirkung von Spritzwasser auf den Sensor.

> Beschädigung oder Zerstörung des Sensors

Auf den Sensor dürfen keine aggressiven Medien (Waschmittel, Kühlemulsionen) einwirken.

> Beschädigung oder Zerstörung des Sensors

# **1.3 Hinweise zur CE-Kennzeichnung**

Für das Messsystem optoNCDT 1900 gilt:

- EU-Richtlinie 2014/30/EU
- EU-Richtlinie 2011/65/EU

Produkte, die das CE-Kennzeichen tragen, erfüllen die Anforderungen der zitierten EU-Richtlinien und der jeweils anwendbaren harmonisierten europäischen Normen (EN). Das Messsystem ist ausgelegt für den Einsatz im Industriebereich.

Die EU-Konformitätserklärung und die technischen Unterlagen werden gemäß den EU-Richtlinien für die zuständigen Behörden bereit gehalten.

# **1.4 Bestimmungsgemäße Verwendung**

- Das optoNCDT 1900 ist für den Einsatz im Industrie- und Laborbereich konzipiert. Es wird eingesetzt zur
	- Weg-, Abstands-, Positions- und Dickenmessung
	- Qualitätsüberwachung und Dimensionsprüfung
- Der Sensor darf nur innerhalb der in den technischen Daten angegebenen Werte betrieben werden, siehe Kap. 3.3.
- Der Sensor ist so einzusetzen, dass bei Fehlfunktionen oder Totalausfall des Sensors keine Personen gefährdet oder Maschinen beschädigt werden.
- Treffen Sie bei sicherheitsbezogener Anwendung zusätzlich Vorkehrungen für die Sicherheit und zur Schadensverhütung.

# <span id="page-8-0"></span>**1.5 Bestimmungsgemäßes Umfeld**

- Schutzart: IP67 (gilt nur bei angestecktem Sensorkabel)

Die Schutzart gilt nicht für optische Eingänge, da deren Verschmutzung zur Beeinträchtigung oder Ausfall der Funktion führt.

- Temperaturbereich:<br> **Betrieb:** 
	- $0 \dots 50$  °C
- Lagerung: -20 ... 70 °C<br>- Luftfeuchtigkeit: 5 95 % (nion
- 5 95 % (nicht kondensierend)
- Umgebungsdruck: Atmosphärendruck
- i Die Schutzart ist beschränkt auf Wasser, keine Bohremulsionen oder Ähnliches.

# <span id="page-9-0"></span>**2. Lasersicherheit**

# **2.1 Allgemein**

Das optoNCDT 1900 arbeitet mit einem Halbleiterlaser der Wellenlänge 658 nm (sichtbar/rot) bzw. 670 nm (sichtbar/rot).

Beim Betrieb der Sensoren sind die einschlägigen Vorschriften nach DIN EN 60825-1 (Teil 1 von 07/2015) und die in Deutschland gültige Unfallverhütungsvorschrift "Laserstrahlung" (DGUV 12 von 04/2007) zu beachten.

i Wenn beide Hinweisschilder im angebauten Zustand verdeckt sind, muss der Anwender selbst für zusätzliche Hinweisschilder<br>In der Anbaustelle sorgen an der Anbaustelle sorgen.

Der Betrieb des Lasers wird optisch durch die LED am Sensor angezeigt, siehe Kap. 5.3.

Die Gehäuse des optoNCDT 1900 dürfen nur vom Hersteller geöffnet werden, siehe Kap. 10.

Für Reparatur und Service sind die Sensoren in jedem Fall an den Hersteller zu senden.

# **2.2 Laserklasse 2**

Die Sensoren sind in die Laserklasse 2 eingeordnet. Der Laser wird gepulst betrieben, die maximale optische Leistung ist ≤1 mW. Die Pulsfrequenz hängt von der eingestellten Messrate ab (0,25 … 10 kHz). Die Pulsdauer der Peaks wird abhängig von der Messrate und Reflektivität des Messobiektes geregelt und kann 4 ... 3995 us betragen.

# **VORSICHT**

Laserstrahlung. Irritation oder Verletzung der Augen möglich. Schließen Sie die Augen oder wenden Sie sich sofort ab, falls die Laserstrahlung ins Auge trifft.

Beachten Sie die Laserschutzvorschriften.

Danach gilt:

- Bei Lasereinrichtungen der Klasse 2 ist das Auge bei zufälliger, kurzzeitiger Einwirkung der Laserstrahlung, d.h. Einwirkungsdauer bis 0,25 s, nicht gefährdet.
- Lasereinrichtungen der Klasse 2 dürfen Sie deshalb ohne weitere Schutzmaßnahmen einsetzen, wenn Sie nicht absichtlich länger als 0,25 s in den Laserstrahl oder in spiegelnd reflektierte Strahlung hineinschauen.
- Da vom Vorhandensein des Lidschlussreflexes in der Regel nicht ausgegangen werden darf, sollte man bewusst die Augen schließen oder sich sofort abwenden, falls die Laserstrahlung ins Auge trifft.

Laser der Klasse 2 sind nicht anzeigepflichtig und ein Laserschutzbeauftragter ist nicht erforderlich.

Am Sensorkabel sind folgende Hinweisschilder (Deutsch / Englisch) angebracht:

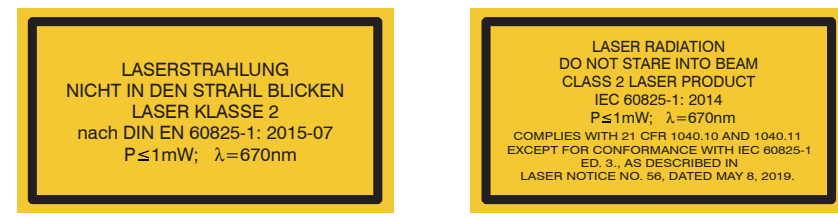

*Abb. 1 Laserhinweisschilder am Sensorkabel*

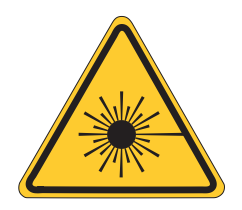

*Abb. 2 Laserwarnschild am Sensorgehäuse*

## <span id="page-11-0"></span>**2.3 Laserklasse 3R**

Die Sensoren sind in die Laserklasse 3R eingeordnet. Der Laser wird gepulst betrieben, die maximale optische Leistung ist ≤ 5 mW. Die Pulsfrequenz hängt von der eingestellten Messrate ab (0,25 … 10 kHz). Die Pulsdauer der Peaks wird abhängig von der Messrate und Reflektivität des Messobjektes geregelt und kann 4 ... 3995  $\mu$ s betragen.

Laserstrahlung. Verletzung der Augen möglich. Verwenden Sie geeignete Schutzausrüstung und schließen Sie **VORSICHT** die Augen oder wenden Sie sich sofort ab, falls die Laserstrahlung ins Auge trifft.

Beachten Sie die Laserschutzvorschriften.

Danach gilt: Die zugängliche Laserstrahlung ist gefährlich für das Auge. Ein direkter Blick in den Strahl bei Lasern der Klasse 3R ist gefährlich. Auch Reflexionen an glänzenden oder spiegelnden Oberflächen sind gefährlich für das Auge.

Laser der Klasse 3R erfordern einen Laserschutzbeauftragten.

Der Laserbereich ist deutlich erkennbar zu machen und dauerhaft zu kennzeichnen.

Während des Betriebs muss der Laserbereich abgegrenzt und gekennzeichnet sein.

Am Sensorgehäuse sind folgende Hinweisschilder (Vorder- und Rückseite) angebracht:

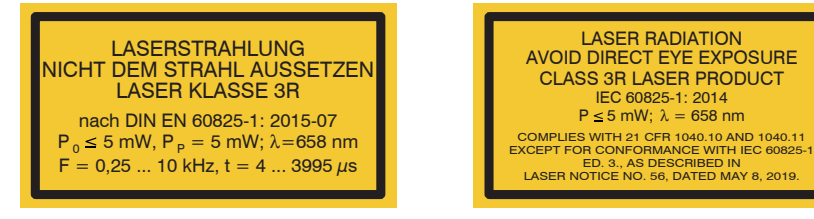

*Abb. 3 Laserhinweisschilder am Sensorkabel*

Zusätzlich ist über dem Laseraustritt am Sensorgehäuse folgendes Label angebracht:

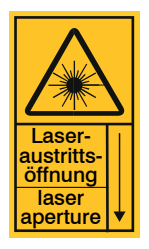

*Abb. 4 Laserwarnschild am Sensorgehäuse*

# <span id="page-13-0"></span>**3. Funktionsprinzip, Technische Daten**

# **3.1 Kurzbeschreibung**

Das optoNCDT 1900 arbeitet nach dem Prinzip der optischen Triangulation, d. h. ein sichtbarer, modulierter Lichtpunkt wird auf die Oberfläche des Messobjektes projiziert.

Der diffuse Anteil der Reflexion dieses Lichtpunktes wird von einer Empfängeroptik, die in einem bestimmten Winkel zur optischen Achse des Laserstrahls angeordnet ist, abstandsabhängig auf einem ortsauflösenden Element (CMOS) abgebildet.

Ein Signalprozessor im Sensor berechnet aus dem Ausgangssignal des CMOS-Elements den Abstand des Lichtpunktes auf dem Messobjekt zum Sensor. Der Abstandswert wird linearisiert und über die Ethernet/IP-Schnittstelle ausgegeben.

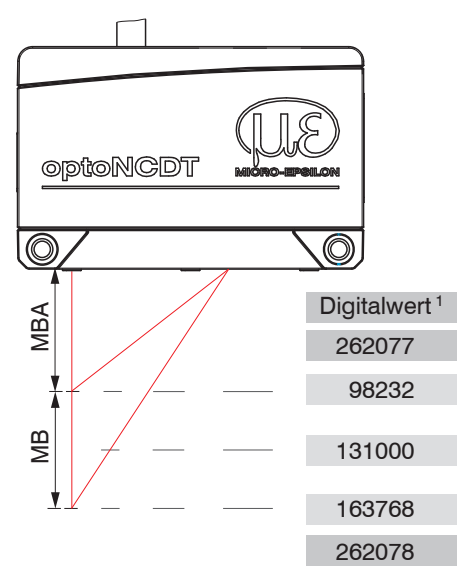

*Abb. 5 Begriffsdefinition*

1) Gilt für Abstandswerte ohne Nullsetzung bzw. Masterung.

optoNCDT 1900 / EtherNet/IP

# $MB =$ Messbereich MBA = Messbereichsanfang MBM = Messbereichsmitte  $MBF = Massbereichsende$

# <span id="page-14-0"></span>**3.2 Advanced Surface Kompensation**

Der optoNCDT 1900 ist mit einer intelligenten Oberflächenregelung ausgestattet. Neue Algorithmen erzeugen stabile Messergebnisse auch auf anspruchsvollen Oberflächen mit wechselnden Reflektionen. Darüber hinaus kompensieren die neuen Algorithmen Umgebungslicht bis zu 50.000 Lux. Der Sensor verfügt daher über die höchste Fremdlichtbeständigkeit in seiner Klasse und ist auch in stark beleuchteten Umgebungen einsetzbar.

# <span id="page-15-0"></span>**3.3 Technische Daten**

# **3.3.1 ILD1900-xx**

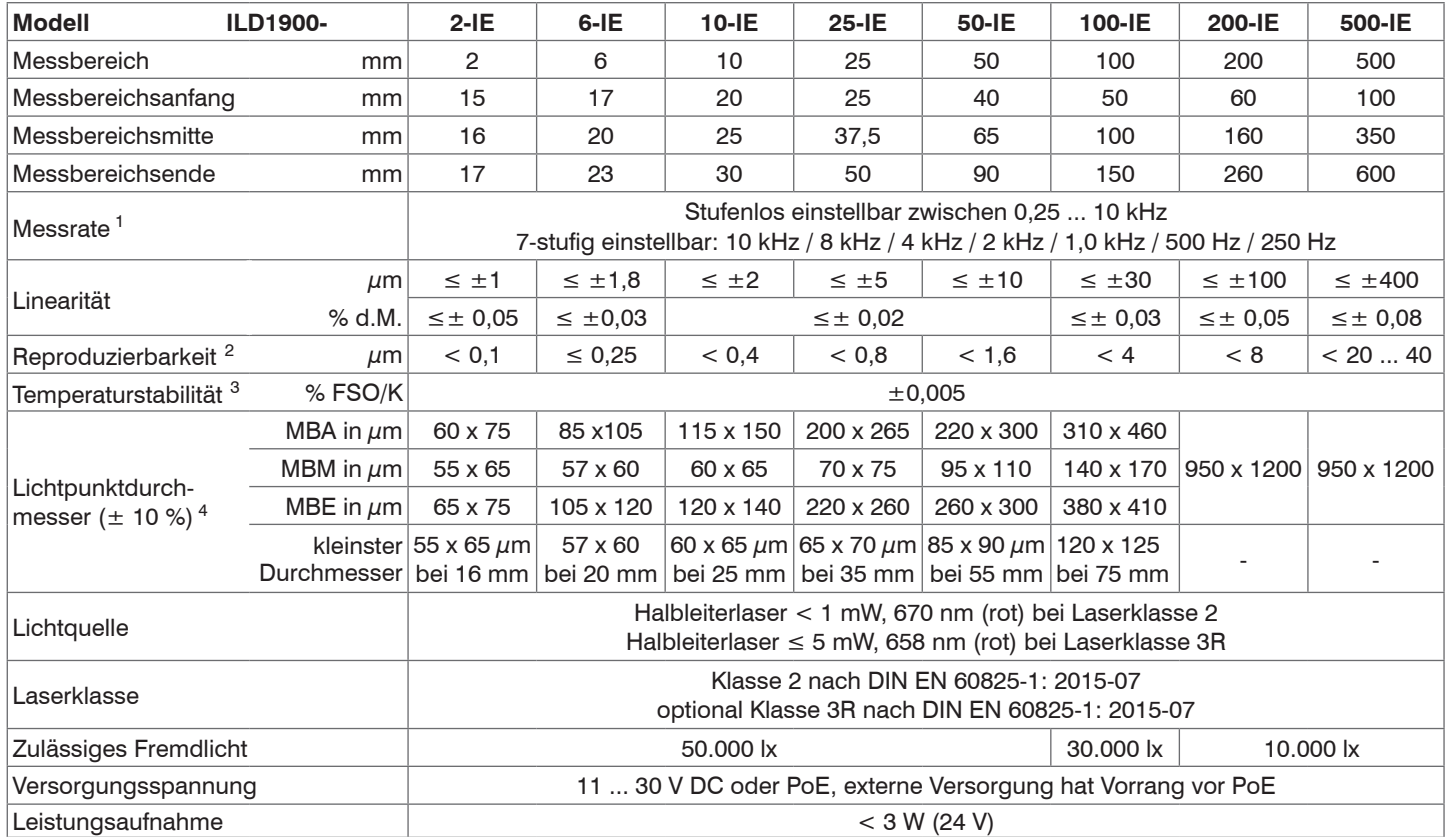

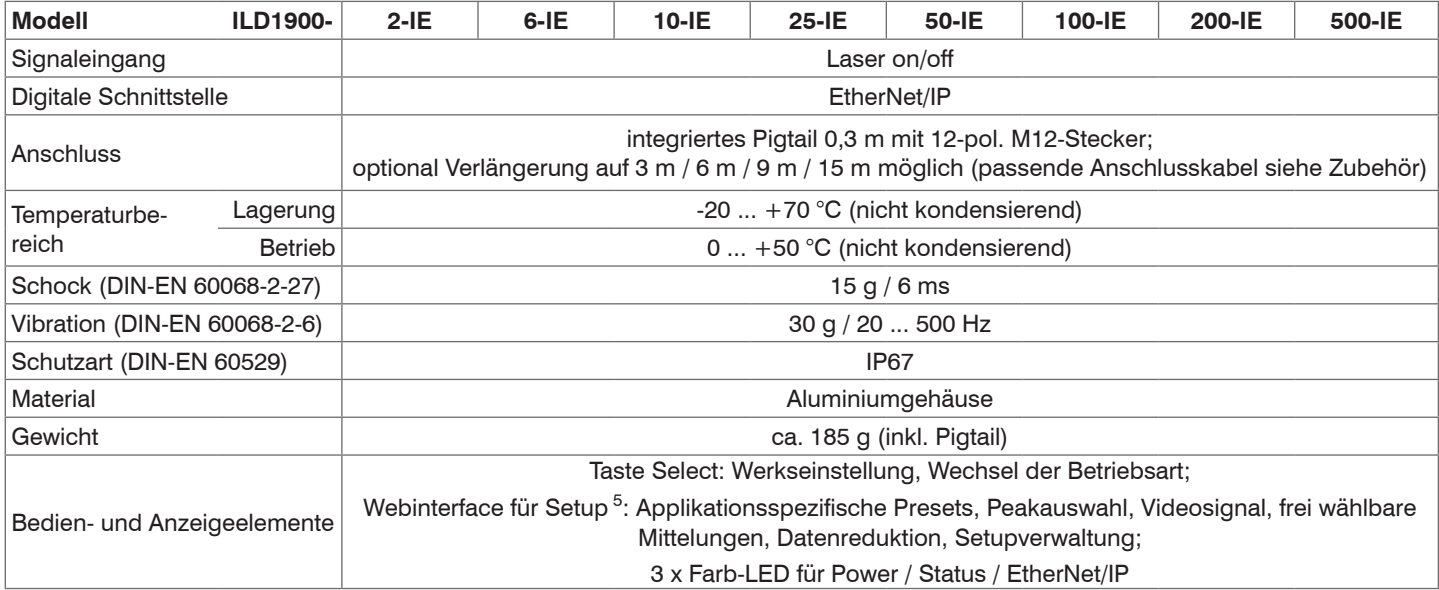

d.M. = des Messbereichs

MBA = Messbereichsanfang, MBM = Messbereichsmitte, MBE = Messbereichsende

Angaben gültig für weiße, diffus reflektierende Oberflächen (Micro-Epsilon Referenz-Keramik für ILD-Sensoren)

1) Maximale Messrate abhängig von Feldbus und Buszykluszeit; Werkseinstellung: Messrate 4 kHz, Median 9;

2) Typischer Wert bei Messung mit 4 kHz und Median 9

3) In Messbereichsmitte; der spezifizierte Wert wird nur durch Montage auf eine metallische Sensorhalterung erreicht. Ein guter Wärmeabfluss vom Sensor zur Halterung muss gewährleistet sein.

4) Lichtpunktdurchmesser mit punktförmigen Laser mit Gaußfit (volle 1/e²-Breite) bestimmt; bei ILD1900-2-IE mit emulierter 90/10 Knife-Edge-Methode bestimmt

5) Anschluss an PC über Netzwerkkabel

# <span id="page-17-0"></span>**3.3.2 ILD1900-xxLL**

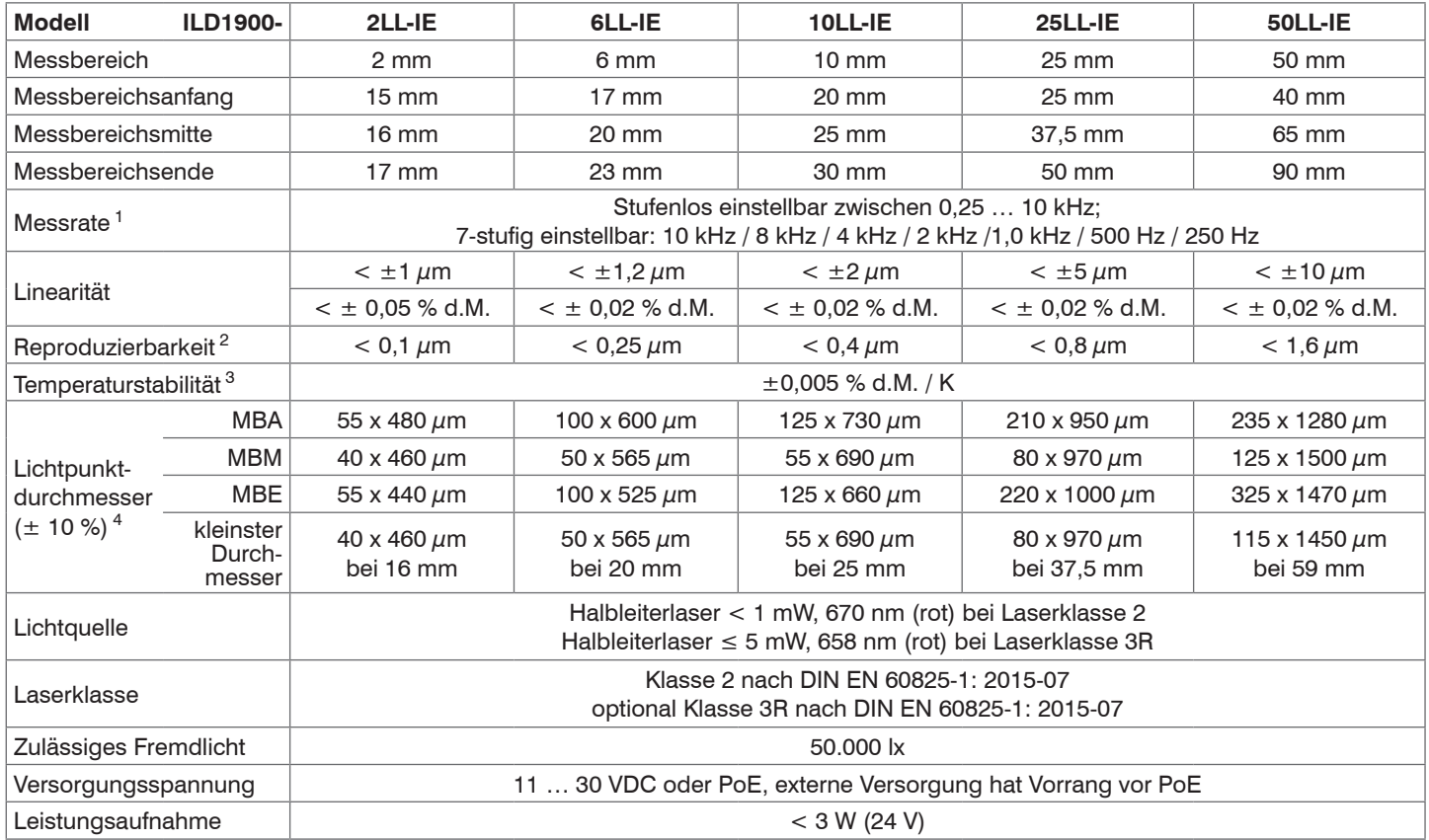

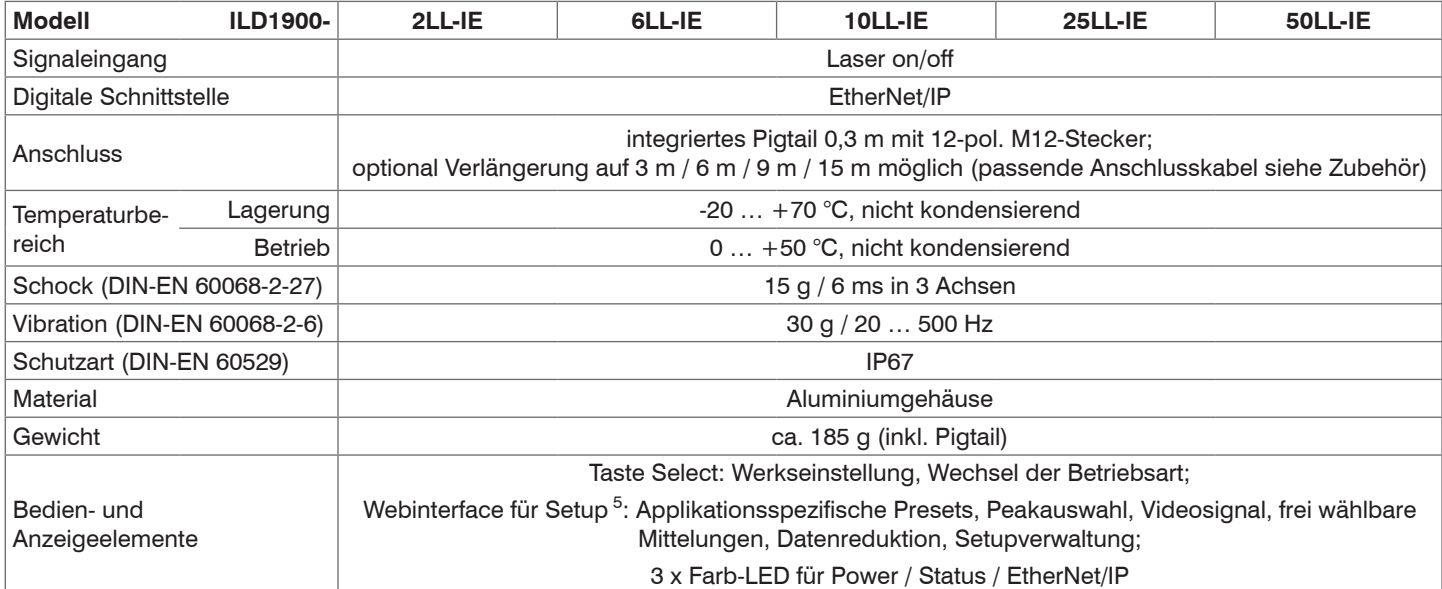

d.M. = des Messbereichs

 $MBA = Mesbereichs and$   $MBM = Mesbereichs$  mitte,  $MBE = Mesbereichs$  ends

Angaben gültig für weiße, diffus reflektierende Oberflächen (Micro-Epsilon Referenz-Keramik für ILD-Sensoren)

1) Maximale Messrate abhängig von Feldbus und Buszykluszeit; Werkseinstellung: Messrate 4 kHz, Median 9;

2) Typischer Wert bei Messung mit 4 kHz und Median 9

3) In Messbereichsmitte; der spezifizierte Wert wird nur durch Montage auf eine metallische Sensorhalterung erreicht. Ein guter Wärmeabfluss vom Sensor zur Halterung muss gewährleistet sein.

4) Lichtpunktdurchmesser mit punktförmigen Laser mit Gaußfit (volle 1/e²-Breite) bestimmt; bei ILD1900-2-IE mit emulierter 90/10 Knife-Edge-Methode bestimmt

5) Anschluss an PC über Netzwerkkabel

# <span id="page-19-0"></span>**4. Lieferung**

# **4.1 Lieferumfang**

- 1 Sensor ILD1900-x-IE
- 1 Montageanleitung
- 1 Kalibrierprotokoll
- Zubehör (2 Stück Zentrierhülse, 2 Stück M3 x 40)
- Nehmen Sie die Teile des Messsystems vorsichtig aus der Verpackung und transportieren Sie sie so weiter, dass keine Beschädigungen auftreten können.
- **Prüfen Sie die Lieferung nach dem Auspacken sofort auf Vollständigkeit und Transportschäden.**
- $\rightarrow$ Wenden Sie sich bitte bei Schäden oder Unvollständigkeit sofort an den Hersteller oder Lieferanten.

Optionales Zubehör finden Sie im Anhang, siehe Kap. A 1.

## **4.2 Lagerung**

Temperaturbereich Lager: -20 ... +70 °C

Luftfeuchtigkeit: 5 - 95 % (nicht kondensierend)

# <span id="page-20-1"></span><span id="page-20-0"></span>**5. Montage**

## **5.1 Hinweise für den Betrieb**

#### **5.1.1 Reflexionsgrad der Messoberfläche**

Prinzipiell wertet der Sensor den diffusen Anteil der Reflexionen des Laserlichtpunktes aus.

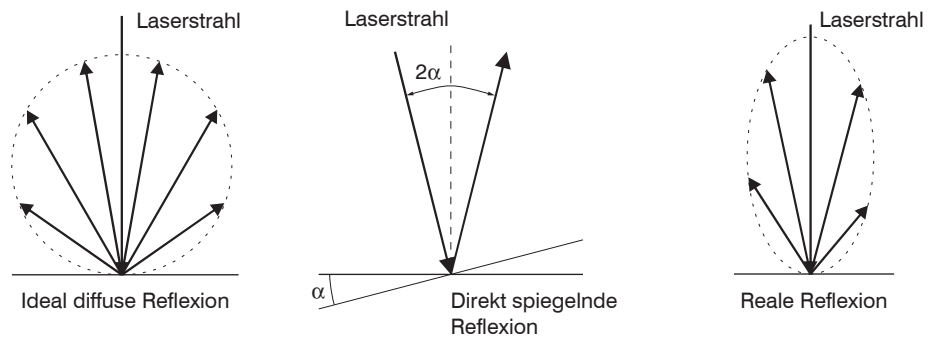

*Abb. 6 Reflexionsgrad der Messoberfläche* 

Eine Aussage über einen Mindestreflexionsgrad ist nur bedingt möglich, da selbst von spiegelnden Flächen noch geringe diffuse Anteile ausgewertet werden können. Dies geschieht durch Intensitätsbestimmung der diffusen Reflexion aus dem CMOS-Signal in Echtzeit und anschließender Regelung, siehe Kap. 3.2. Für dunkle oder glänzende Messobjekte, wie zum Beispiel schwarzer Gummi, kann aber eine längere Belichtungszeit erforderlich sein. Die maximale Belichtungszeit ist an die Messrate gekoppelt und kann nur durch ein Herabsetzen der Messrate des Sensors erhöht werden.

#### <span id="page-21-0"></span>**5.1.2 Fehlereinflüsse**

#### **5.1.2.1 Fremdlicht**

Die Sensoren der Reihe optoNCDT 1900 besitzen durch ihr eingebautes optisches Interferenzfilter eine sehr gute Fremdlichtunterdrückung. Bei glänzenden Messobjekten und bei herabgesetzter Messrate kann es jedoch zu Störungen durch Fremdlicht kommen. In diesen Fällen empfiehlt sich das Anbringen von Abschirmungen gegen das Fremdlicht oder Einschalten der Funktion Hintergrundausblendung. Das gilt im Besonderen beim Messen in der Nähe von Schweißeinrichtungen.

#### **5.1.2.2 Farbunterschiede**

Farbunterschiede von Messobjekten wirken sich aufgrund der Intensitätsnachregelung auf das Messergebnis nur gering aus. Häufig sind aber diese Farbunterschiede auch mit unterschiedlichen Eindringtiefen des Laserlichtpunktes in das Material verbunden. Unterschiedliche Eindringtiefen wiederum haben scheinbare Veränderungen der Messfleckgröße zur Folge. Deshalb können Farbwechsel, verbunden mit Eindringtiefenveränderungen, zu Messunsicherheiten führen.

#### **5.1.2.3 Temperatureinflüsse**

Bei Inbetriebnahme ist eine Einlaufzeit von mindestens 20 Minuten erforderlich, um eine gleichmäßige Wärmeverteilung im Sensor zu erreichen.

Wird im  $\mu$ m-Genauigkeitsbereich gemessen, ist auch die Wirkung der Temperaturschwankungen auf die

Halterung des Sensors vom Anwender zu beachten.

Schnelle Temperaturänderungen werden durch die dämpfende Wirkung der Wärmekapazität des Sensors nur verzögert erfasst.

#### **5.1.2.4 Mechanische Schwingungen**

Sollen mit dem Sensor Auflösungen im  $\mu$ m-Bereich erreicht werden, ist besonderes Augenmerk auf eine stabile bzw. schwingungsgedämpfte Sensor- und Messobjektmontage zu richten.

#### **5.1.2.5 Bewegungsunschärfen**

Bei schnell bewegten Messobjekten und niedriger Messrate kann es auch zu Bewegungsunschärfen (Verwischen) kommen. Deshalb ist bei schnellen Vorgängen eine hohe Messrate zu wählen, um Fehler zu vermeiden.

## <span id="page-22-0"></span>**5.1.2.6 Oberflächenrauhigkeiten**

Laseroptische Sensoren tasten die Oberfläche mit Hilfe eines sehr kleinen Laserspots ab. Sie folgen damit auch kleinen Unebenheiten in der Oberfläche. Eine berührende, mechanische Messung, z. B. mit einer Schieblehre, erfasst dagegen einen viel größeren Bereich des Messobiekts. Oberflächenrauigkeiten in der Größenordnung 5 um und darüber, führen bei traversierenden Messungen zu einer scheinbaren Abstandsänderung.

Eine geeignete Wahl der Mittelungszahl kann die Vergleichbarkeit der optischen und mechanischen Messung verbessern.

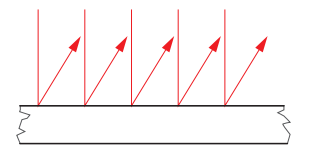

Keramische Referenzoberfläche Oberfläche, strukturiert

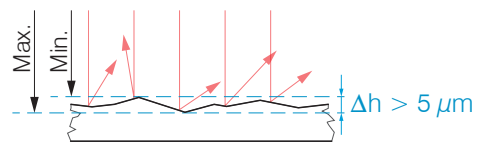

Empfehlung zur Parameterwahl:

- Wählen Sie die Mittelungszahl so, dass ein vergleichbar großes Oberflächenstück wie bei der mechanischen Messung gemittelt wird.

## <span id="page-23-0"></span>**5.1.2.7 Winkeleinflüsse**

Verkippungswinkel des Messobjektes bei diffuser Reflexion sowohl um die X- als auch um die Y-Achse von kleiner 5 ° sind nur bei Oberflächen mit stark direkter Reflexion störend.

Diese Einflüsse sind besonders bei der Abtastung profilierter Oberflächen zu beachten. Prinzipiell unterliegt das Winkelverhalten bei der Triangulation auch dem Reflexionsvermögen der Messobjektoberfläche.

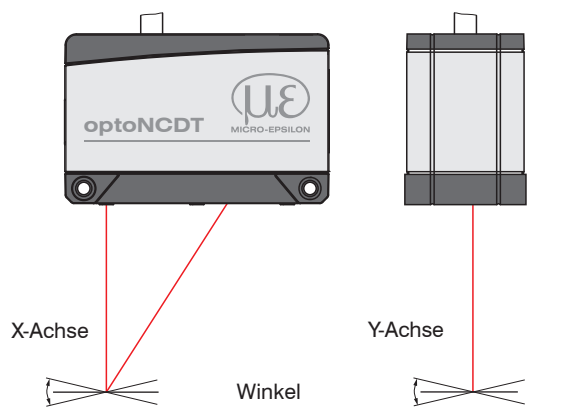

*Abb. 7 Messfehler durch Verkippung bei diffuser Reflexion*

#### <span id="page-24-0"></span>**5.1.3 Optimierung der Messgenauigkeit**

Farbstreifen Bewegungsrichtung

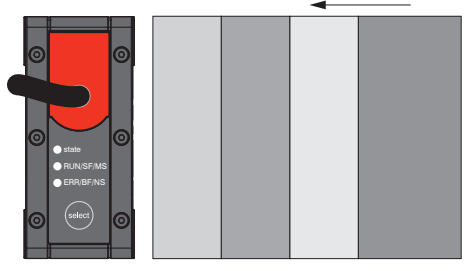

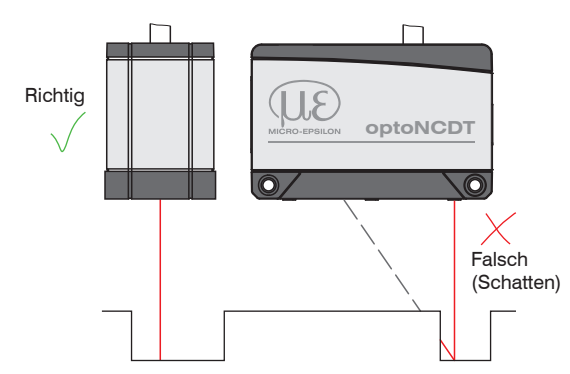

Bei gewalzten oder geschliffenen Metallen, die am Sensor vorbeibewegt werden, ist die Sensorebene in Richtung Walz- bzw. Schleifspuren anzuordnen. Die gleiche Anordnung ist bei Farbstreifen zu wählen.

Schleif- und Walzspuren *Abb. 8 Sensoranordnung für geschliffene oder gestreifte Oberflächen*

> Bei Bohrungen, Sacklöchern und Kanten in der Oberfläche von bewegten Teilen ist der Sensor so anzuordnen, dass die Kante nicht den Laserpunkt verdeckt.

*Abb. 9 Sensoranordnung bei Bohrungen und Kanten*

# <span id="page-25-0"></span>**5.2 Mechanische Befestigung, Maßzeichnung**

#### **5.2.1 Allgemein**

Der Sensor optoNCDT 1900 ist ein optisches System, mit dem im µm-Bereich gemessen wird. Trifft der Laserstrahl nicht senkrecht auf die Objektoberfläche auf, sind Messunsicherheiten nicht auszuschließen.

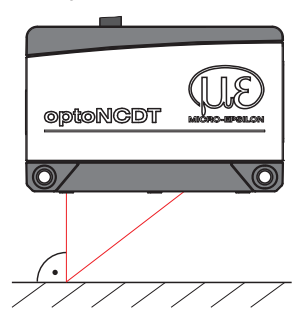

ing Achten Sie bei der Montage und im Betrieb auf eine sorgsame Behandlung des Sensors. Be-<br>festigen Sie den Sensor ausschließlich an den vorhandenen Durchgangsbohrungen auf einer ebenen Fläche. Klemmungen jeglicher Art sind nicht gestattet. Überschreiten Sie nicht die Drehmomente.

Die Auflageflächen rings um die Durchgangsbohrungen (Befestigungsbohrungen) sind leicht erhöht.

*Abb. 10 Sensormontage bei diffuser Reflexion*

### **5.2.2 Befestigung**

Je nach Einbaulage empfiehlt sich die Festlegung der Lage des Sensors durch Zentrierelemente und Passbohrungen. Die Zylindersenkung ø6 H7 ist für die lagesichernden Zentrierelemente vorgesehen. Dadurch kann der Sensor reproduzierbar und austauschbar montiert werden.

#### **Durchsteckverschraubung Direktverschraubung**

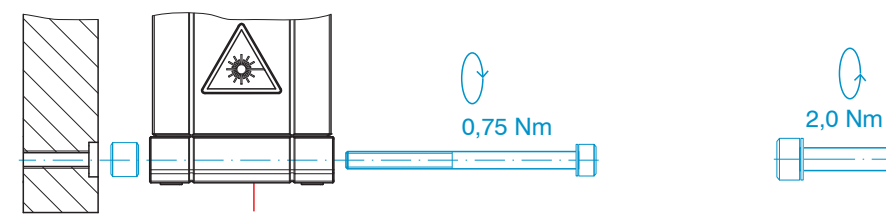

M3 x 40; ISO 4762, A2-70 M4; ISO 4762, A2-70

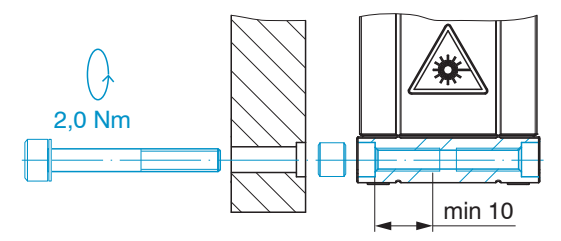

Einschraubtiefe min. 10 mm

#### Montage

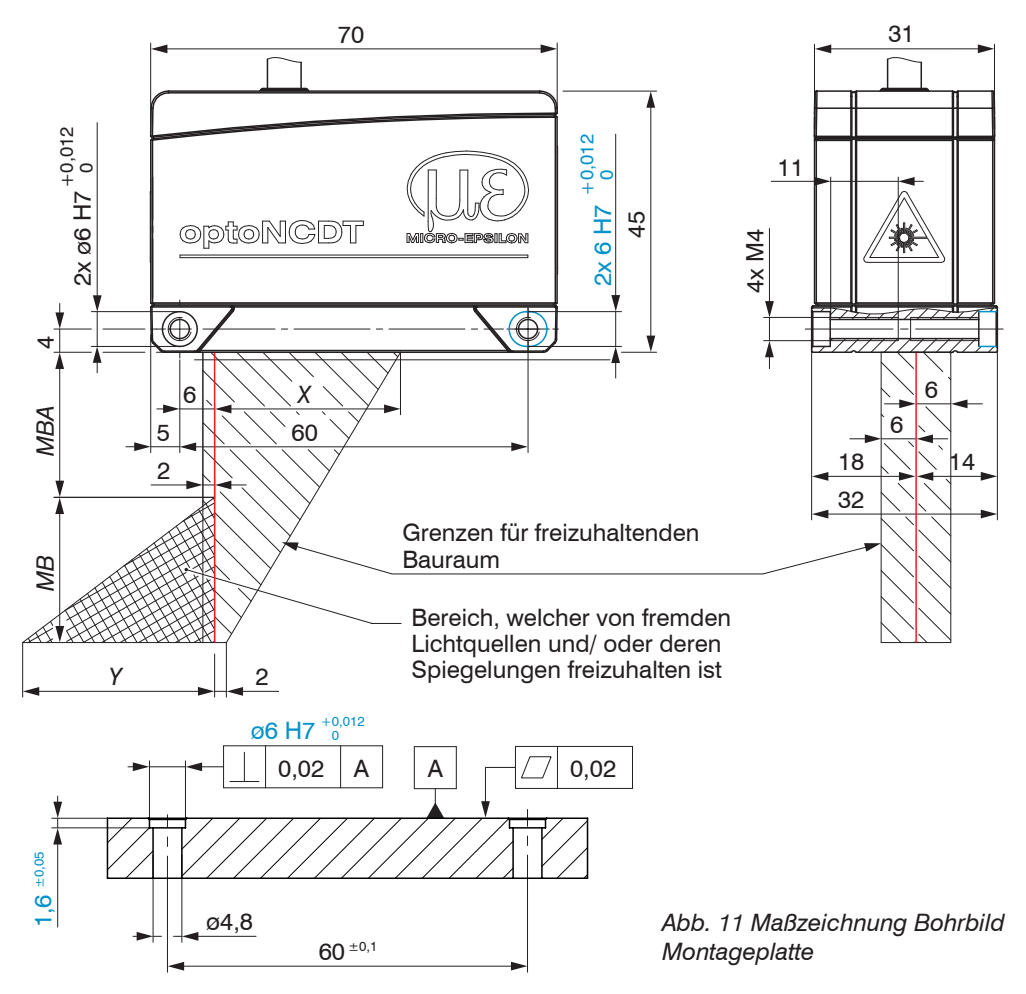

**i** Befestigen Sie den Sensor<br>ausschließlich an den vorh ausschließlich an den vorhandenen Durchgangsbohrungen auf einer ebenen Fläche oder verschrauben Sie ihn direkt. Klemmungen jeglicher Art sind nicht gestattet.

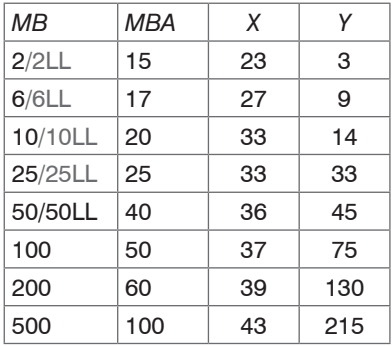

Maße in mm

*MB* = Messbereich

*MBA* = Messbereichsanfang

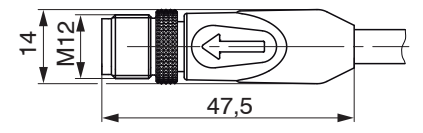

*Abb. 12 Maßzeichnung Stecker Sensorkabel*

optoNCDT 1900 / EtherNet/IP

# <span id="page-27-0"></span>**5.3 Bedien- und Anzeigeelemente**

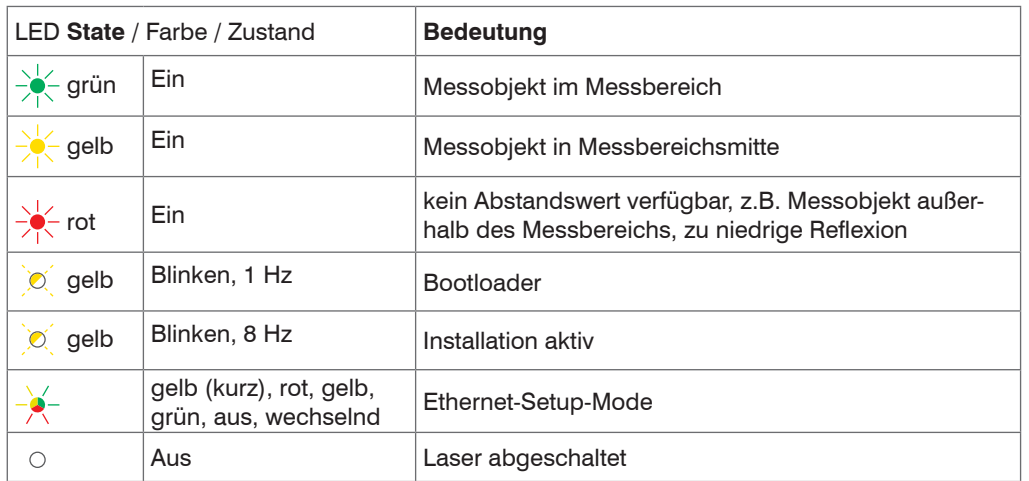

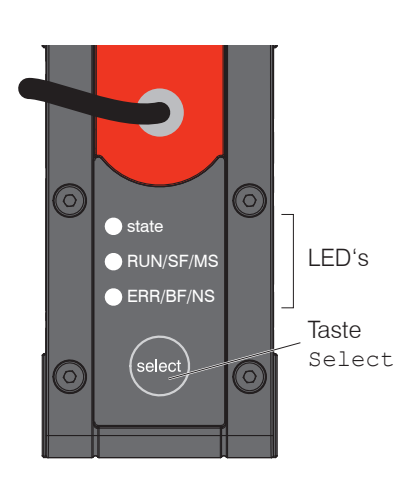

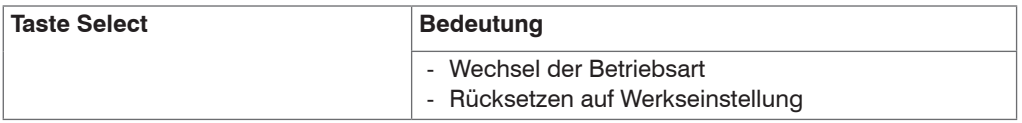

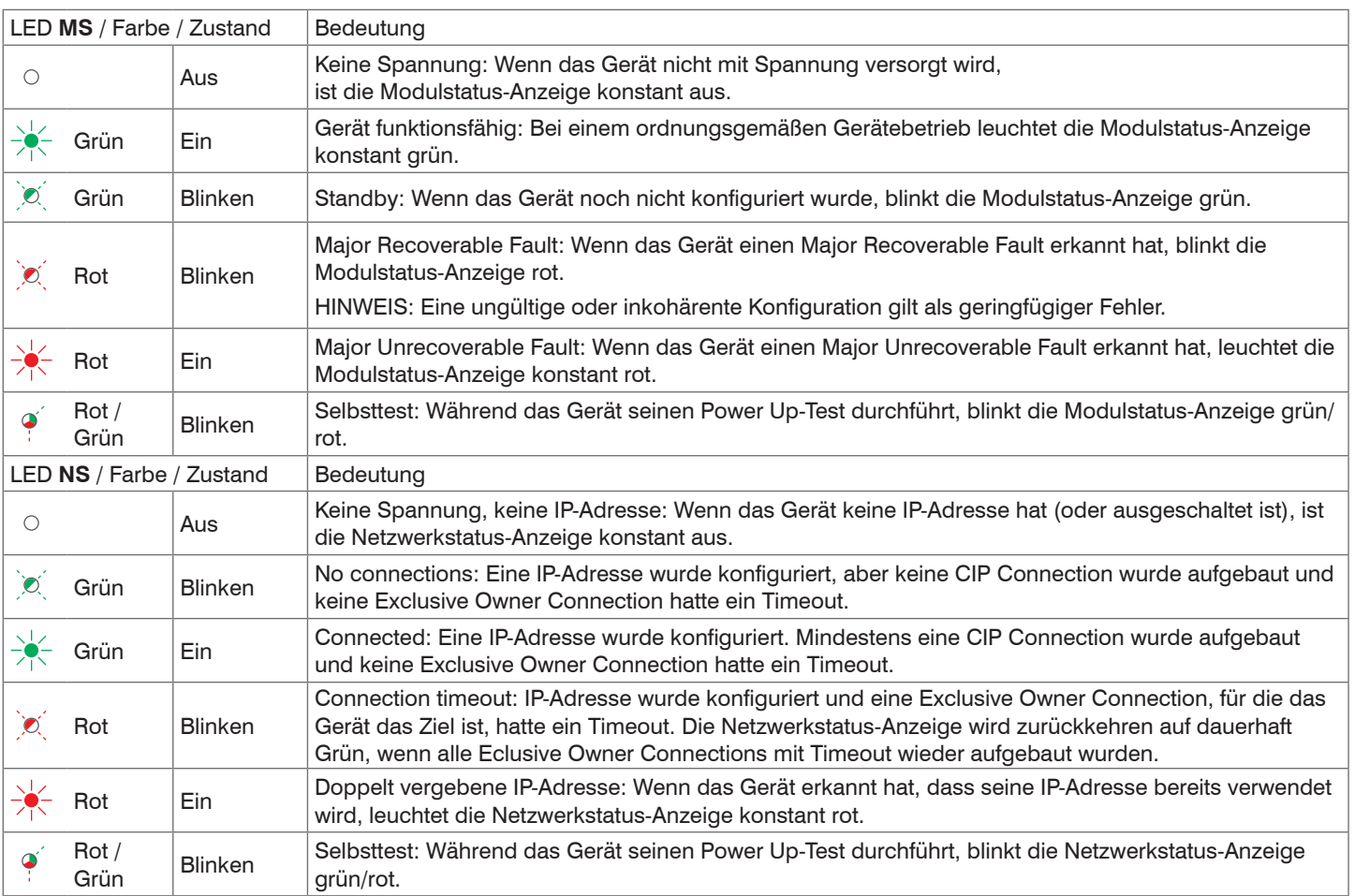

<span id="page-29-0"></span>Montage

- **5.4 Elektrische Anschlüsse**
- **5.4.1 Anschluss RJ45, PoE**

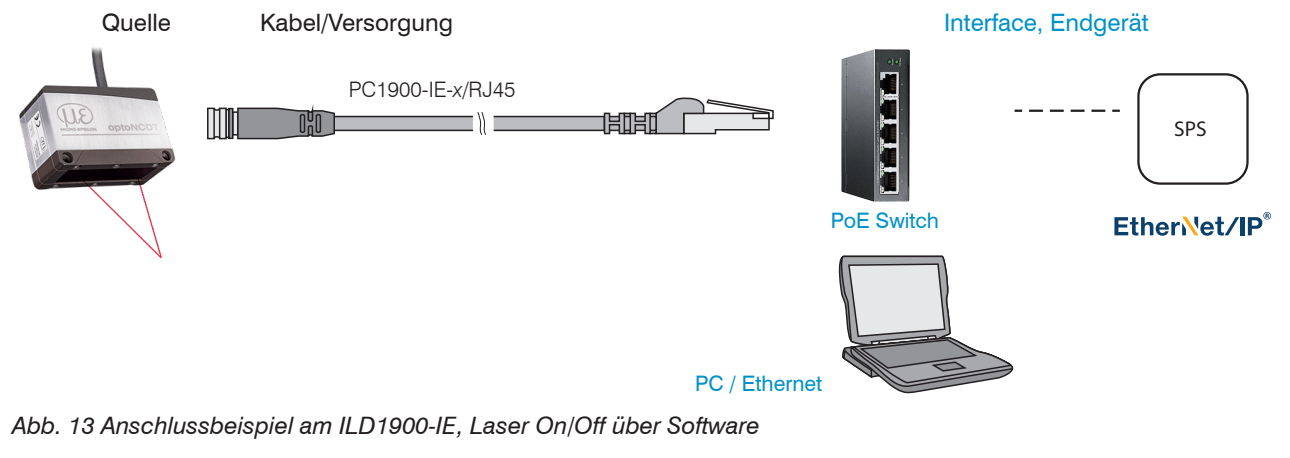

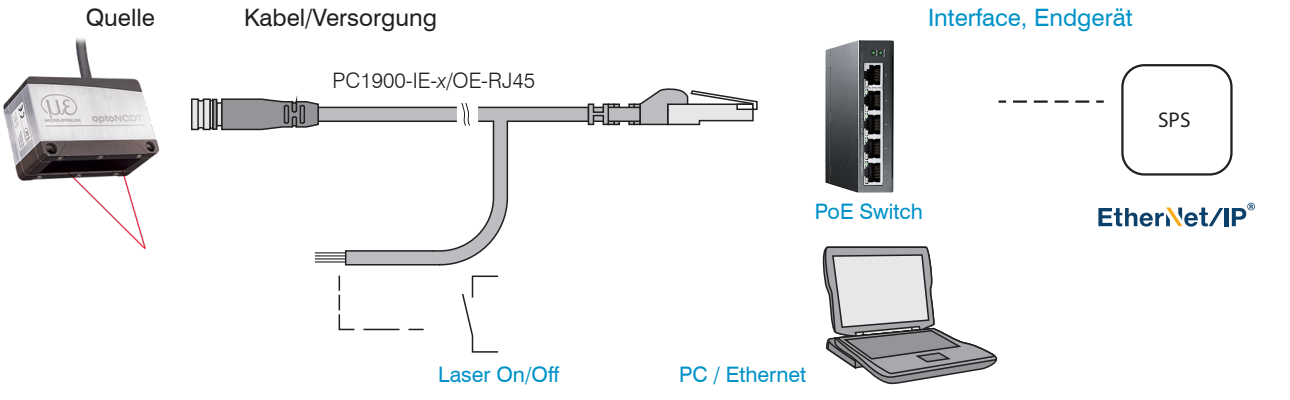

*Abb. 14 Anschlussbeispiel am ILD1900-IE, Laser On/Off über Hardware*

optoNCDT 1900 / EtherNet/IP

## <span id="page-30-0"></span>Montage

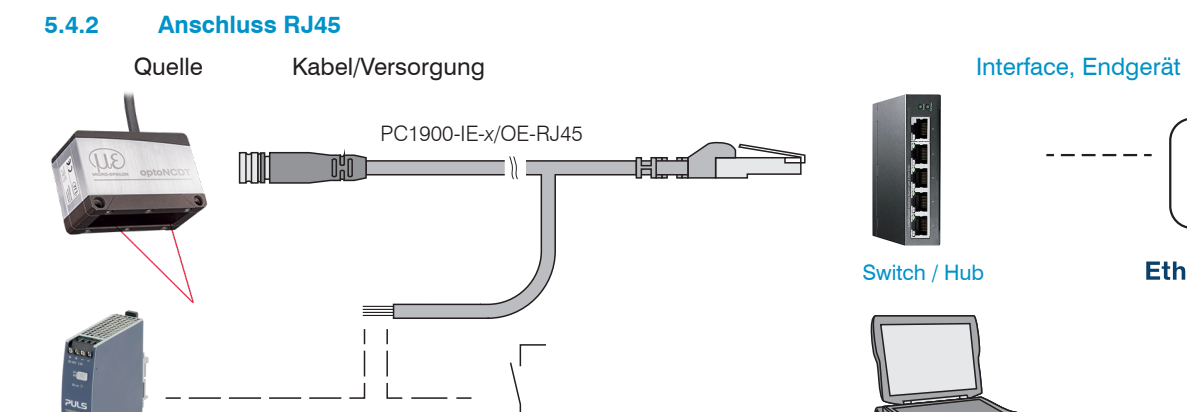

PS 2020 Laser On/Off

*Abb. 15 Anschlussbeispiel am ILD1900-IE, Versorgung über optionales Netzteil, Laser On/Off über Hardware*

PC / Ethernet

SPS

EtherNet/IP®

# <span id="page-31-0"></span>**5.4.3 Anschlussbelegung**

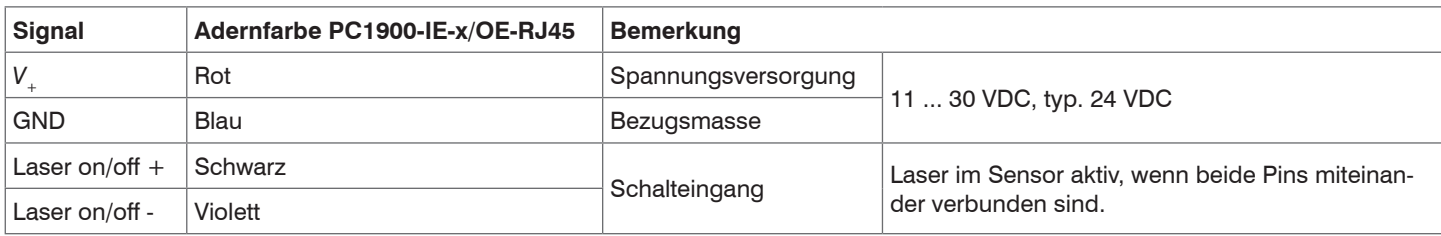

*Abb. 16 Anschlüsse offene Enden, PC1900-IE-x/OE-RJ45*

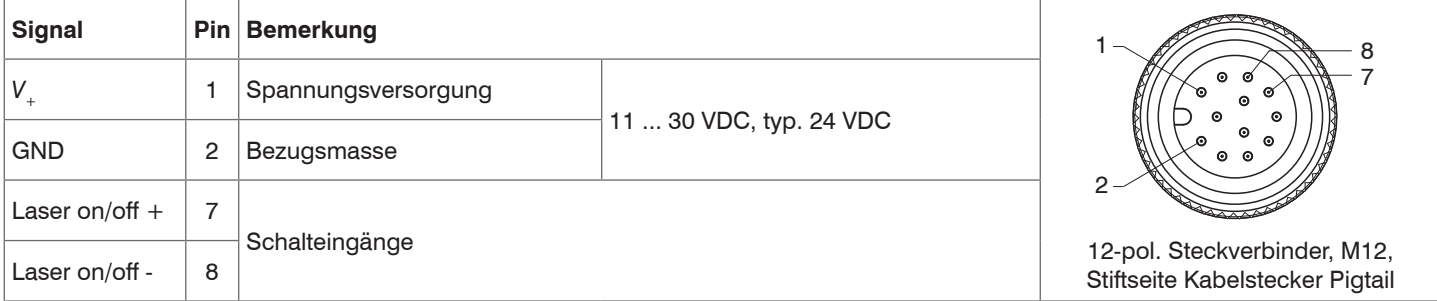

*Abb. 17 Anschlüsse Pigtail am Sensor*

## <span id="page-32-0"></span>**5.4.4 Versorgungsspannung**

Nennwert: 24 V DC (11 ... 30 V, *P* < 3 W).

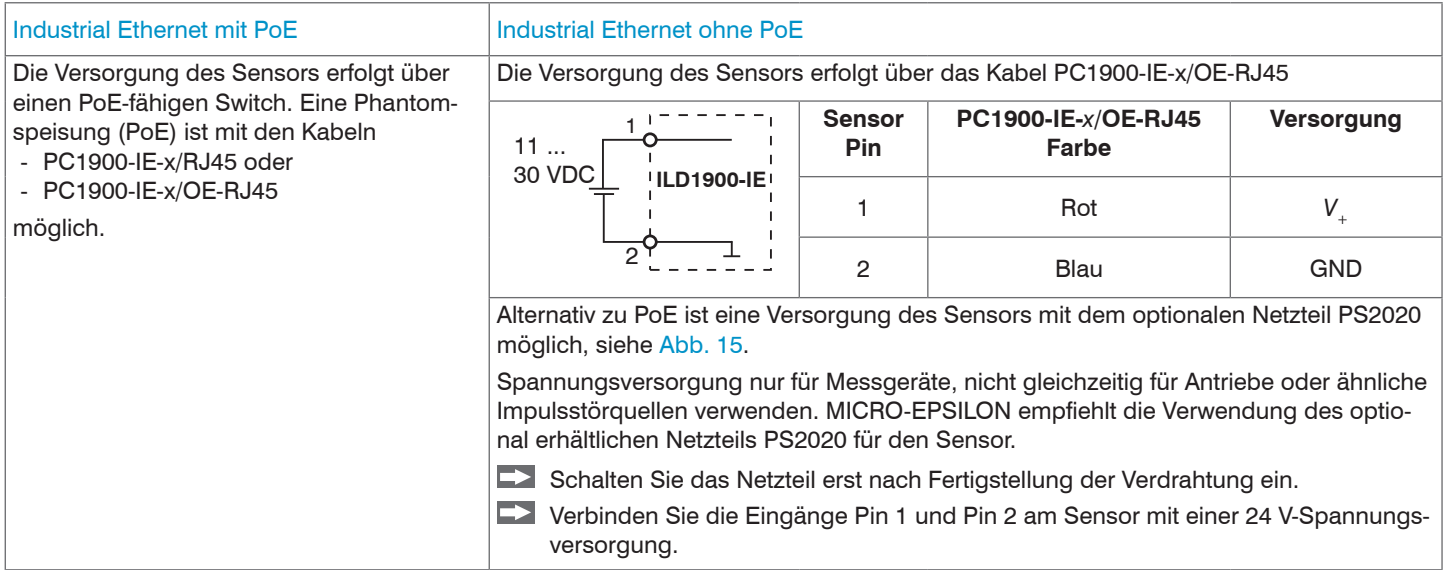

### <span id="page-33-0"></span>**5.4.5 Laser einschalten**

Der Messlaser am Sensor wird über einen Softwarebefehl oder einem Schalteingang eingeschaltet. Dies ist von Vorteil, um den Sensor für Wartungszwecke oder Ähnliches abschalten zu können. Reaktionszeit: Nachdem der Laser eingeschaltet wurde, braucht der Sensor, abhängig von der Messrate, fünf Zyklen Zeit bis korrekte Messdaten gesendet werden.

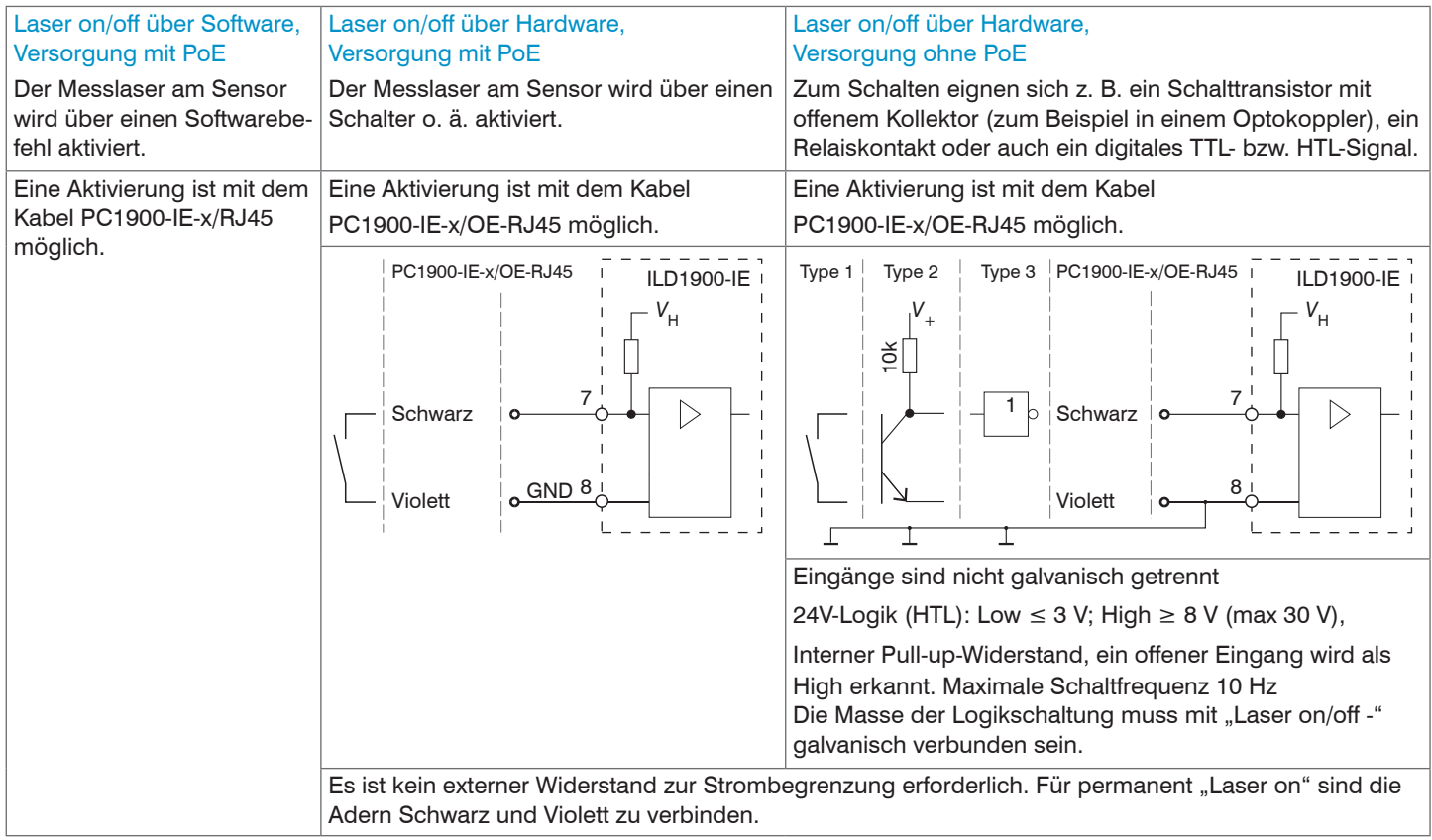

#### <span id="page-34-0"></span>**5.4.6 Steckverbindung, Versorgungs- und Ausgangskabel**

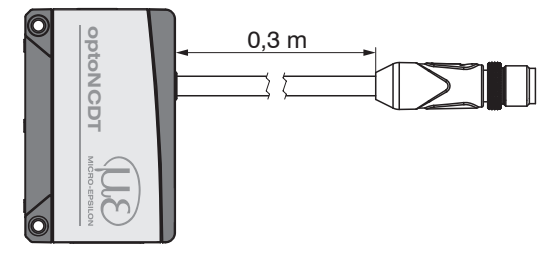

ILD1900-IE mit Pigtail

- Unterschreiten Sie nicht den Biegeradius für das Sensorkabel von 30 mm (fest verlegt) bzw. 75 mm (dauerflexibel).
- Das fest angeschlossene Sensorkabel ist schleppkettentauglich.
- Unbenutzte offene Kabelenden müssen zum Schutz vor Kurzschlüssen oder Fehlfunktionen des Sensors isoliert werden.

MICRO-EPSILON empfiehlt die Verwendung der schleppkettenfähigen Standard-Anschlusskabel PC1900-IE aus dem optionalem Zubehör, siehe Kap. A 1.

- Befestigen Sie die Steckverbindung von Kabelstecker und -buchse, wenn Sie ein schleppkettentaugliches Sensorkabel PC1900-IE verwenden.
- Vermeiden Sie übermäßigen Zug auf die Kabel. Sehen Sie Zugentlastungen in der Nähe der Steckverbindung bei senkrecht frei hängenden Kabeln ab 5 m Länge vor.
- Verdrehen Sie eine gesteckte Verbindung nicht gegeneinander.
- Verbinden Sie den Kabelschirm mit dem Potentialausgleich (PE, Schutzleiter) am Auswertegerät (Schaltschrank, PC-Gehäuse) und vermeiden Sie Masseschleifen.
- Verlegen Sie Signalleitungen nicht neben oder zusammen mit Netzleitungen oder impulsbelasteten Leitungen (z.B. für Antriebe und Magnetventile) in einem Bündel oder Kabelkanal, sondern verwenden Sie separate Kabelkanäle.

# <span id="page-35-0"></span>**6. Betrieb**

## **6.1 Herstellung der Betriebsbereitschaft**

- Montieren Sie das optoNCDT 1900 entsprechend den Montagevorschriften[, siehe Kap. 5.](#page-20-1)
- Verbinden Sie den Sensor mit nachfolgenden Anzeige- oder Überwachungseinheiten und der Spannungsversorgung, falls kein PoE verwendet wird.

Die Laserdiode im Sensor wird nur aktiviert, wenn

- ein Softwarebefehl oder
- bei Verwendung des Kabels PC1900-IE-x/OE-RJ45 die Adern schwarz und violett miteinander verbunden sind, siehe Kap. 5.4.5.

Nach dem Einschalten der Spannungsversorgung durchläuft der Sensor eine Initialisierungssequenz. Bereits innerhalb der ersten Sekunde kann eine Verbindung zum Sensor aufgebaut und das Messen begonnen werden.

Während der ersten drei Sekunden wird eine interne Funktionsprüfung im Sensor durch die LED Status angezeigt. Diese leuchtet aufeinanderfolgend in den Farben rot, gelb und grün auf.

Die Initialisierung dauert maximal 3 Sekunden, innerhalb dieser Zeit wird nur das Kommando Reset bzw. Bootloader über die Taste Select ausgeführt.

Der Sensor benötigt für reproduzierbare Messungen eine Einlaufzeit von typisch 20 min.

Ist die LED State aus, dann ist die Laserlichtquelle abgeschaltet.

Sind alle LED's aus, fehlt die Versorgungsspannung.
# **6.2 Bedienung mittels Webinterface, Ethernet**

#### <span id="page-36-0"></span>**6.2.1 Allgemein**

Die Sensoren starten mit der zuletzt gespeicherten Betriebsart. Standard ist EtherNet/IP.

- **i Der ILD1900-IE mit EtherNet/IP wird im DHCP-Betrieb ausgeliefert. Es ist ein DHCP-Server erforderlich, siehe Kap. A 3, um dem Server erforderlich, siehe Kap. A 3, um dem Server erforderlich, siehe Kap. A 3, um dem Serv**
- Sensor eine IP-Adresse zuzuweisen. Anschließend ist auch eine Vergabe einer statischen IP-Adresse möglich.

Im Sensor ist ein Webserver implementiert; das Webinterface stellt u. a. die aktuellen Einstellungen des Sensors dar. Die Bedienung ist nur so lange möglich, wie eine Ethernet-Verbindung zum Sensor besteht.

#### **EtherNet/IP-Betrieb**

Weisen Sie dem Sensor eine IP-Adresse zu.

Bei EtherNet/IP kann das Webinterface ohne Wechsel in den Ethernet-Setup-Mode erreicht werden.

Ein Beispiel dazu finden Sie im Anhang, siehe Kap. A 3.

Starten Sie Ihren Webbrowser und tippen Sie die IP-Adresse des Sensors in die Adresszeile.

Neben der Webseite können Sie über Ethernet auch eine neue Firmware über das Firmware-Update-Tool installieren.

## **6.2.2 Zugriff über Webinterface**

Starten Sie das Webinterface des Sensors, [siehe Kap. 6.2.1.](#page-36-0)

Im Webbrowser erscheinen nun interaktive Webseiten zur Konfiguration des Sensors. Der Sensor ist aktiv und liefert Messwerte. Eine Echtzeitmessung ist mit dem Webinterface nicht gewährleistet. Die laufende Messung kann mit den Funktionsschaltflächen im Diagrammtyp gesteuert werden.

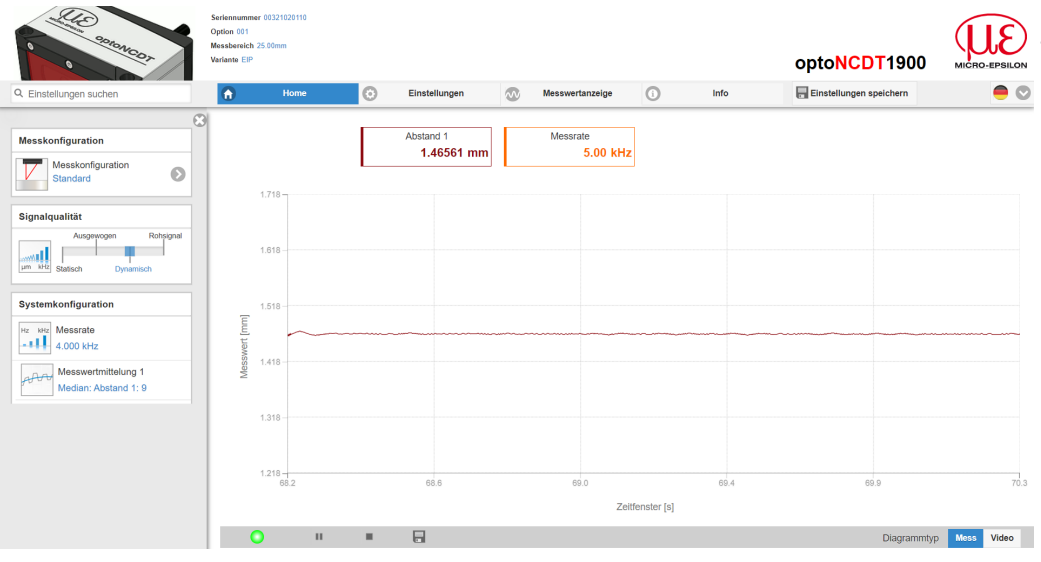

Die horizontale Navigation enthält folgende Funktionen:

- Die Suchfunktion ermöglicht einen zeitsparenden Zugriff auf Funktionen und Parameter.
- Home. Das Webinterface startet automatisch in dieser Ansicht mit Messchart, Konfiguration und Signalqualität.
- Messkonfiguration. Ermöglicht eine Auswahl an vordefinierten Messeinstellungen.
- Einstellungen. Konfiguration Sensorparameter, siehe Kap. 7.
- Messwertanzeige. Messchart oder Einblendung des Videosignals.
- Info. Enthält Informationen zum Sensor, u. a. Messbereich, Seriennummer und Software-stand.

*Abb. 18 Einstiegsseite nach Aufruf des Webinterfaces im Ethernetbetrieb*

Zur Konfiguration kann zwischen dem Videosignal und einer Darstellung der Messwerte über die Zeit umgeschaltet werden. Das Aussehen der Webseiten kann sich abhängig von den Funktionen ändern. Dynamische Hilfetexte mit Auszügen aus der Betriebsanleitung unterstützen Sie bei der Konfiguration des Sensors.

- Abhängig von der gewählten Messrate und des genutzten PC's kann es zu einer dynamischen Messwertreduktion in der Darstel-
- lung kommen. D. h. nicht alle Messwerte werden an das Webinterface zur Darstellung und Speicherung übertragen.

#### Betrieb

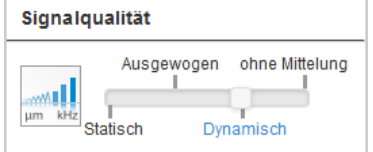

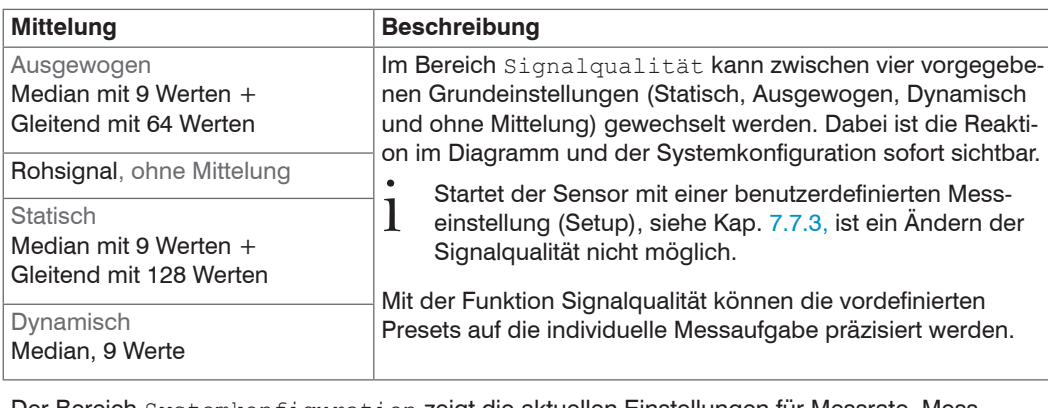

# Systemkonfiguration

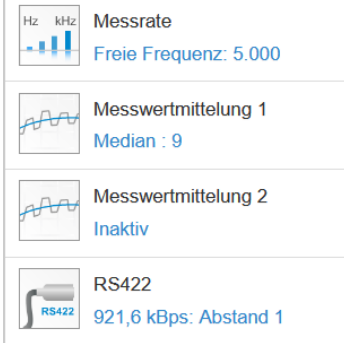

Der Bereich Systemkonfiguration zeigt die aktuellen Einstellungen für Messrate, Messwertmittelung und RS422 in blauer Schrift. Änderungen an den Einstellungen sind durch den Schieber Signalqualität oder durch den Reiter Einstellungen möglich.

Der Bereich Diagrammtyp ermöglicht den Wechsel zwischen der grafischen Darstellung der Messwerte über die Zeit oder des Videosignals.

- Nach der Parametrierung sind alle Einstellungen in einem Parametersatz dauerhaft zu speichern, damit sie beim nächsten Ein-
- schalten des Sensors wieder zur Verfügung stehen.

Verwenden Sie dazu die Schaltfläche Einstellungen speichern.

# **6.2.3 Auswahl Messaufgabe**

Im Sensor sind gängige Messkonfigurationen (Presets) für verschiedene Messobjektoberflächen und -eigenschaften gespeichert. Diese erlauben einen schnellen Start in die individuelle Messaufgabe. Die Auswahl eines Presets passend zur Messobjekt-Oberfläche, bewirkt eine vordefinierte Konfiguration der Einstellungen, die für das gewählte Material die besten Ergebnisse erzielt.

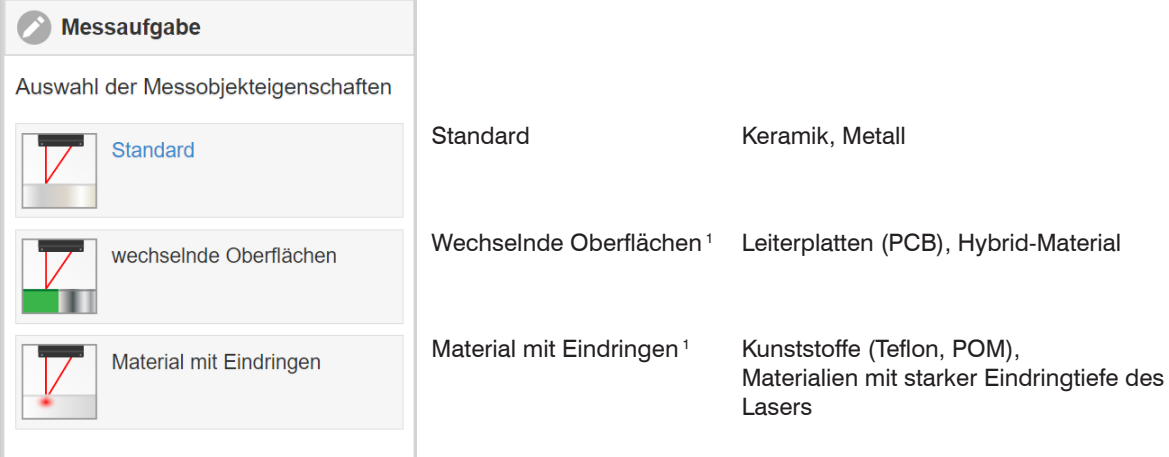

1) Verfügbar für die Sensormodelle ILD1900-2/6/10/25/50

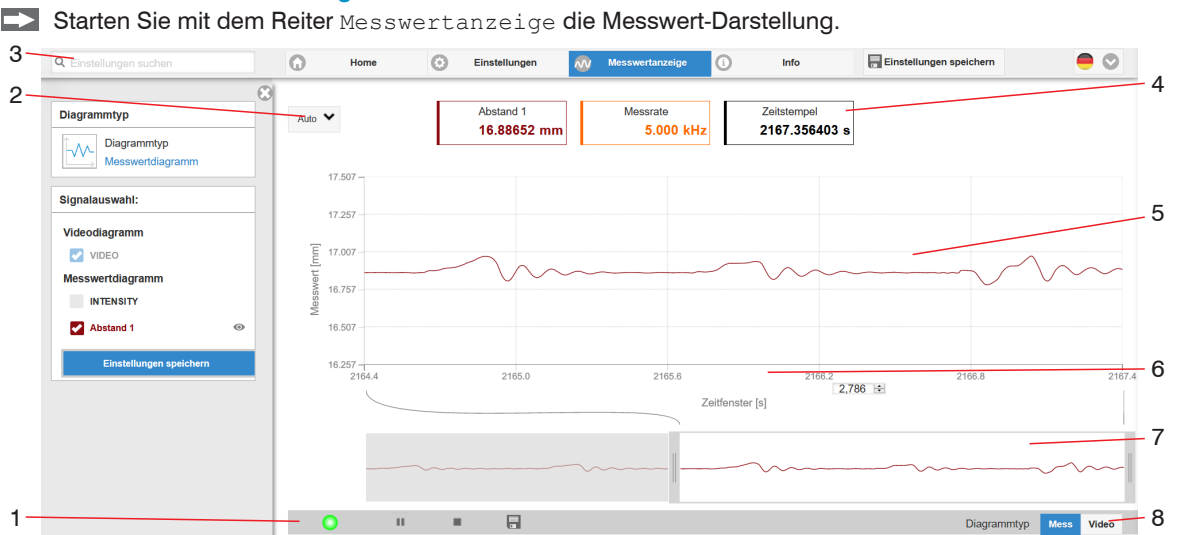

**6.2.4 Messwertdarstellung im Webbrowser**

*Abb. 19 Webseite Messung (Abstandsmessung)*

- *1* Die LED visualisiert den Zustand der Messwertübertragung.
	- grün: Messwertübertragung läuft.
	- grau: Messwertübertragung angehalten

Die Steuerung der Datenabfrage erfolgt mit den Schaltflächen Play/Pause/Stop/Speichern der übertragenen Messwerte

Stop hält das Diagramm an; eine Datenauswahl und die Zoomfunktion sind weiterhin möglich. Pause unterbricht die Aufzeichnung. Speichern öffnet den Windows-Auswahldialog für Dateiname und Speicherort, um die letzten 10.000 Werte in eine CSV-Datei (Trennung mit Semikolon) zu speichern.

 $\rightarrow$  Klicken Sie auf die Schaltfläche  $\rightarrow$  (Start), um die Anzeige der Messergebnisse zu starten.

- *2* Für die Skalierung der Messwertachse (Y-Achse) der Grafik ist Auto (= Autoskalierung) oder Manual (= manuelle Einstellung) möglich.
- *3* Die Suchfunktion ermöglicht einen zeitsparenden Zugriff auf Funktionen und Parameter.
- *4* In den Textboxen über der Grafik werden die aktuellen Werte für Abstand, Belichtungszeit, aktuelle Messrate, Darstellungsrate und Zeitstempel angezeigt.
- *5* Mouseover-Funktion. Im gestoppten Zustand werden beim Bewegen der Maus über die Grafik Kurvenpunkte mit einem Kreissymbol markiert und die zugehörigen Werte in den Textboxen über der Grafik angezeigt. Die Peakintensität wird ebenfalls aktualisiert.
- *6* Die Skalierung der x-Achse lässt sich mit einem Eingabefeld unter der Zeitachse definieren.
- *7* Skalierung der x-Achse: Bei laufender Messung kann mit dem linken Slider das Gesamtsignal vergrößert (gezoomt) werden. Ist das Diagramm gestoppt, kann auch der rechte Slider verwendet werden. Das Zoomfenster kann auch mit der Maus in der Mitte des Zoomfensters (Pfeilkreuz) verschoben werden.
- *8* Auswahl eines Diagrammtyps: Messwert- oder Videosignaldarstellung.

## **6.2.5 Videosignaldarstellung im Webbrowser**

Starten Sie mit der Funktion Video im Bereich Diagrammtyp die Videosignal-Darstellung.

Das Diagramm im rechten großen Diagrammbereich stellt das Videosignal der Empfängerzeile dar. Das Videosignal im Diagrammbereich zeigt die Intensitätsverteilung über den Pixeln der Empfängerzeile an. Links 0 % (Abstand klein) und rechts 100 % (Abstand groß). Der zugehörige Messwert ist durch eine senkrechte Linie (Peakmarkierung) markiert.

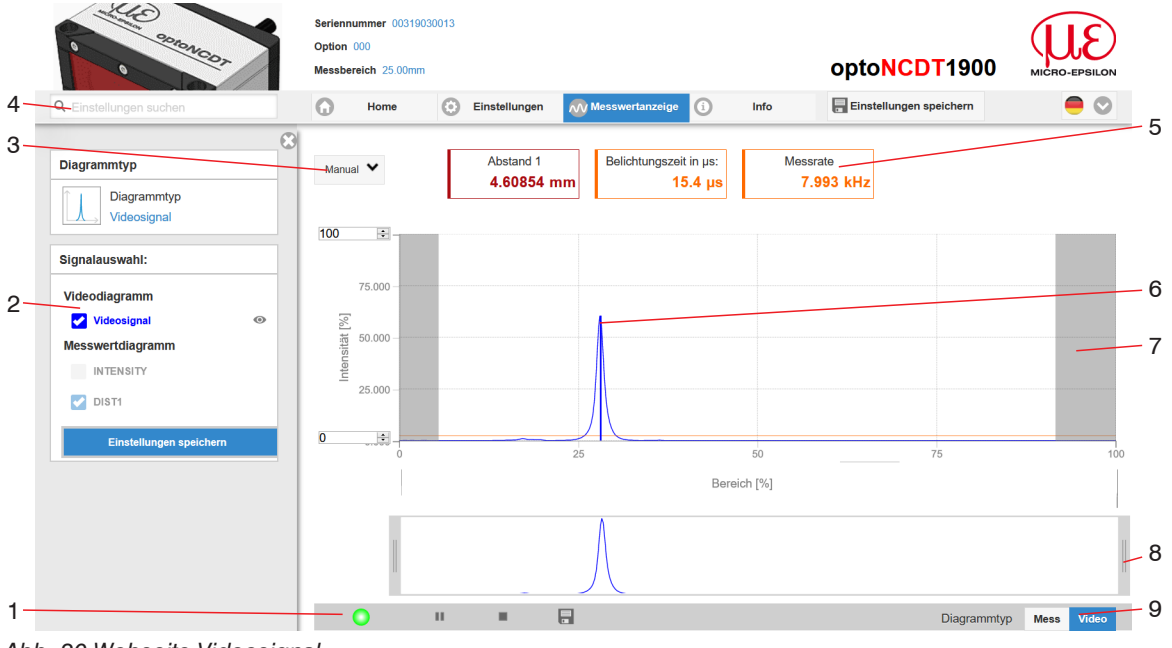

*Abb. 20 Webseite Videosignal*

- *1* Die LED visualisiert den Zustand der Messwertübertragung.
	- grün: Messwertübertragung läuft.
	- grau: Messwertübertragung angehalten

Die Steuerung der Datenabfrage erfolgt mit den Schaltflächen Play/Pause/Stop/Speichern der übertragenen Messwerte

Stop hält das Diagramm an; eine Datenauswahl und die Zoomfunktion sind weiterhin möglich. Speichern öffnet den Windows-Auswahldialog für Dateiname und Speicherort, um das Videosignal in eine CSV-Datei zu speichern.

Klicken Sie auf die Schaltfläche (Start), um die Anzeige des Videosignals zu starten.

- *2* Im linken Fenster können die darzustellenden Videokurven während oder nach der Messung hinzu- oder abgeschaltet werden. Nicht aktive Kurven sind grau unterlegt und können durch einen Klick auf den Haken hinzugefügt werden. Wenn Sie nur ein einzelnes Signal sehen wollen, dann klicken Sie auf dessen Namen.
	- Peakmarkierung (senkrechte blaue Linie), entspricht dem berechneten Messwert
	- Linearisierter Messbereich (begrenzt durch graue Schraffierung), nicht änderbar
	- Maskierter Bereich (begrenzt durch hellblaue Schraffur), änderbar
- *3* Für die Skalierung der Intensitätsachse (Y-Achse) der Grafik ist Auto (= Autoskalierung) oder Manual (= manuelle Einstellung) möglich.
- *4* Die Suchfunktion ermöglicht einen zeitsparenden Zugriff auf Funktionen und Parameter.
- *5* In den Textboxen werden die aktuellen Werte für Abstand, Belichtungszeit, aktuelle Messrate, Darstellungsrate und Zeitstempel angezeigt.
- *6* Mouseover-Funktion. Im gestoppten Zustand werden beim Bewegen der Maus über die Grafik Kurvenpunkte mit einem Kreissymbol markiert und die zugehörige Intensität angezeigt. Über dem Grafikfeld erscheint die dazugehörende x-Position in %.
- *7* Der linearisierte Bereich liegt im Diagramm zwischen den grauen Schattierungen und ist nicht veränderbar. Nur Peaks, deren Mitten innerhalb dieses Bereiches liegen, können als Messwert berechnet werden. Der maskierte Bereich kann bei Bedarf eingeschränkt werden und wird dann rechts und links durch eine zusätzliche hellblaue Schattierung begrenzt. Die im resultierenden Bereich verbleibenden Peaks werden für die Auswertung verwendet siehe Kap. 7.4.5.
- *8* Skalierung der x-Achse: Das oben dargestellte Diagramm kann mit den beiden Slidern rechts und links im unteren Gesamtsignal vergrößert (gezoomt) werden. Mit der Maus in der Mitte des Zoomfensters (Pfeilkreuz) kann dieses auch seitlich verschoben werden.
- *9* Auswahl eines Diagrammtyps: Messwert- oder Videosignaldarstellung.

Mit der Darstellung des Videosignals lassen sich die Wirkung der einstellbaren Messaufgabe (Targetmaterial), Peakauswahl und eventuelle Störsignale durch Reflexionen o. ä. erkennen. Es gibt keinen linearen Zusammenhang zwischen der Lage des Peaks in der Videosignaldarstellung und dem ausgegebenen Messwert.

# **6.3 Parametrierung über EtherNet/IP**

EtherNet/IP beinhaltet einen Mechanismus zum Parametrieren der Adapter. Dazu werden Objekte definiert, die die Parameter zur Konfiguration des Sensors aufnehmen. Details zum Auslesen und Ändern von Objekten entnehmen Sie bitte der Beschreibung Ihrer SPS.

Eine Übersicht der zur Verfügung stehenden Objekte finden Sie im Anhang, siehe Kap. 8.4.2.

## **6.4 Zeitverhalten, Messwertfluss**

Der Sensor benötigt zum Messen und Verarbeiten intern fünf Zyklen. Der Messwert N wird im fünften Zyklus an den EtherCAT-Master übertragen.

Messen, Verarbeiten und Übertragen erfolgen parallel, so dass der nächste Messwert (N+1) im darauffolgenden Zyklus übermittelt wird.

# **6.5 Bedienung mit Folientaste**

Mit der Taste Select können Sie die Werkseinstellung wiederherstellen. Rücksetzen auf Werkseinstellung ändert nicht die IP-Adresse.

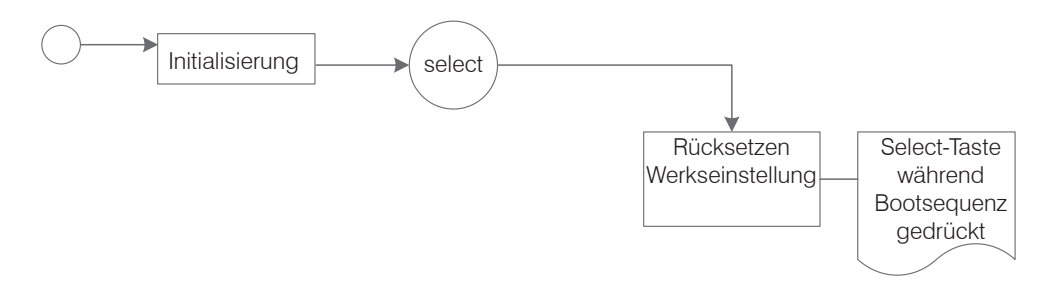

Abb. 21 Ablauf für den Abruf der Werkseinstellung oder Bootloader mit der Taste Select

# **7. Sensor-Parameter einstellen**

# **7.1 Vorbemerkungen zu den Einstellmöglichkeiten**

Sie können das optoNCDT 1900 auf verschiedene Arten parametrieren:

- mittels Webbrowser und das Sensor-Webinterface,
- mittels EtherNet/IP und die herstellerspezifischen Objekte, siehe Kap. 8.4.2.
- i Wenn Sie die Parametrierung nicht im Sensor dauerhaft speichern, gehen die Einstellungen nach dem Ausschalten des Sensors
- wieder verloren. Alternativ können Sie Werte für die EtherNet/IP-Objekte im Projekt Ihrer SPS-Software speichern, die beim Hochfahren des Systems an den Sensor übertragen werden.

# **7.2 Übersicht Parameter**

Nachfolgende Parameter können Sie im optoNCDT 1900 einstellen bzw. ändern, siehe Reiter Einstellungen.

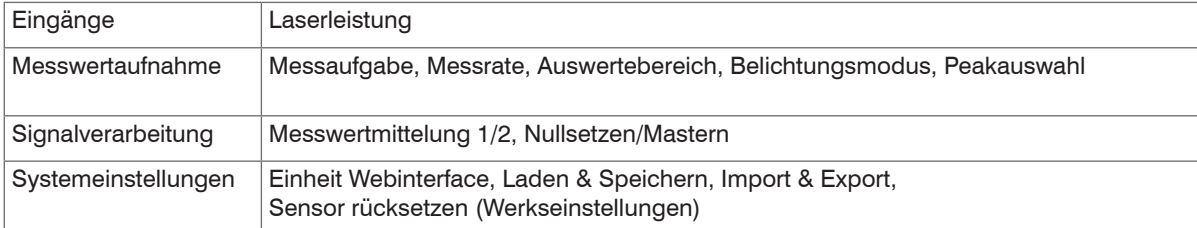

# **7.3 Eingänge**

Wechseln Sie im Reiter Einstellungen in das Menü Eingänge.

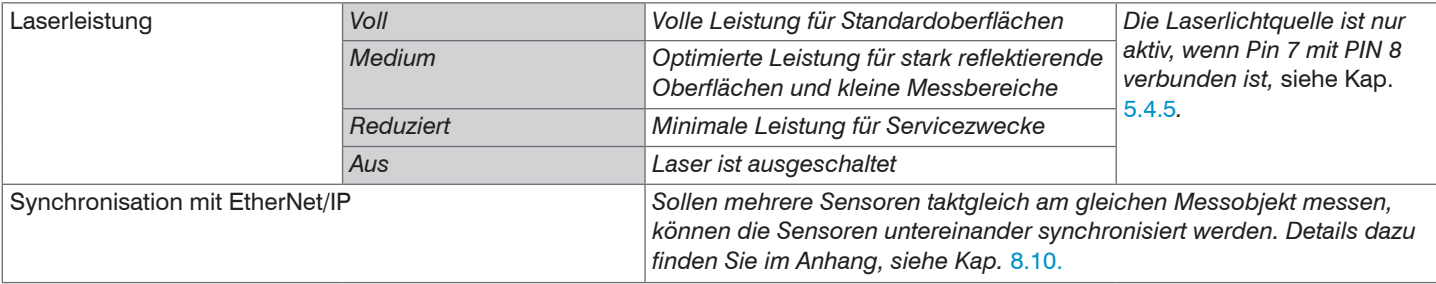

achten Sie beim Umschalten der Laserleistung auf die Signalintensität. Bestmögliche Ergebnisse erzielen Sie mit einer Signalin-<br>Innsität von 25 = 50 % tensität von 25 ... 50 %.

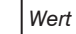

# **7.4 Messwertaufnahme**

## **7.4.1 Vorbemerkung**

Wechseln Sie im Reiter Einstellungen in das Menü Messwertaufnahme.

Im rechten Teil der Anzeige erscheint ein Diagramm entsprechend der vorherigen Einstellung im Bereich Diagrammtyp. Das Diagramm ist aktiv und sämtliche Einstellungen werden sofort sichtbar. Darunter werden Hinweise zur gewählten Einstellung gegeben. Im linken Bereich befinden sich die Menüs für den Bereich Messwertaufnahme.

# **7.4.2 Messkonfiguration**

Details dazu finden Sie in der Bedienung des Webinterfaces, siehe Kap. 6.2.3.

# **7.4.3 Messrate**

Die Messrate gibt die Anzahl der Messungen pro Sekunde an.

Wählen Sie die gewünschte Messrate aus.

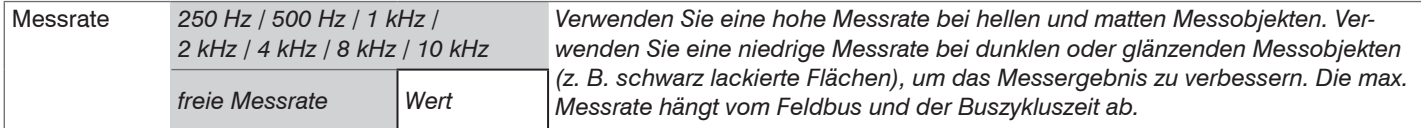

Bei einer maximalen Messrate von 10 kHz wird das CMOS-Element 10.000 mal pro Sekunde belichtet. Je niedriger die Messrate, um so länger ist auch die maximale Belichtungszeit.

Ab Werk ist die Messrate auf 4 kHz eingestellt.

# **7.4.4 Reset Zähler**

Sie können die Zählerstände für die Messwerte, Zeitstempel, Triggerereigniszähler und Triggerwertzähler zurücksetzen. Eine Anzeige der Zählerstände im Webinterface ist nicht möglich.

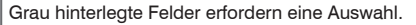

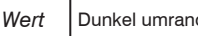

# **7.4.5 Auswertebereich maskieren, ROI**

Die Maskierung begrenzt den Auswertebereich (ROI - Region of interest) für die Abstandsberechnung im Videosignal. Diese Funktion wird verwendet, um z. B. störende Reflexionen oder Fremdlicht zu unterdrücken.

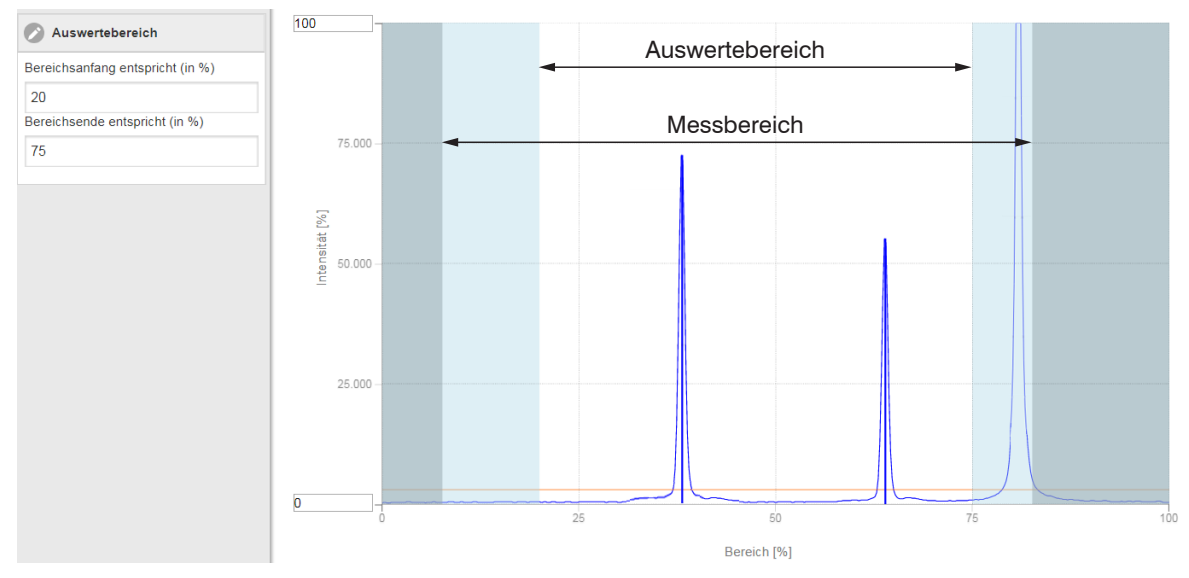

*Abb. 22 Hellblaue Bereiche begrenzen den Auswertebereich*

Die Belichtungsregelung optimiert die Peaks im Auswertebereich. Somit können kleine Peaks optimal ausgeregelt werden, wenn ein hoher Störpeak außerhalb des Auswertebereiches liegt.

# **7.4.6 Belichtungsmodus**

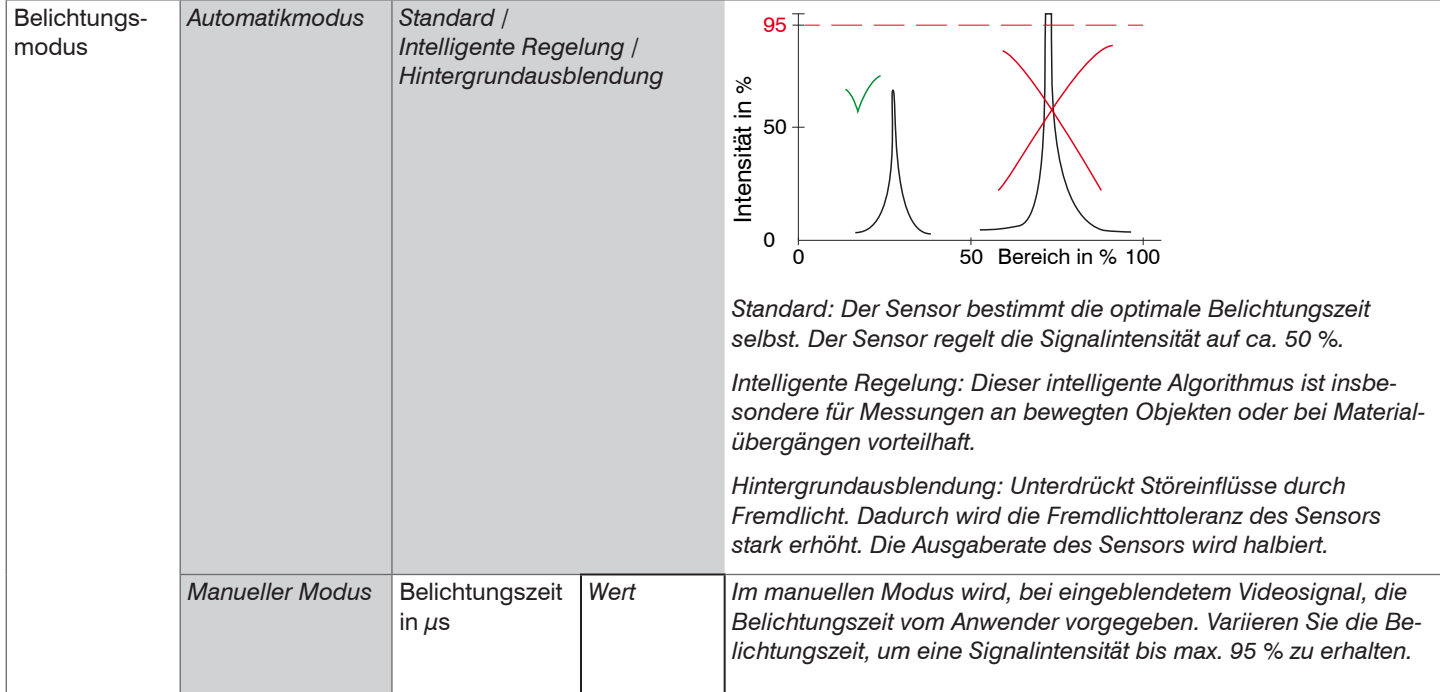

## **7.4.7 Peakauswahl**

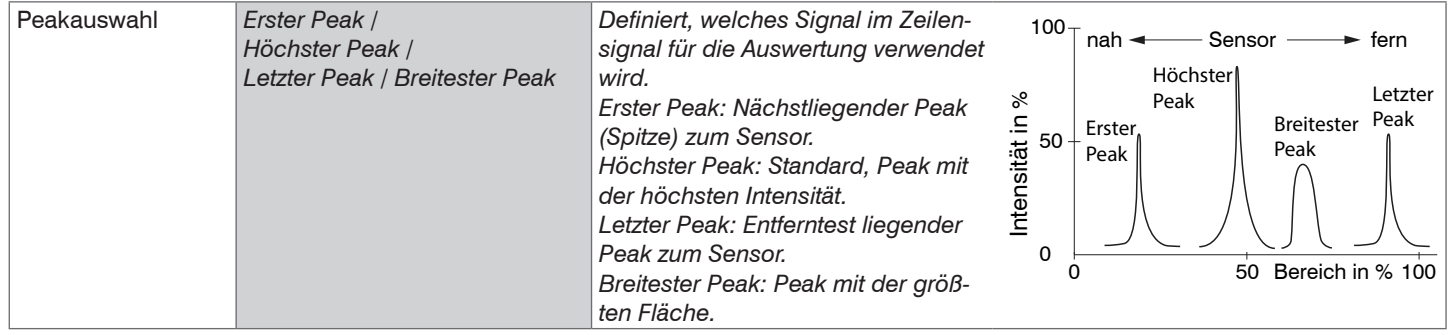

Bei einem Messobjekt, das aus mehreren transparenten Schichten besteht, kann ein korrektes Messergebnis nur für den ersten Peak ermittelt werden.

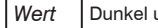

# **7.5 Signalverarbeitung**

# **7.5.1 Vorbemerkung**

 $\blacktriangleright$  Wechseln Sie im Reiter Einstellungen in das Menü Signalverarbeitung.

Im rechten Teil der Anzeige erscheint ein Diagramm entsprechend der vorherigen Einstellung im Bereich Diagrammtyp. Das Diagramm ist aktiv und sämtliche Einstellungen werden sofort sichtbar. Darunter werden Hinweise zur gewählten Einstellung gegeben. Im linken Bereich befinden sich die Menüs für den Bereich Signalverarbeitung.

# **7.5.2 Mittelung**

# **7.5.2.1 Allgemein**

Die Mittelung der Messwerte wird für statische Messungen oder sich langsam ändernde Messwerte empfohlen. Die Funktion Messwertmittelung 1 wird vor Messwertmittelung 2 ausgeführt.

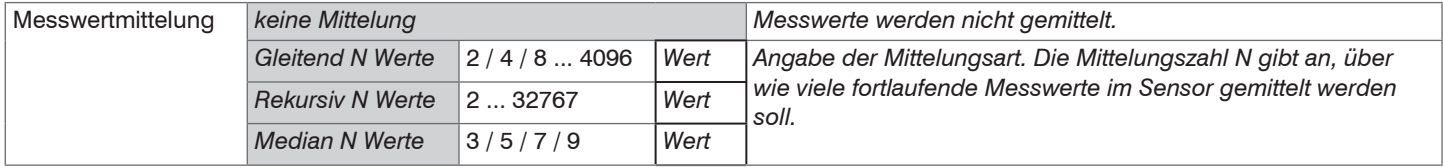

Die Messwertmittelung erfolgt nach der Berechnung der Abstandswerte vor der Ausgabe über die Schnittstellen.

Durch die Mittelwertbildung wird

- die Auflösung verbessert,
- das Ausblenden einzelner Störstellen ermöglicht oder
- das Messergebnis "geglättet".

Das Linearitätsverhalten wird mit einer Mittelung nicht beeinflusst.

Die Mittelwerte werden fortlaufend mit jeder Messung neu berechnet. Die gewünschte Mittelungstiefe wird erst erreicht, nachdem die Anzahl erfasster Messwerte mindestens der Mittelungstiefe entspricht.

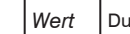

Der eingestellte Mittelwerttyp und die Mittelungszahl müssen im Sensor gespeichert werden, damit sie nach dem Ausschalten erhalten bleiben.

Die Mittelung hat keinen Einfluss auf die Messrate bzw. Datenrate bei digitaler Messwertausgabe. Die Mittelungszahlen lassen sich auch über die digitalen Schnittstellen programmieren. Der Sensor optoNCDT 1900 wird ab Werk mit der Voreinstellung "Median 9", d. h. mit Mittelwertbildung vom Typ Median über 9 Messwerte ausgeliefert.

Je nach Art des Mittelwertes und der Anzahl der gemittelten Werte ergeben sich unterschiedliche Einschwingzeiten, siehe Kap. 6.4.

# **7.5.2.2 Gleitender Mittelwert**

Über die wählbare Anzahl N aufeinanderfolgender Messwerte (Fensterbreite) wird der arithmetische Mittelwert *M*gl nach folgender Formel gebildet und ausgegeben:

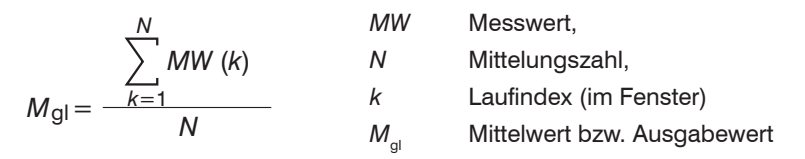

## **Verfahren:**

Jeder neue Messwert wird hinzugenommen, der erste (älteste) Messwert aus der Mittelung (aus dem Fenster) wieder herausgenommen. Dadurch werden kurze Einschwingzeiten bei Messwertsprüngen erzielt.

Beispiel:  $N = 4$ 

... 0, 1, 2, 2, 1, 3  
\n
$$
\frac{2, 2, 1, 3}{4} = M_{gl}(n)
$$
\n... 1, 2, 2, 1, 3, 4  
\n
$$
\frac{2, 2, 1, 3}{4} = M_{gl}(n+1)
$$
\n
$$
\frac{2, 1, 3, 4}{4} = M_{gl}(n+1)
$$
\n
$$
\frac{2, 1, 3, 4}{4} = M_{gl}(n+1)
$$
\n
$$
\frac{2, 2, 1, 3}{4} = M_{gl}(n+1)
$$

## **Besonderheiten:**

Bei der gleitenden Mittelung im optoNCDT 1900 sind für die Mittelungszahl *N* nur Potenzen von 2 zugelassen. Wertebereich für die Mittelungszahl *N* ist 1 / 2 / 4 / 8 ... 4096.

#### **7.5.2.3 Rekursiver Mittelwert**

Formel:

$$
M_{\rm rek} (n) = \frac{MW_{(n)} + (N-1) \times M_{\rm rek (n-1)}}{N}
$$

*MW* Messwert, *N* Mittelungszahl, *n* Messwertindex *M<sub>rek</sub>* Mittelwert bzw. Ausgabewert

## **Verfahren:**

Jeder neue Messwert *MW*(*n*) wird gewichtet zur Summe der vorherigen Mittelwerte *M<sub>rek</sub>* (*n*-1) hinzugefügt.

#### **Besonderheiten:**

Die rekursive Mittelung erlaubt eine sehr starke Glättung der Messwerte, braucht aber sehr lange Einschwingzeiten bei Messwertsprüngen. Der rekursive Mittelwert zeigt Tiefpassverhalten. Wertebereich für die Mittelungszahl *N* ist 2 ... 32767.

# **7.5.2.4 Median**

Aus einer vorgewählten Anzahl von Messwerten wird der Median gebildet.

# **Verfahren:**

Dazu werden die einlaufenden Messwerte (3, 5, 7 oder 9 Messwerte) nach jeder Messung neu sortiert. Der mittlere Wert wird danach als Median ausgegeben. Bei der Bildung des Medians im Sensor werden 3, 5, 7 oder 9 Messwerte berücksichtigt, d.h. es gibt keinen Median 1.

## **Besonderheiten:**

Diese Mittelungsart unterdrückt einzelne Störimpulse. Die Glättung der Messwertkurven ist jedoch nicht sehr stark.

Beispiel: Mittelwert aus fünf Messwerten

... 1 2  $\vert$  4 5 1 3 5 $\vert$   $\rightarrow$  Messwerte sortiert: 1 3  $\vert$  4  $\vert$  5 5 ... 0  $1$   $\overline{2}$  4  $\overline{5}$   $1$   $\overline{3}$   $\rightarrow$  Messwerte sortiert: 1 2  $\overline{3}$  4  $\overline{5}$  Median  $_{\scriptscriptstyle{(n)}}$  = 3 Median $_{(n+1)} = 4$ 

#### **7.5.3 Nullsetzen, Mastern**

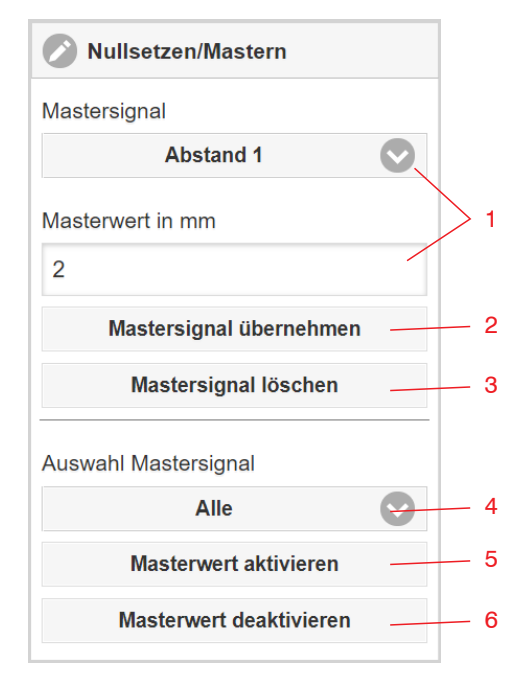

#### **Ablauf Mastern / Nullsetzen:**

Durch Nullsetzen und Mastern können Sie den Messwert genau auf einen bestimmten Sollwert im Messbereich setzen. Der Ausgabebereich wird dadurch verschoben. Sinnvoll ist diese Funktion z. B. für mehrere nebeneinander messende Sensoren, bei der Dicken- und Planaritätsmessung oder bei Sensortausch.

Mastern wird zum Ausgleich von mechanischen Toleranzen im Messaufbau der Sensoren oder der Korrektur von zeitlichen (thermischen) Änderungen am Messsystem verwendet. Das Mastermaß, auch als Kalibriermaß bezeichnet, wird dabei als Sollwert vorgegeben.

Der beim Messen eines Masterobjektes am Sensorausgang ausgegebene Messwert ist der "Masterwert". Das Nullsetzen ist eine Besonderheit des Masterns, weil hier der Masterwert "0" beträgt.

- 
- i Mastern oder Nullsetzen erfordert ein Messobjekt im Messbereich. Mastern oder Nullsetzen den Digitalausgang und die Anzeige gleichermaßen.
- 1 Signal für die Funktion auswählen, Masterwert zuweisen.
- 2 Speichert Masterwert in flüchtigen Speicher.<sup>1</sup>
- 3 Löscht Masterwert in flüchtigen Speicher.
- 4 Auswahl eines bestimmten Signals oder Funktion
- 5 Funktion starten
- 6 Funktion beenden, Rückkehr zur Absolutmessung.

Bringen Sie Messobjekt und Sensor in die gewünschte Position zueinander.

Senden Sie das Master-Kommando (EtherCAT) oder klicken Sie auf die Schaltfläche Masterwert aktivieren.

Nach dem Mastern liefert der Controller neue Messwerte, bezogen auf den Masterwert. Durch ein Rücksetzen mit der Schaltfläche Masterwert deaktivieren wird wieder der Zustand vor dem Mastern eingestellt.

1) Mit der Funktion Einstellungen speichern können Sie den Masterwert dauerhaft in ein Setup speichern.

# **7.6 Digitalausgang EtherNet/IP**

## **7.6.1 Werte, Bereiche**

Die digitalen Messwerte werden als vorzeichenlose Digitalwerte (Rohwerte) ausgegeben. Es werden 16 bzw. 18 Bit pro Wert übertragen. Nachfolgend finden Sie eine Zusammenstellung der ausgegebenen Werte und die Umrechnung des Digitalwertes.

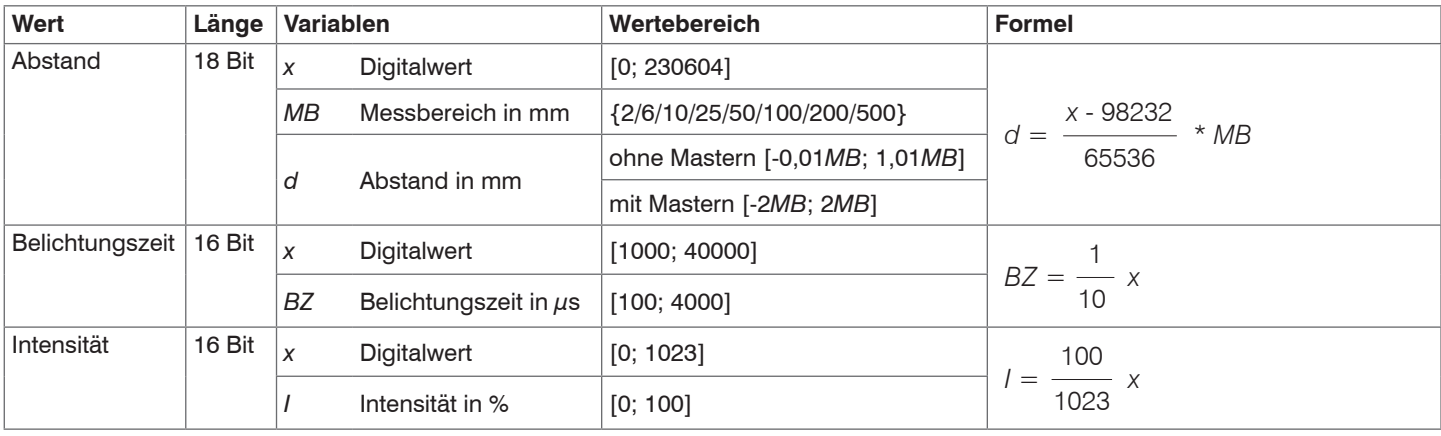

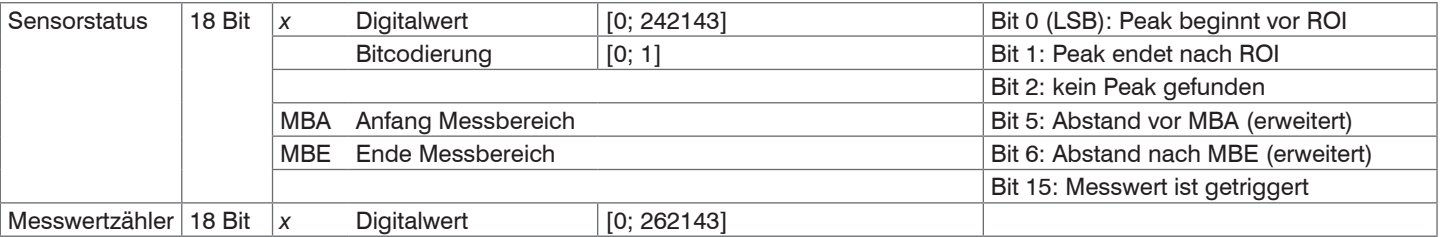

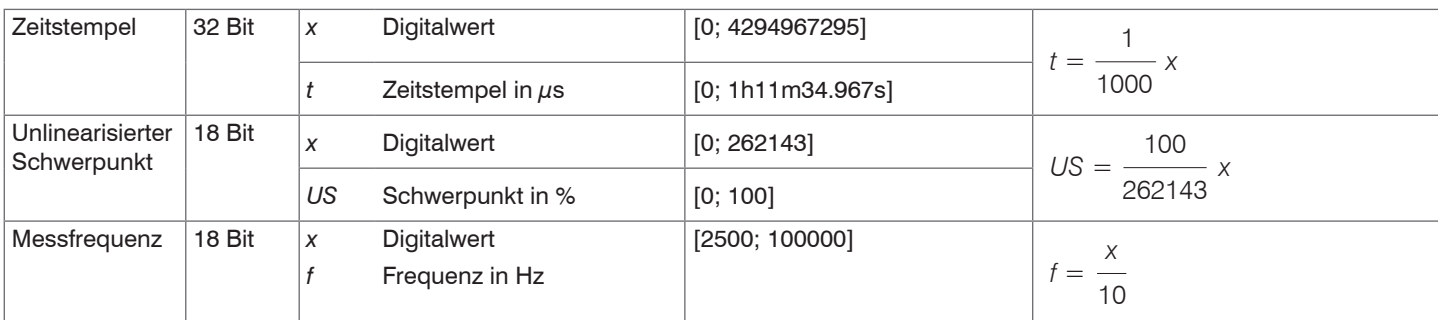

Im Abstandswert übertragene Zustandsinformationen

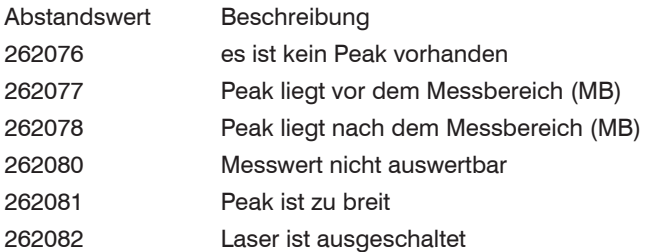

# **7.6.2 Verhalten Digitalausgang**

Messwerte, die auf der Nullsetz- oder Masterfunktion beruhen, werden mit 18 Bit kodiert. Der Masterwert selbst kann den doppelten Messbereich annehmen. Die Beispiele zeigen das Verhalten des Digitalwertes mit einem ILD1900-100-IE, Messbereich 100 mm.

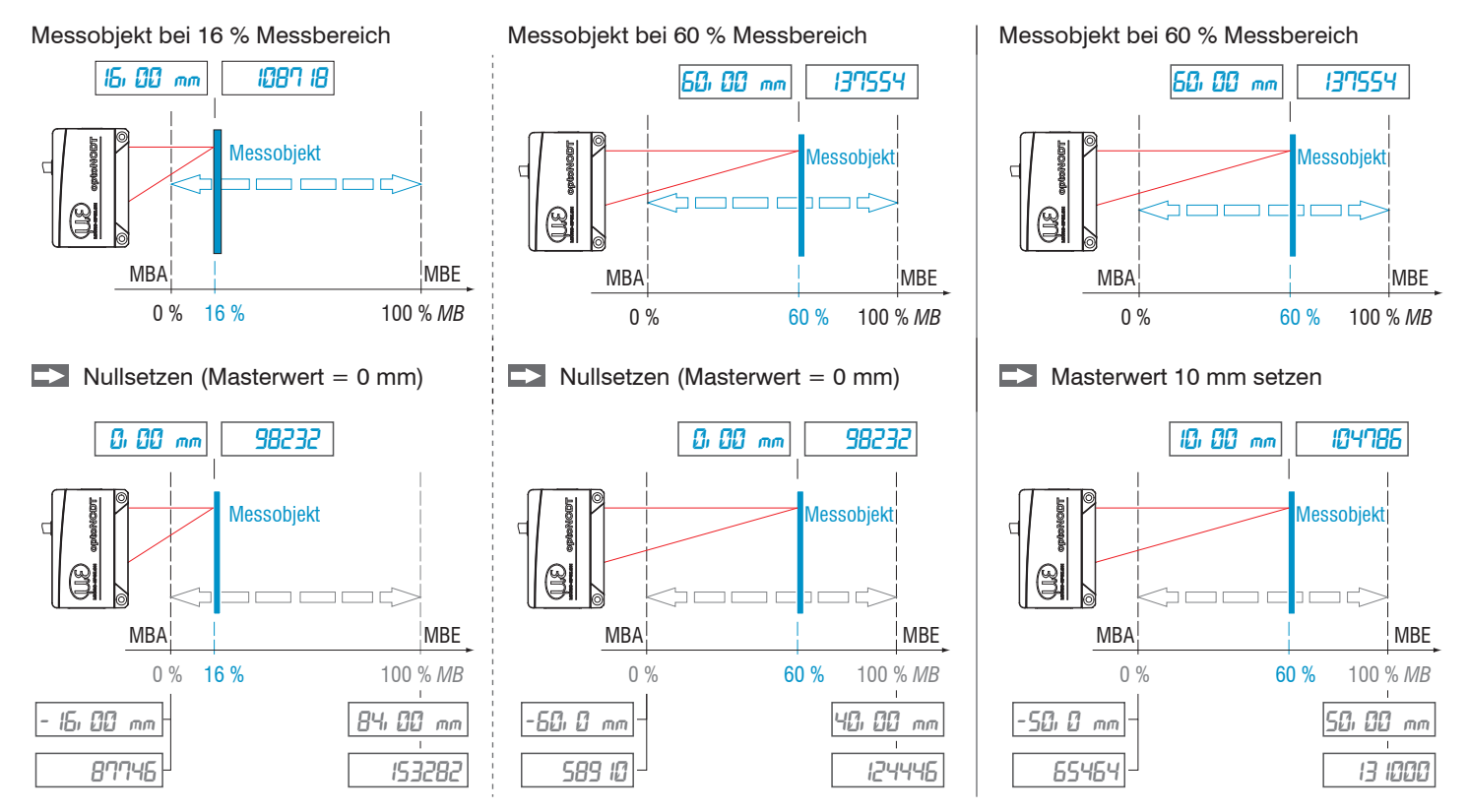

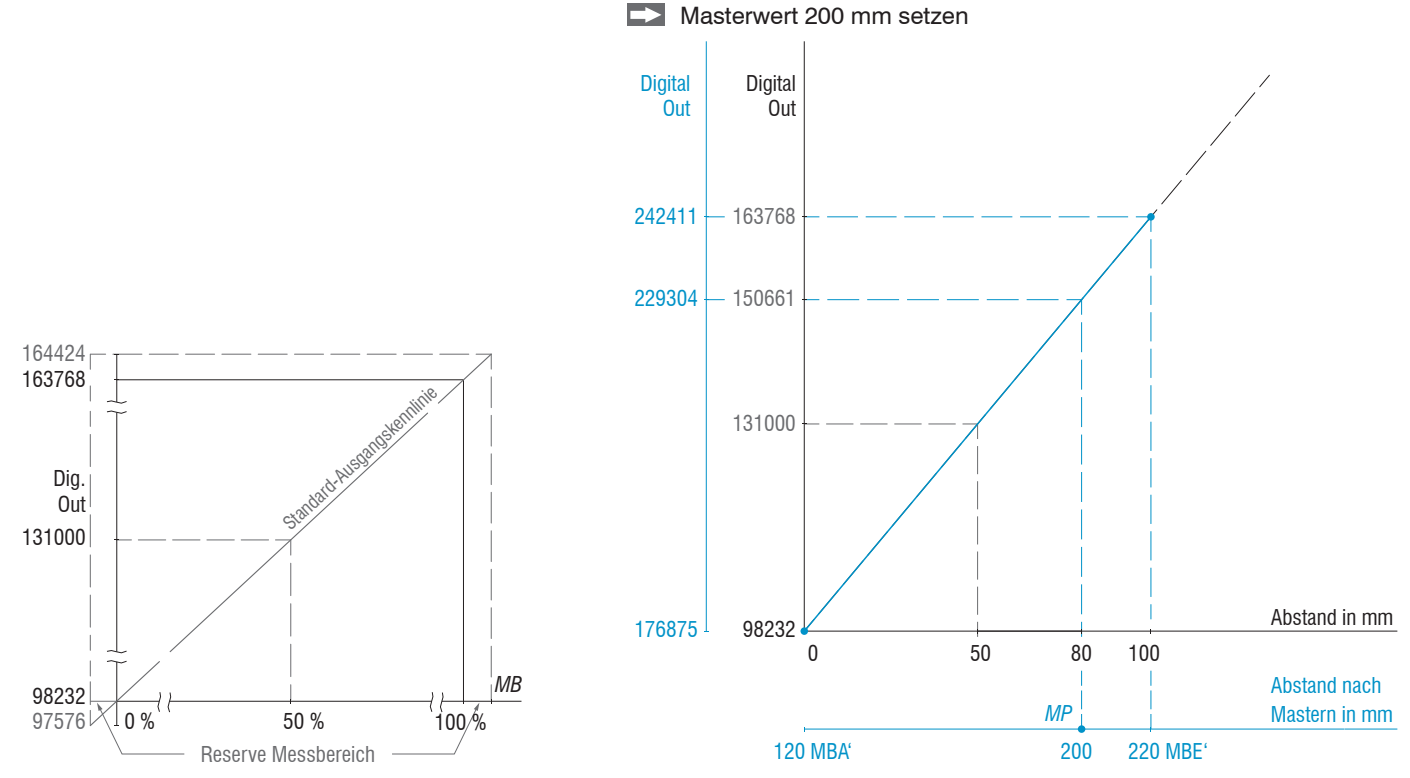

Messobjekt bei 80 % Messbereich (80 mm)

*Abb. 23 Digitalwerte ohne Nullsetzung bzw. Masterung Abb. 24 Digitalwerte ILD1900-100-IE nach Masterung mit 200 mm Masterwert*

optoNCDT 1900 / EtherNet/IP

# **7.7 Systemeinstellungen**

# **7.7.1 Allgemein**

Nach der Programmierung sind alle Einstellungen unter einem Parametersatz dauerhaft zu speichern, damit sie beim nächsten Einschalten des Sensors wieder zur Verfügung stehen.

## **7.7.2 Einheit, Sprache**

Das Webinterface unterstützt in der Darstellung der Messergebnisse die Einheiten Millimeter (mm) und Zoll (Inch). Als Sprache ist im Webinterface Deutsch oder Englisch möglich. Wechseln Sie die Sprache in der Menüleiste.

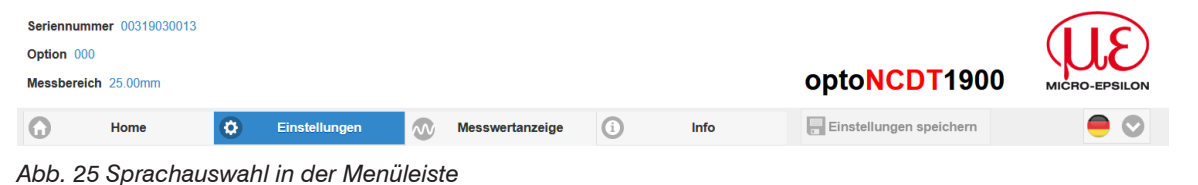

## **7.7.3 Laden, Speichern**

Alle Einstellungen am Sensor können in Anwenderprogrammen, so genannten Setups, dauerhaft gespeichert werden.

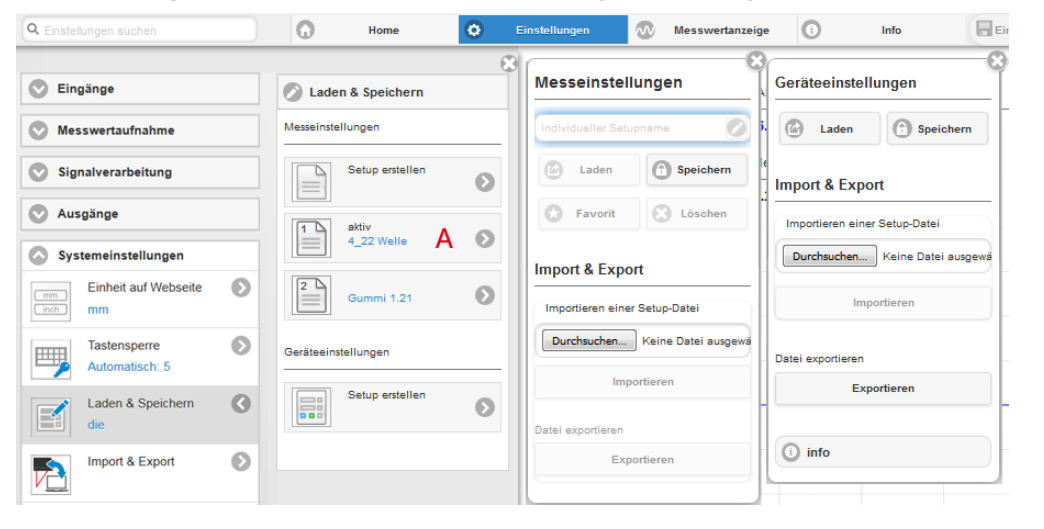

Details zu den Mess- und Geräteeinstellungen finden Sie im Abschnitt Sensor zurücksetzen, siehe Kap. 7.7.5.

*Abb. 26 Verwalten von Anwendereinstellungen*

| Setups im Sensor verwalten, Möglichkeiten und Ablauf                                                                                                    |                                                                                                    |                                                                                               |                                                                                                    |
|----------------------------------------------------------------------------------------------------|----------------------------------------------------------------------------------------------------|-----------------------------------------------------------------------------------------------|----------------------------------------------------------------------------------------------------|
| Einstellungen speichern                                                                                                    | <b>Bestehendes Setup aktivieren</b>                                                                                                    | Änderung im aktiven Setup<br>speichern                                                        | Setup nach dem Booten be-<br>stimmen                                                                                                    |
| Menü Setup erstellen                                                                                                    | Menü Laden & Speichern                                                                                                    | Menüleiste                                                                                    | Menü Laden & Speichern                                                                                                    |
| $\rightarrow$<br>Geben Sie im Feld<br>individueller Setupname<br>den Namen für das Set-<br>up an, z. B. Gummi 1 21<br>und betätigen Sie die<br>Eingabe mit der Schalt-<br>fläche Speichern. | Klicken Sie mit der linken<br>Maustaste auf das ge-<br>wünschte Setup, Bereich A.<br>Es öffnet sich der Dialog Mess-<br>einstellungen.<br>Klicken Sie die Schaltfläche<br>Laden. | $\blacktriangleright$ Klicken Sie auf<br>die Schaltfläche<br><b>B</b> Einstellungen speichern | Klicken Sie mit der linken<br>Maustaste auf das ge-<br>wünschte Setup, Bereich A.<br>Es öffnet sich der Dialog Mess-<br>einstellungen.<br>Klicken Sie die Schaltfläche<br>Favorit. |

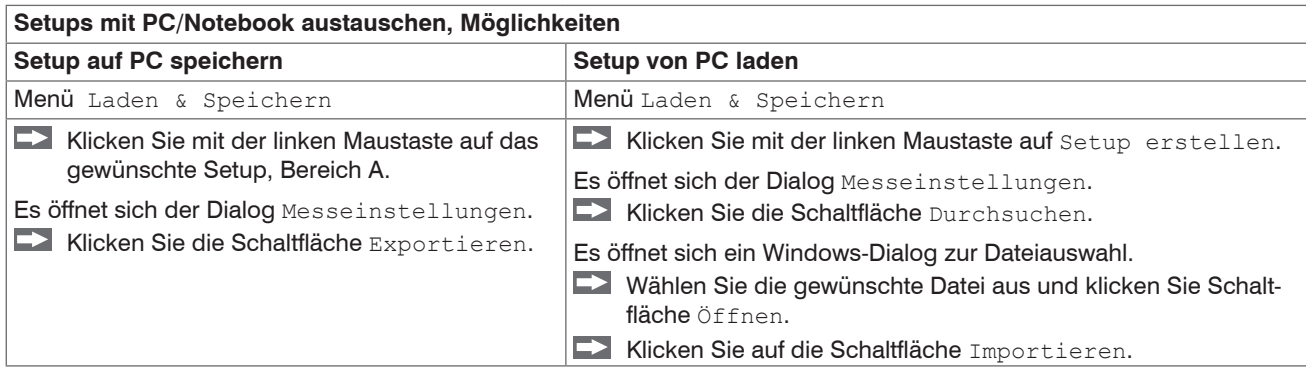

# **7.7.4 Import, Export**

Ein Parametersatz umfasst die aktuellen Einstellungen, Setup(s) und das initiale Setup beim Booten des Sensors. Das Menü Import & Export erlaubt einen einfachen Austausch von Parametersätzen mit einem PC/Notebook.

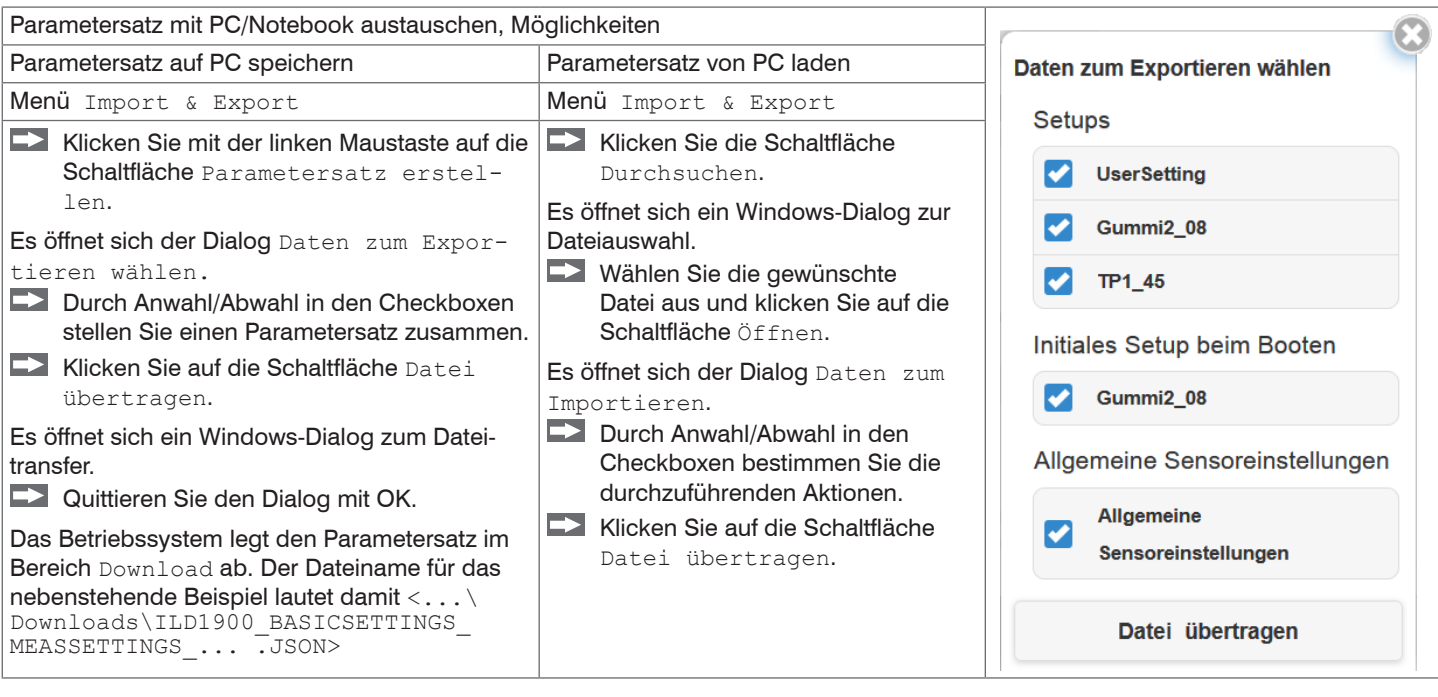

Um zu vermeiden, dass beim Import ein bereits vorhandenes Setup unbeabsichtigt überschrieben wird, erfolgt eine automatische Sicherheitsabfrage, siehe nebenstehende Abbildung.

#### Aktionen beim Importieren

Vorhandene Setups (mit gleichem Namen) überschreiben

Einstellungen des importierten initialen Setups übernehmen

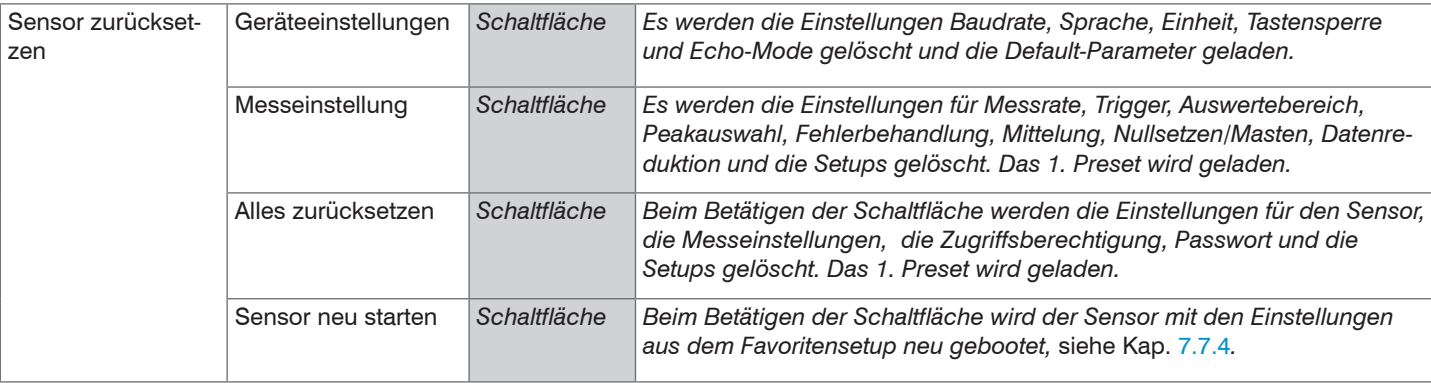

## **7.7.5 Sensor zurücksetzen**

#### **7.7.6 Bootmodus**

Die Funktion Bootmodus inkl. Wechsel in den Ethernet-Setup-Mode wird für die Sensoren ILD1900-IE mit EtherCAT oder Profinet benötigt. Ein Sensor ILD1900-IE mit EtherNet/IP unterstützt die Funktion Bootmodus nicht. Eine Verwendung wird nicht empfohlen. Der Sensor muss über eine IP-Adresse verfügen, damit das Webinterface und die SPS parallel über Ethernet (Protokolle TCP/IP und UDP) auf den Sensor zugreifen können, siehe Kap. A 3.

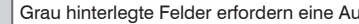

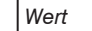

# **8. EtherNet/IP, Dokumentation**

# **8.1 Vorbemerkung**

Der Sensor startet mit der zuletzt gespeicherten Betriebsart. Standard ist EtherNet/IP. Der EtherNet/IP-Betrieb, als auch der Ethernet-Setup-Mode, ermöglichen eine einfache Programmierung eines Sensors[, siehe Kap. 6.2.1](#page-36-0), siehe Kap. 7.

# **8.2 Einstellungen speichern, EtherNet/IP-Betrieb fortsetzen**

Gehen Sie in das Menü Einstellungen > Systemeinstellungen > Laden&Speichern oder klicken Sie auf die Schaltfläche Einstellungen speichern, siehe Kap. 7.7.3.

Der Sensor speichert nun die Einstellungen auch in die Objekte für die Verwendung im EtherNet/IP-Betrieb.

Setzen Sie Ihre Arbeit in Ihrer SPS-Umgebung fort.

# **8.3 Allgemein**

EtherNet/IP ist ein von der Open DeviceNet Vendor Association (ODVA) entwickelter, ethernetbasierter Feldbus, der auf den Protokollen TCP und UDP aufbaut. Das IP in EtherNet/IP steht für Industrial Protocol. Als Anwendungsprotokoll kommt das Common Industrial Protocol (CIP) zum Einsatz. CIP unterscheidet zwischen

- Implicit Messages: zeitkritische, zyklische Prozessdaten; Übertragung erfolgt über UDP,
- Explicit Messages: azyklische Bedarfsdaten; Übertragung erfolgt über TCP.

Explicit Messages arbeiten nach dem Client/Server-Modell und Implicit Messages arbeiten nach dem Producer/Consumer-Modell. Beide setzen eine CIP-Verbindung voraus. Es ist auch möglich, Explicit Messages ohne eine CIP-Verbindung über sogenannte Unconnected Explicit Messages auszutauschen.

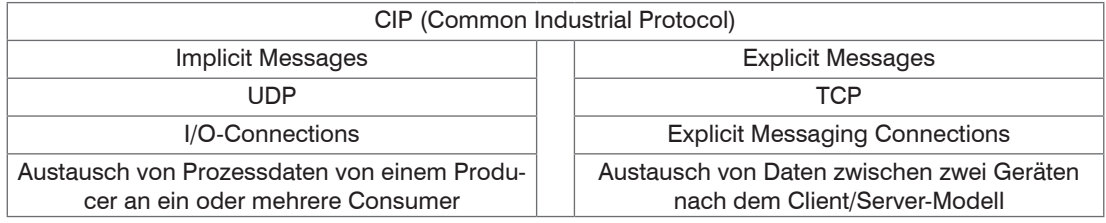

*Abb. 27 CIP Stack und Transport von Daten nach dem ISO/OSI-Referenzmodell*

optoNCDT 1900 / EtherNet/IP

EtherNet/IP unterscheidet zwei Arten von Geräten: EtherNet/IP-Scanner und EtherNet/IP-Adapter. Beim Sensor ILD1900-IE mit Ether-Net/IP handelt es sich um einen EtherNet/IP-Adapter. Um Daten mit einem EtherNet/IP-Adapter auszutauschen wird ein EtherNet/IP-Scanner benötigt.

# **8.4 Explicite Messaging**

CIP ist ein objektorientiertes Konzept, welches an die objektorientierte Programmierung angelehnt ist. Ein Ethernet/IP-Gerät wird durch eine Menge von CIP-Objekten modelliert. Ein Objekt besteht aus einer Klasse, von der wiederum ein oder mehrere Instanzen existieren können. Klassen und Instanzen verfügen weiterhin über Attribute. Attribute dienen dazu, das EtherNet/IP-Gerät zu konfigurieren, in dem schreibend oder lesend auf die Attribute zugegriffen wird. Die Adressierung eines Objekts erfolgt über die Class-ID, Instance-ID und die Attribute-ID. Weiterhin ist von Bedeutung, wie auf ein Objekt zugegriffen wird, z. B. ob schreibend oder lesend. Diese Information wird durch den Service-Code festgelegt.

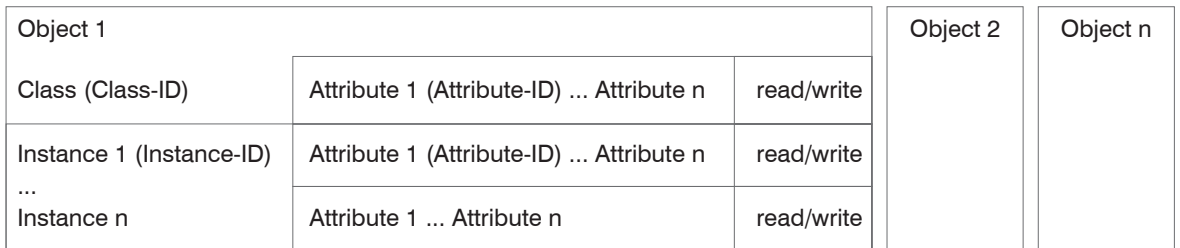

*Abb. 28 Beispiel Explicit Message mit den Informationen über Class-ID, Instance-ID, Attribute-ID und Service-Code*

Bei den Objekten wird unterschieden zwischen

- Standardobjekten, die auch bei unterschiedlichen Geräten immer den gleichen Aufbau haben und
- herstellerspezifischen Objekten, die je nach Hersteller einen anderen Aufbau aufweisen.

Die Standardobjekte besitzen eine Class-ID im Bereich 0x000 bis 0x063 oder 0x0F0 bis 0x2FF. Die Class-ID von herstellerspezifischen Objekten bewegt sich in einem Bereich von 0x064 bis 0x0C7 oder 0x300 bis 0x4FF.

# **8.4.1 Standard-Objekte**

# **8.4.1.1 Übersicht**

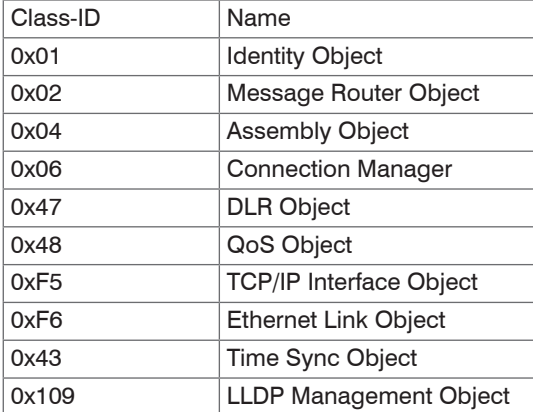

*Abb. 29 Übersicht Standard-Objekte*

# **8.4.1.2 Object 0x01h: Identity**

## **Class attributes**

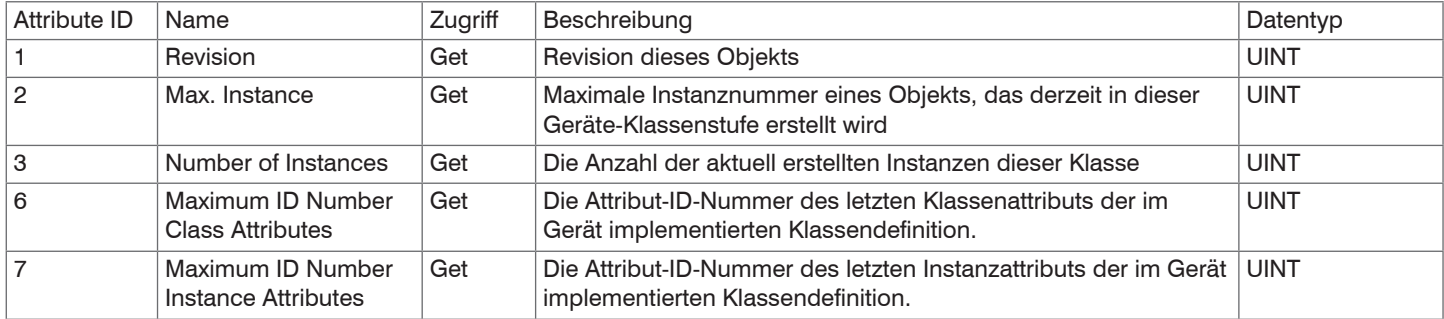

## **Instance attributes**

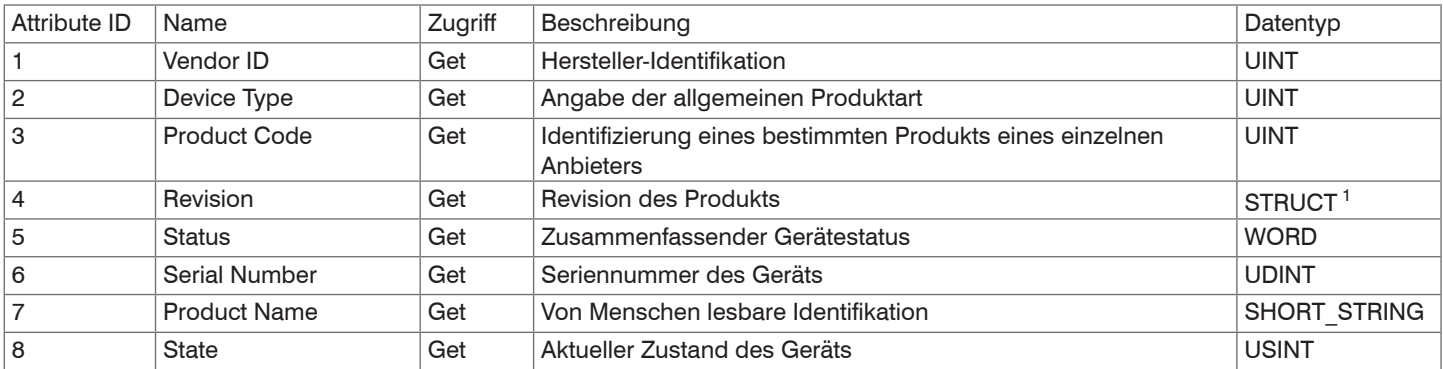

1) Weitere Details zu den Datentypen STRUCT sind zu finden in der THE CIP NETWORKS LIBRARY, Volume 1/2.

#### **Services**

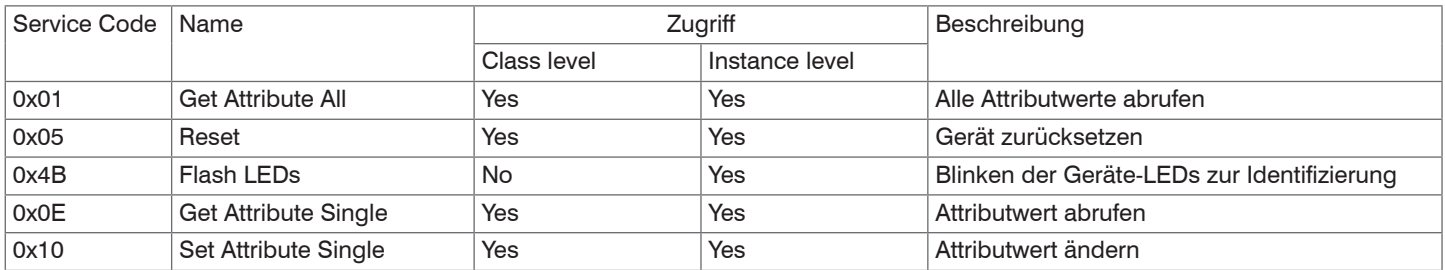

Sie können den Sensor über den Service Reset (0x05 hex) der Instanz 1 oder direkt über die Klasse des Identity-Objekts (0x01 hex) auf Werksteinstellungen zurücksetzen. Der Reset-Service beinhaltet den Parameter Reset Type vom Datentyp USINT, für den folgende Werte gültig sind:

- 0 Führt einen Power Cycle durch
- 1 Setzt den Sensor auf Werksteinstellungen zurück und führt anschließend einen Power Cycle durch
- i Nach Rücksetzen des Sensors auf Werkseinstellungen ist dieser auf DHCP konfiguriert.

# **8.4.1.3 Object 0x02 Message Router**

## **Class Attributes**

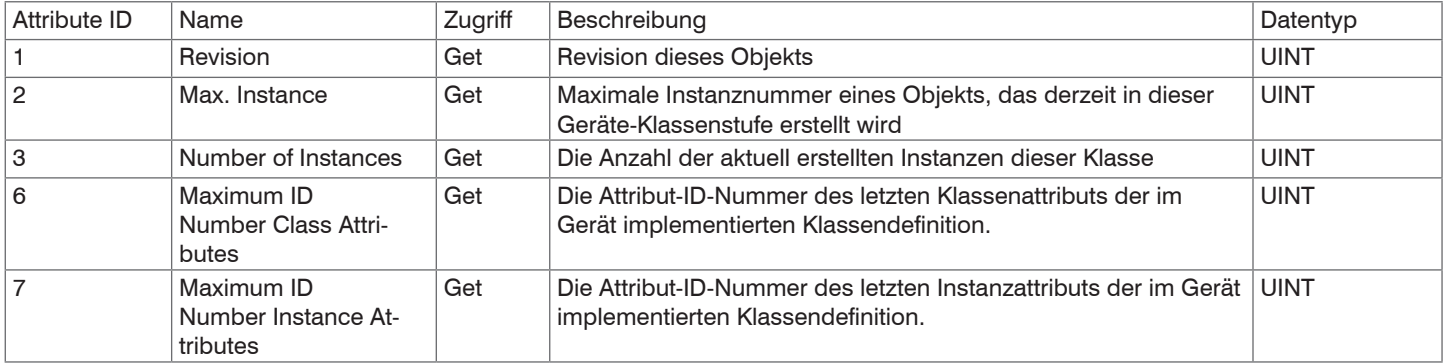

# **Instance attributes**

This object does not provide any instances.

# **Services**

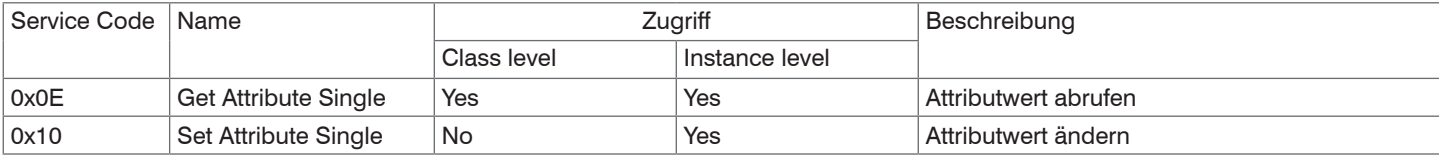

# **8.4.1.4 Object 0x04 Assembly**

## **Class Attributes**

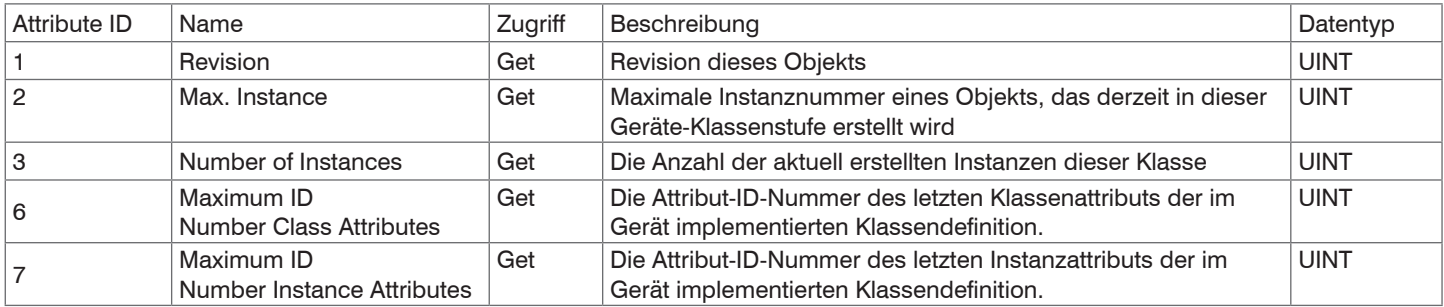

## **Instance attributes**

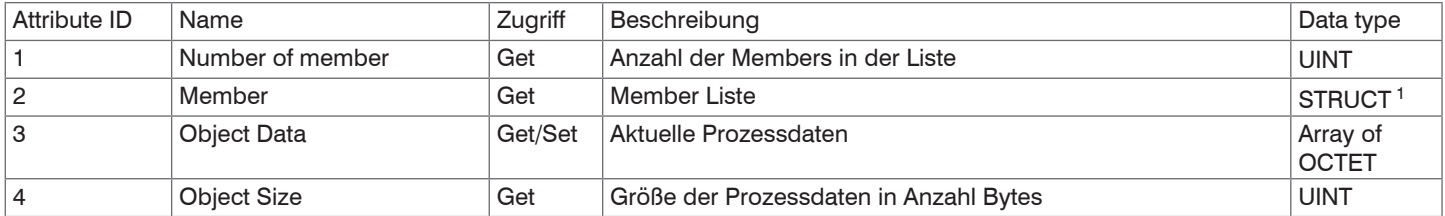

Die Attribute 1 und 2 sind für Konfigurations-Assembly-Instanzen nicht verfügbar.

## **Services**

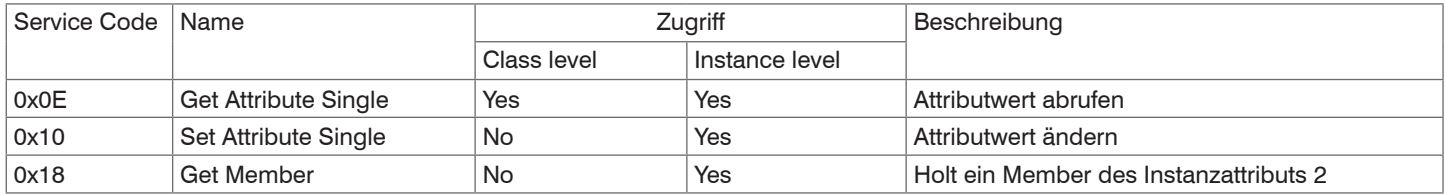

optoNCDT 1900 / EtherNet/IP 1) Weitere Details zu den Datentypen STRUCT sind zu finden in der THE CIP NETWORKS LIBRARY, Volume 1/2.
## **8.4.1.5 Object 0x06 Connection Manager**

#### **Class Attributes**

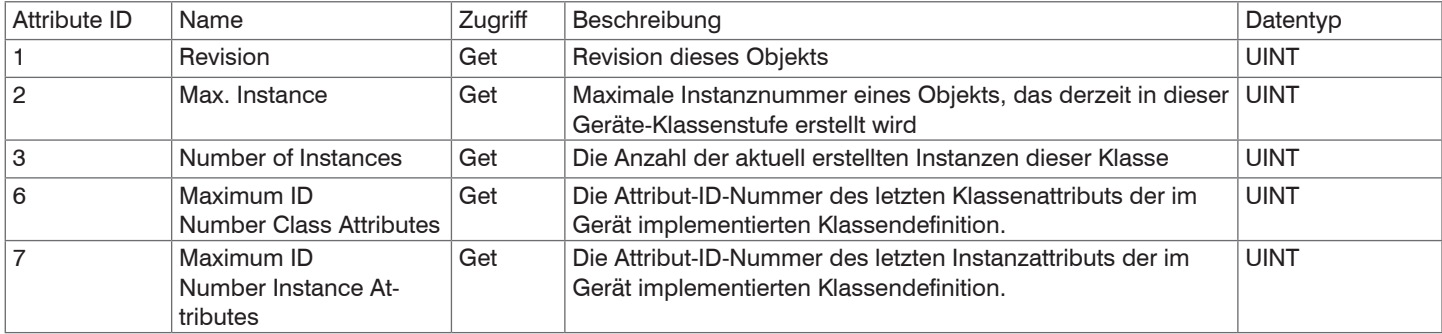

### **Instance Attributes**

Dieses Objekt stellt keine Instanzen zur Verfügung.

## **Services**

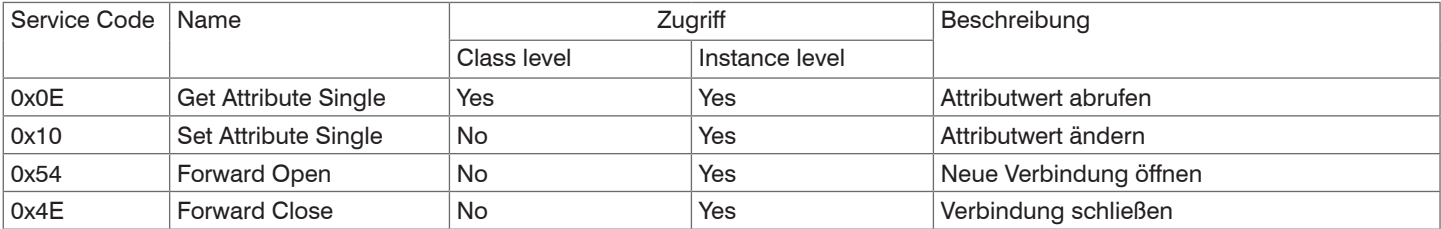

## **8.4.1.6 Object 0x47 Device Level Ring DLR**

#### **Class Attributes**

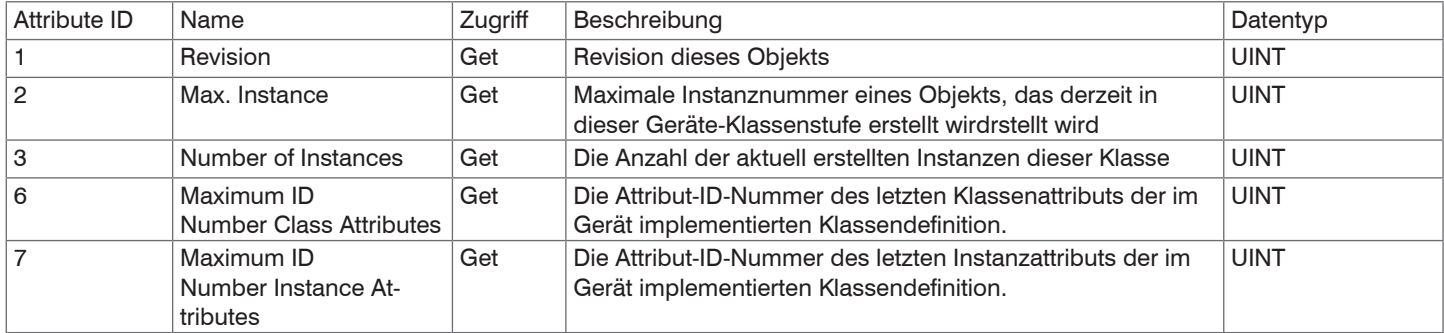

#### **Instance Attributes**

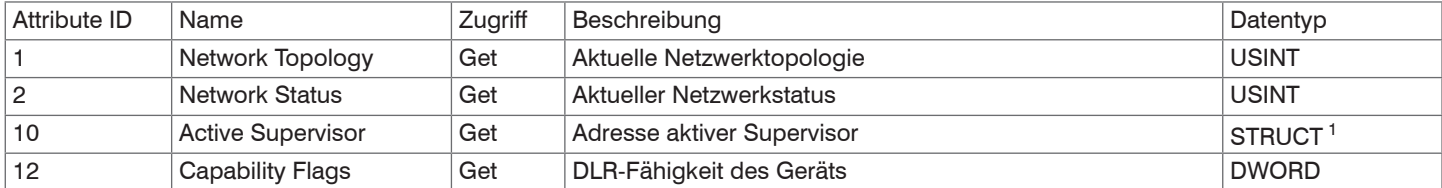

#### **Services**

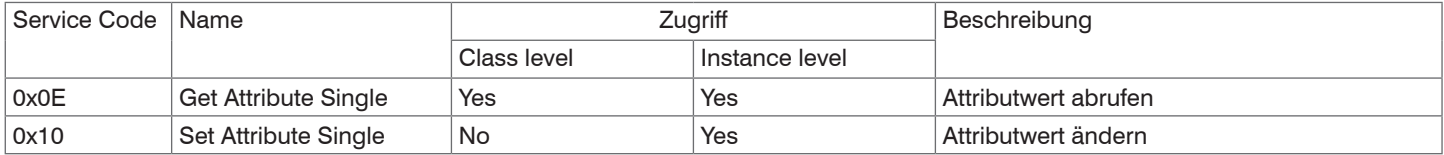

1) Weitere Details zu den Datentypen STRUCT finden Sie in der THE CIP NETWORKS LIBRARY, Volume 2.

## **8.4.1.7 Object 0x48 Quality of Service QoS**

## **Class Attributes**

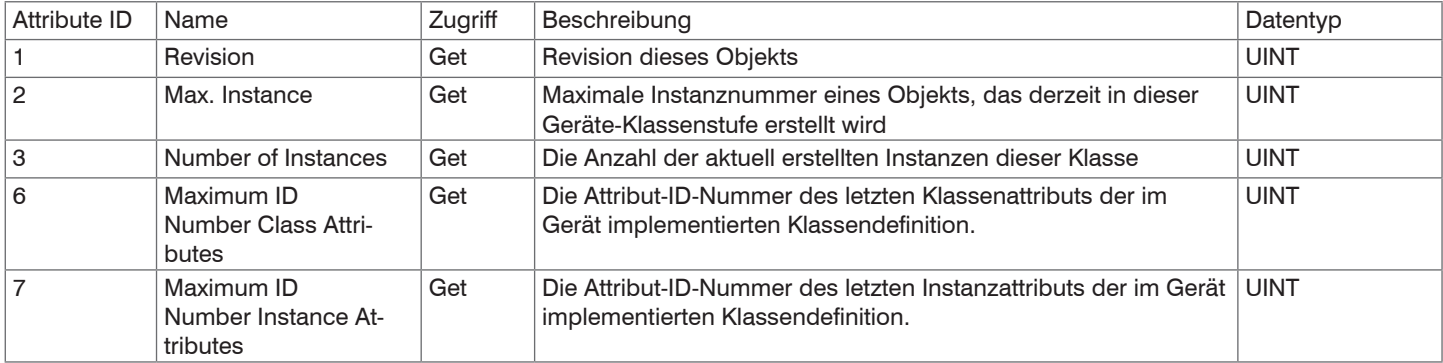

#### **Instance Attributes**

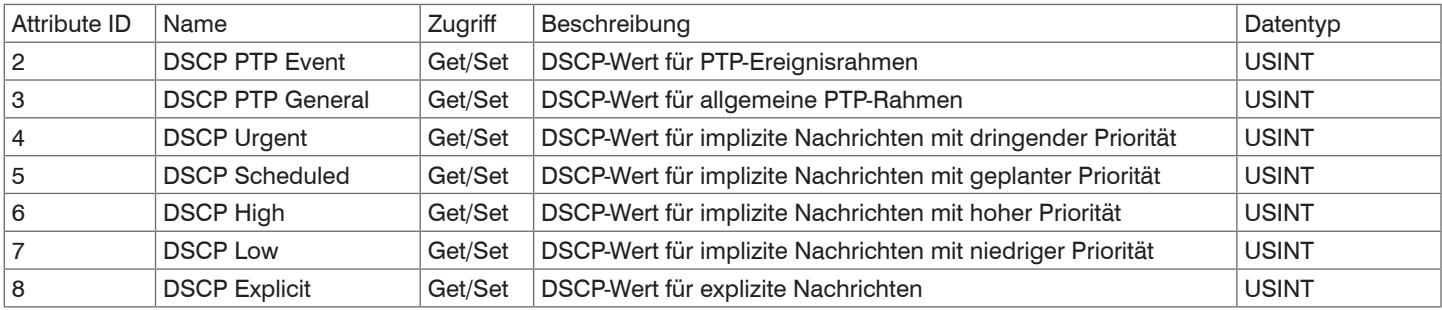

### **Services**

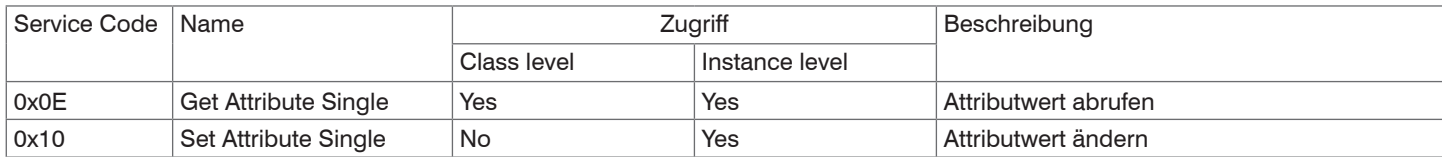

### **8.4.1.8 Object 0xF5 TCP/IP Interface**

#### **Class Attributes**

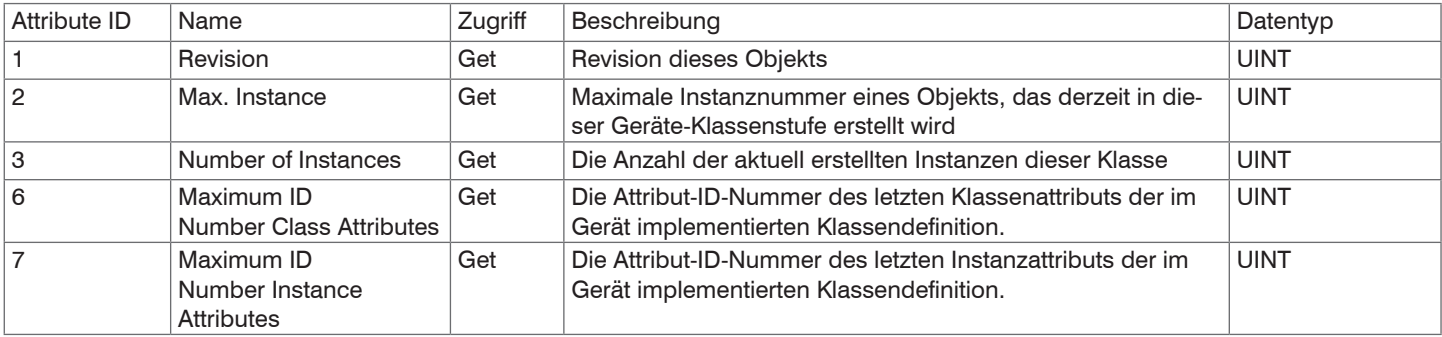

### **Instance Attributes**

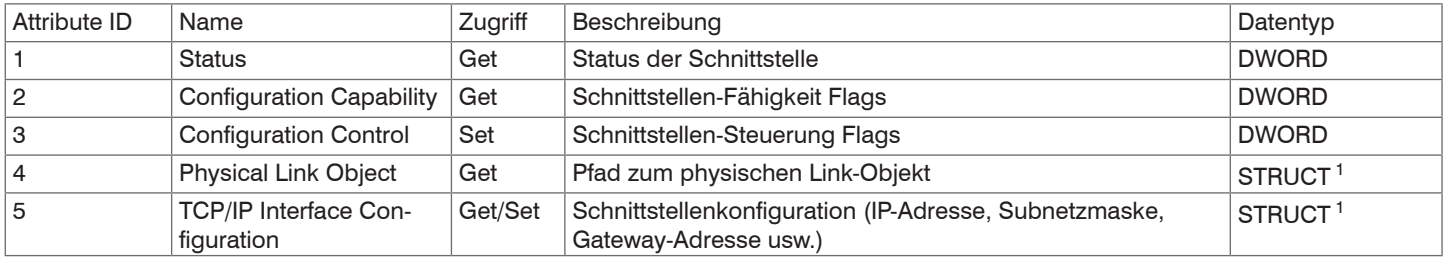

optoNCDT 1900 / EtherNet/IP 1) Weitere Details zu den Datentypen STRUCT finden Sie in der THE CIP NETWORKS LIBRARY, Volume 2.

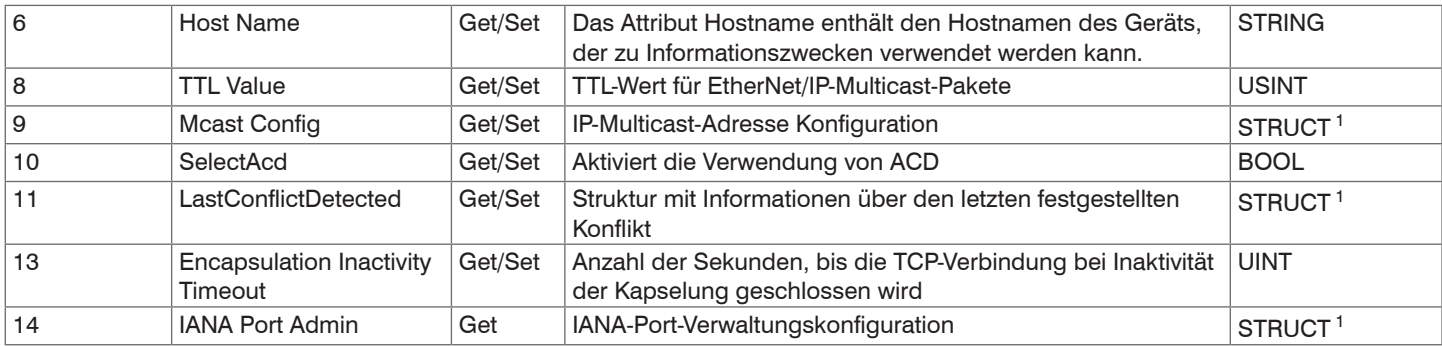

Weisen Sie über DHCP dem Sensor eine IP-Adresse zu. Über das Attribut 3 der Instanz 1 der TCP/IP-Klasse (0xF5 hex) können Sie zwischen DHCP, BOOTP und statischer IP-Adresse wählen.

Das Attribut 3 hat den Datentyp DWORD (Bit string – 32 bits). Die einzelnen Bits haben folgende Bedeutung:

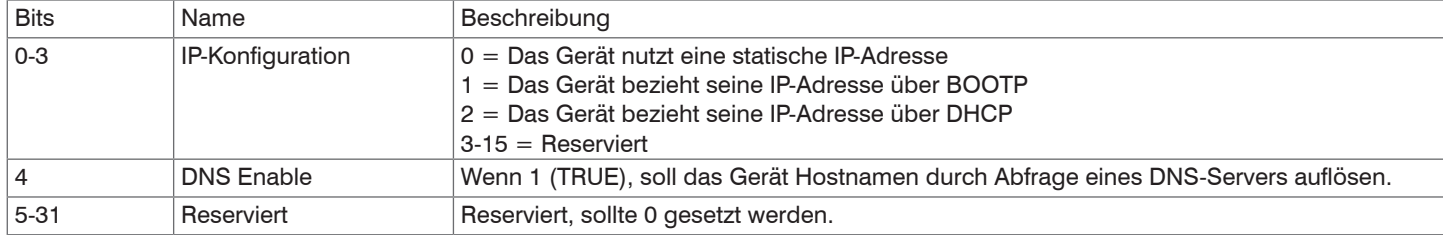

1) Weitere Details zu den Datentypen STRUCT finden Sie in der THE CIP NETWORKS LIBRARY, Volume 2.

Sie können die IP-Adresse und die Netzwerkmaske über das Attribut 5 der Instanz 1 der TCP/IP-Klasse (0xF5) ändern.

Attribut 5 ist eine Struktur, die sich aus folgenden Datentypen zusammensetzt:

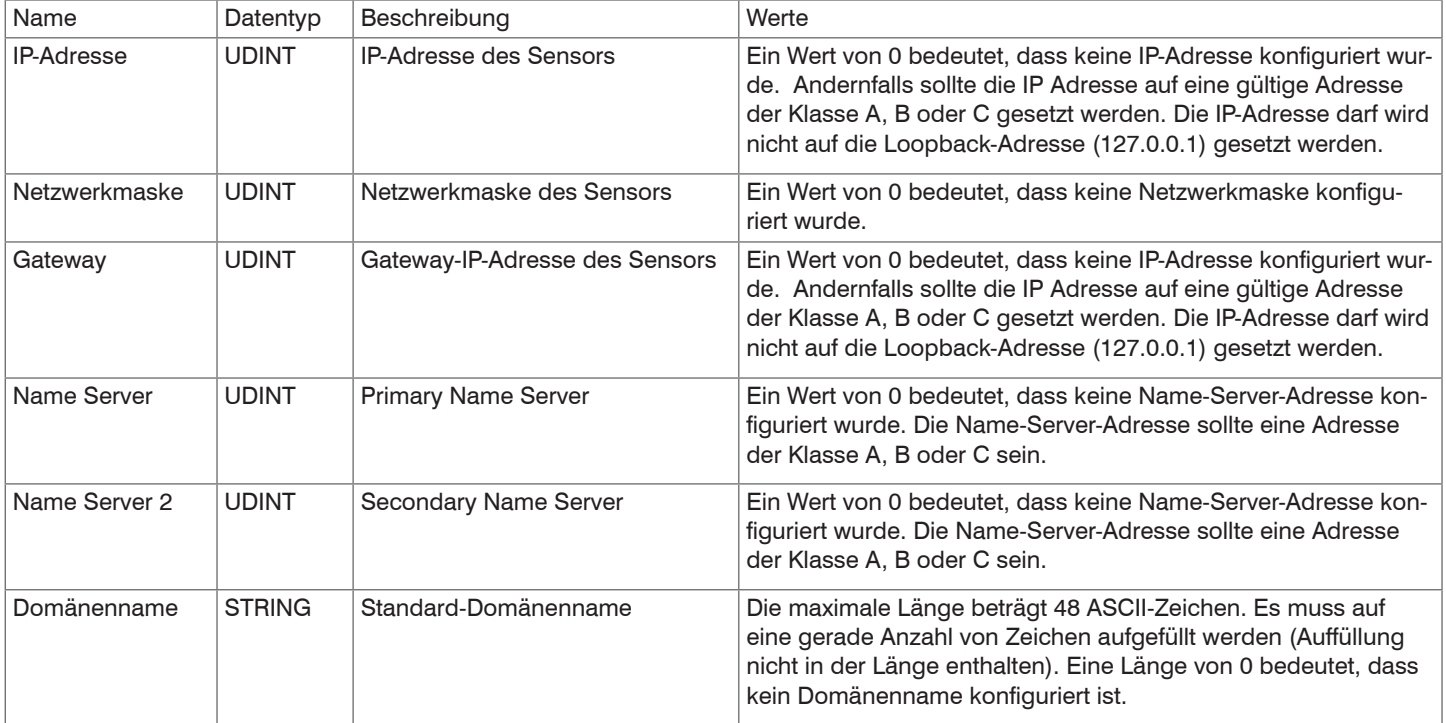

Attribut 3 und Attribut 5 werden remanent im Sensor gespeichert.

## **Services**

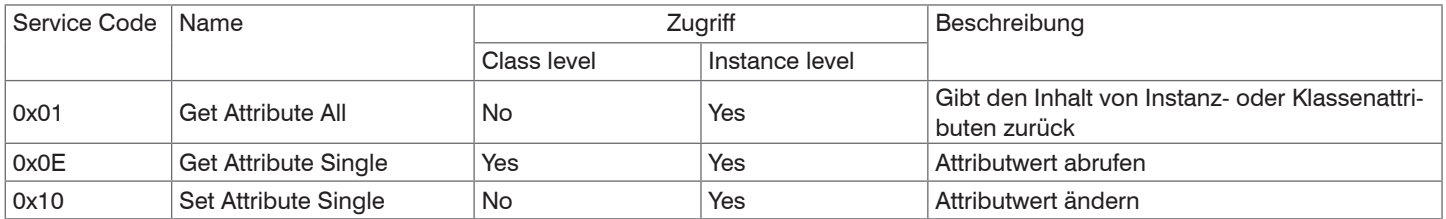

## **8.4.1.9 Object 0xF6 Ethernet Link**

#### **Class Attributes**

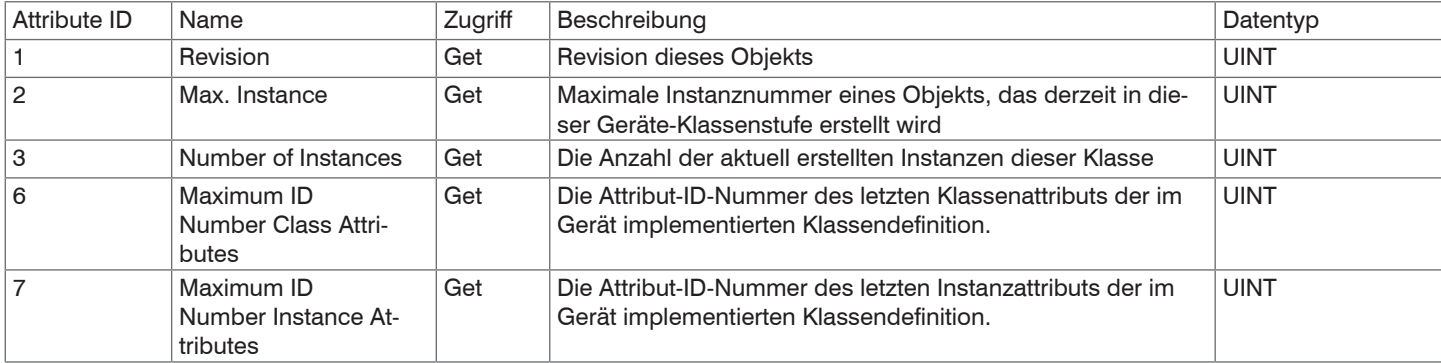

#### **Instance Attributes**

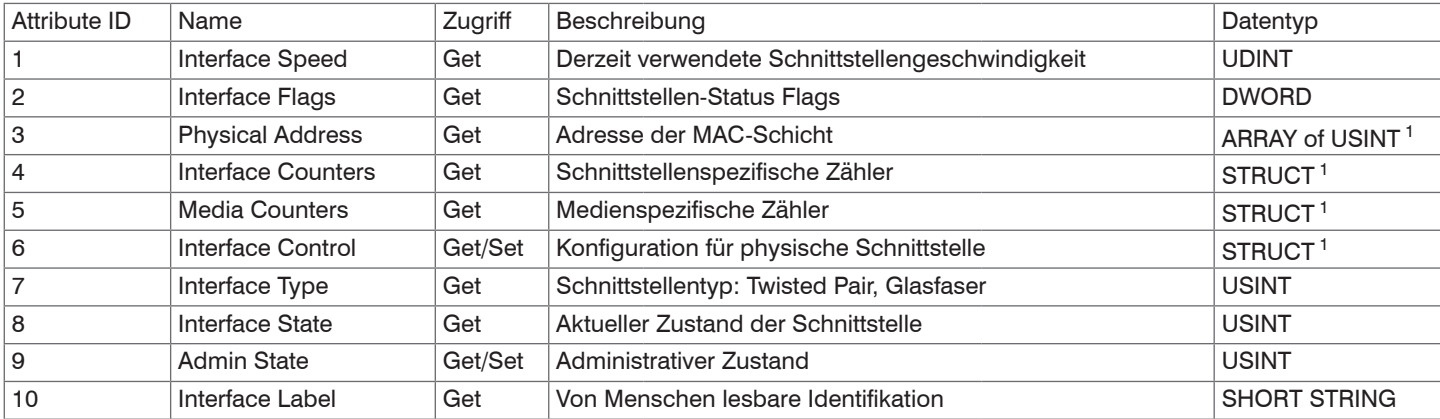

1) Weitere Details zu den Datentypen STRUCT finden Sie in der THE CIP NETWORKS LIBRARY, Volume 2.

optoNCDT 1900 / EtherNet/IP

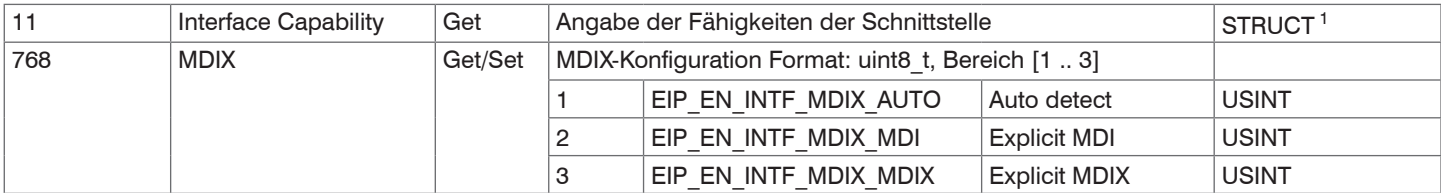

#### **Services**

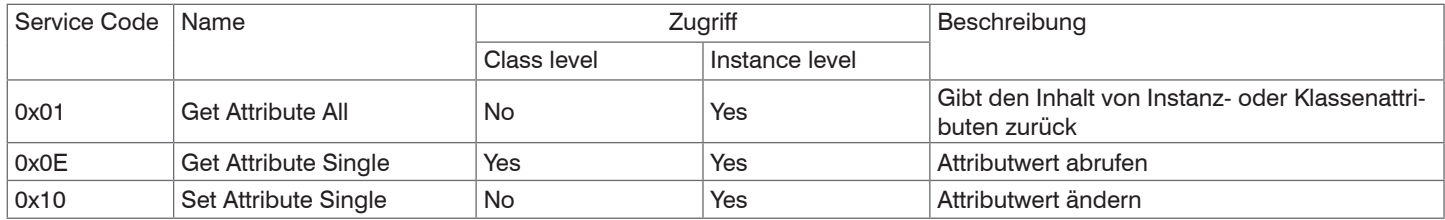

### **Class-specific services**

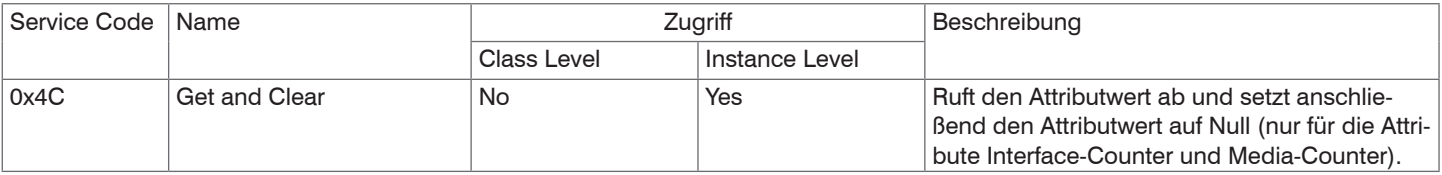

1) Weitere Details zu den Datentypen STRUCT finden Sie in der THE CIP NETWORKS LIBRARY, Volume 2.

## **8.4.1.10 Object 0x43 Time Sync**

#### **Class Attributes**

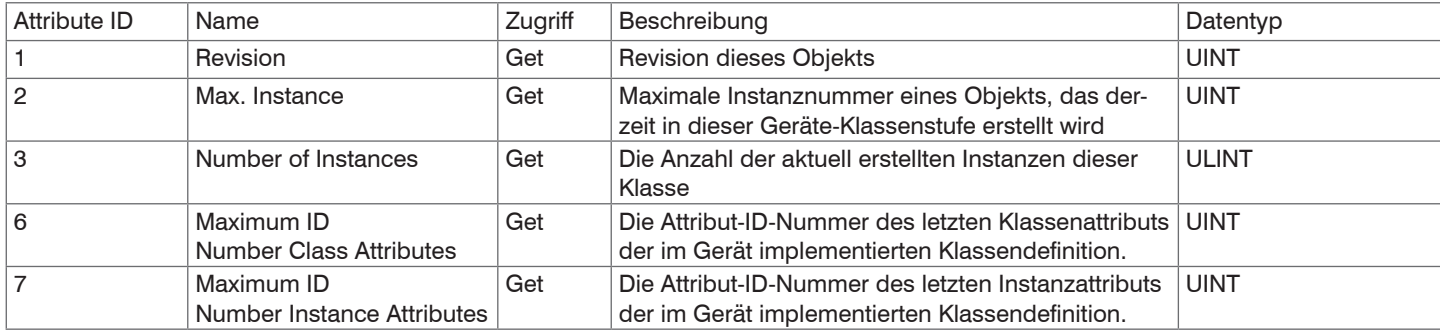

#### **Instance Attributes**

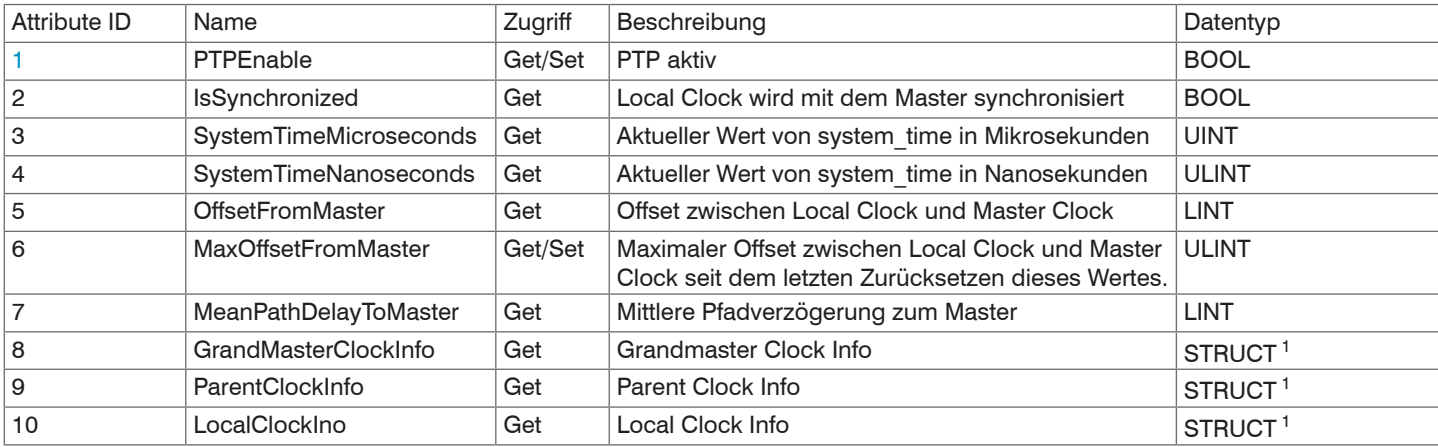

1) Weitere Details zu den Datentypen STRUCT finden Sie in der THE CIP NETWORKS LIBRARY, Volume 2.

optoNCDT 1900 / EtherNet/IP

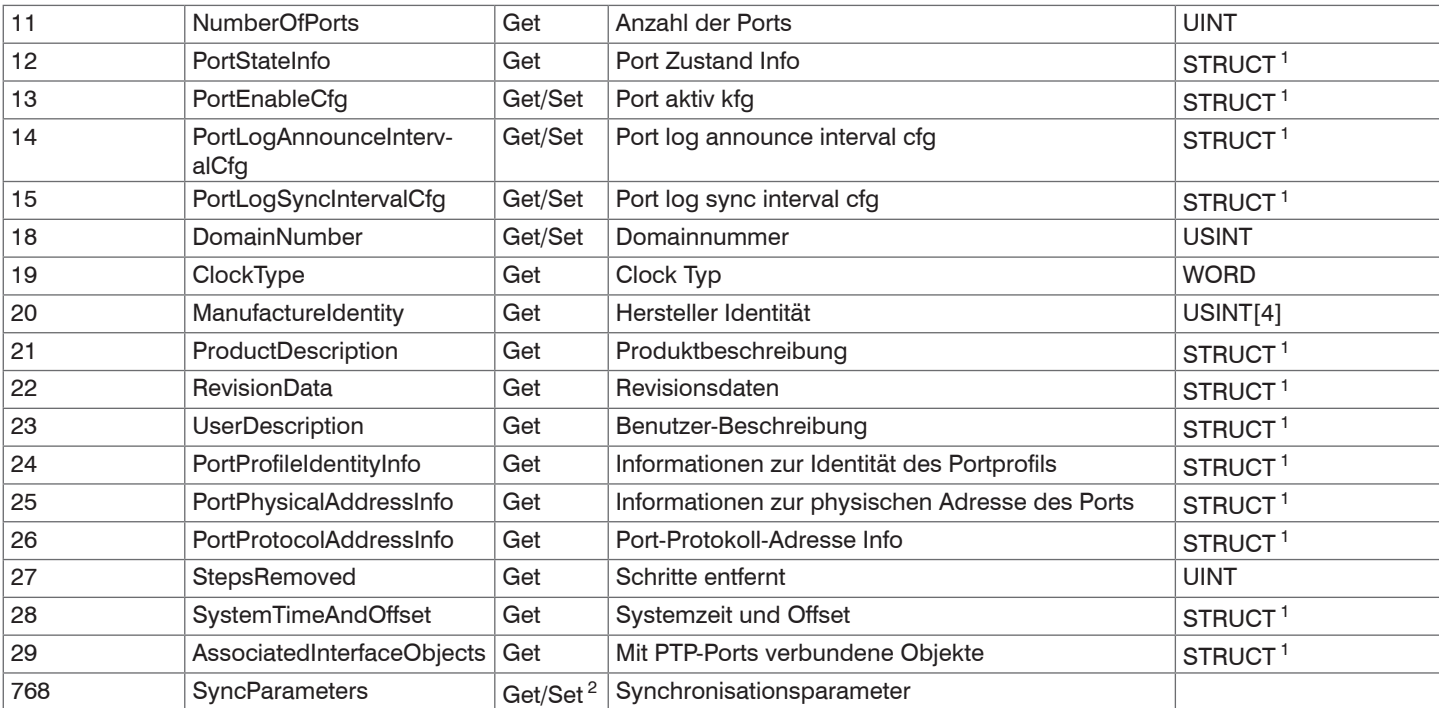

1) Weitere Details zu den Datentypen STRUCT finden Sie in der THE CIP NETWORKS LIBRARY, Volume 1.

2) Das Merkmal des Parameters Time sync (attribute 768) ist nicht über die Dienste GetAttributesList und SetAttributesList zugänglich.

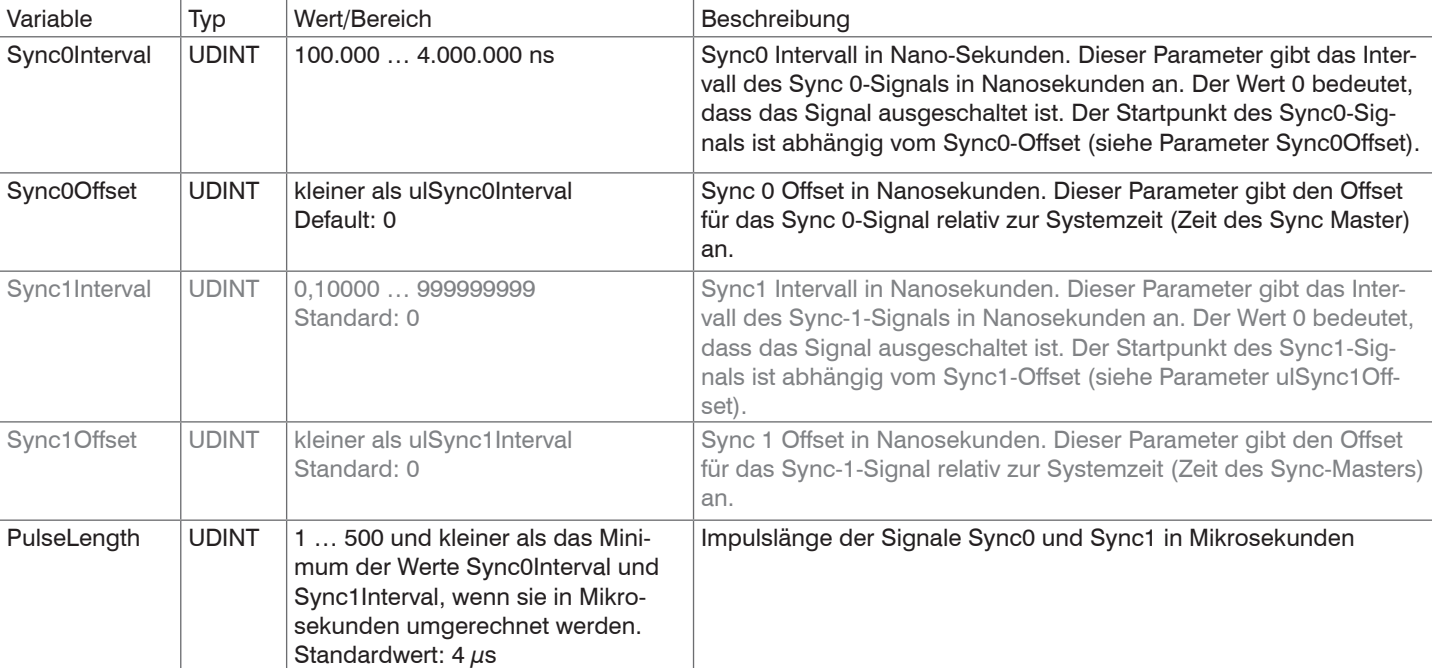

Details zum Object Time Sync, Attribut 768 (0x300h):

Die Sensoren arbeiten ausschließlich mit dem Sync0-Signal. Das Sync1-Signal findet keine Verwendung.

## **Services**

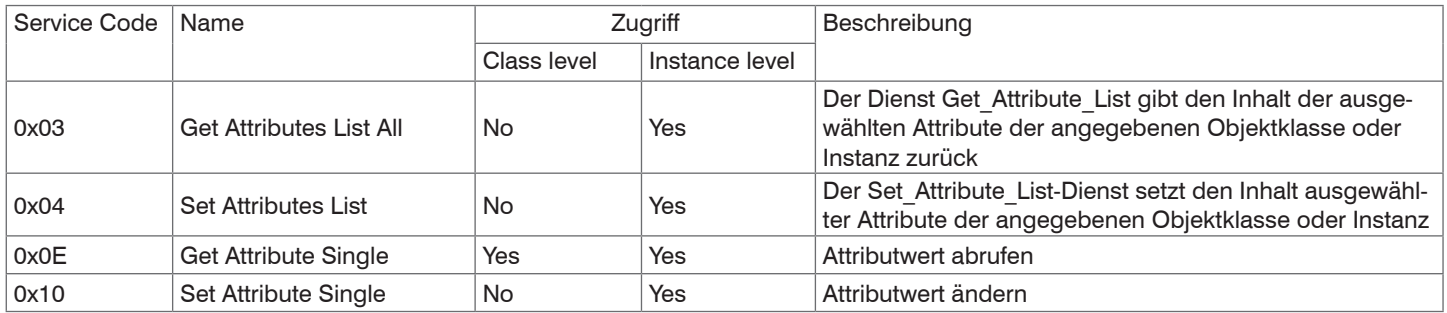

## **8.4.1.11 Object 0x109 LLDP Management**

#### **Class Attributes**

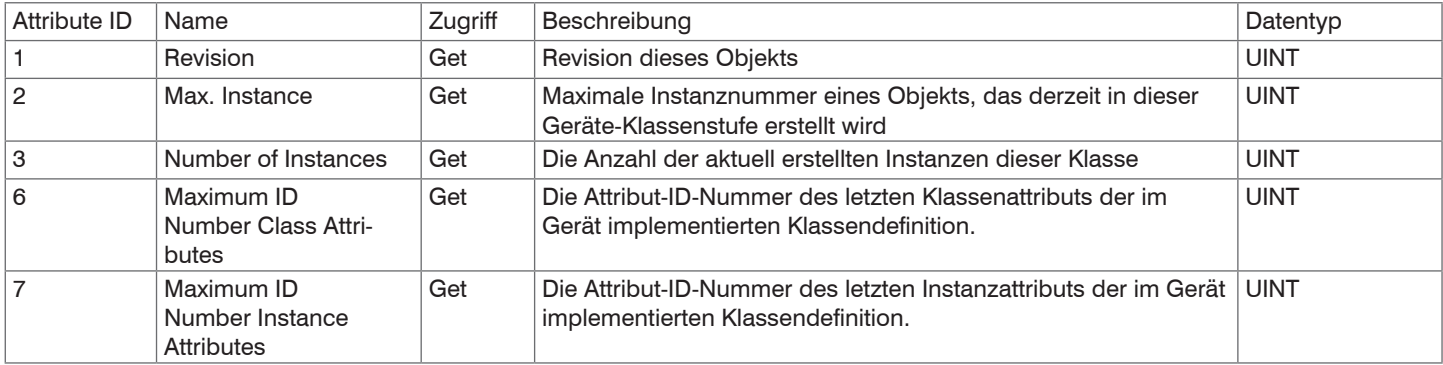

#### **Instance Attributes**

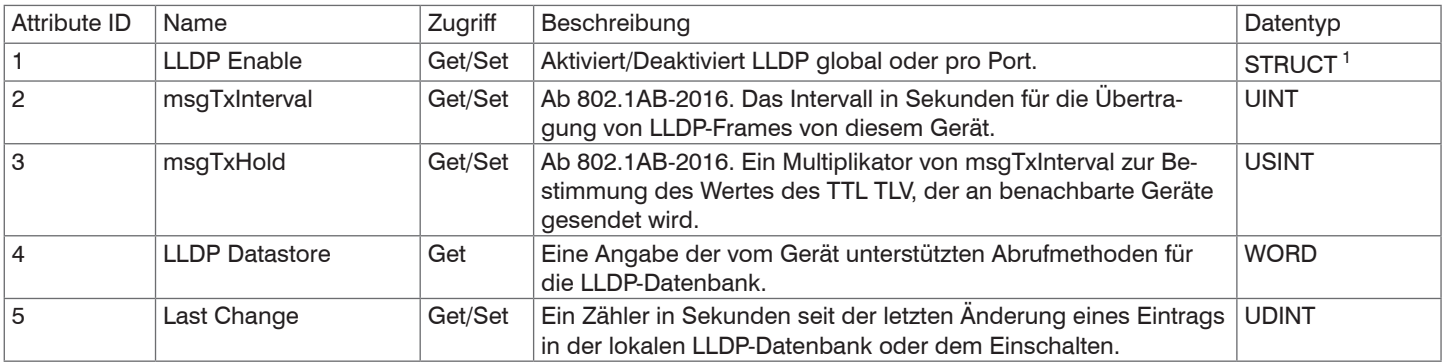

1) Weitere Details zu den Datentypen STRUCT finden Sie in der THE CIP NETWORKS LIBRARY, Volume 2.

## **Services**

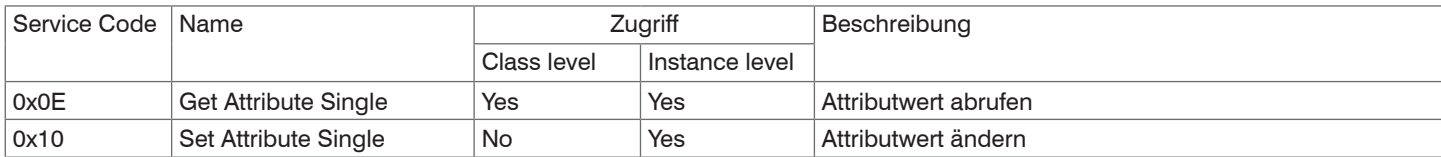

### **8.4.2 Herstellerspezifische Objekte**

Die herstellerspezifischen Objekte verfügen über keine Instanzen. Sie unterstützen ausschließlich die Dienste

- Get Attribute Single und
- Set Attribute Single.

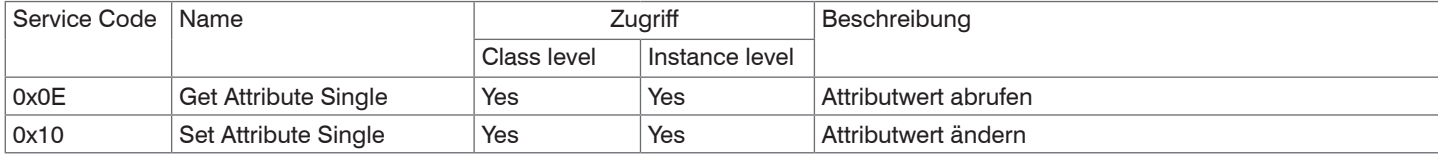

Geben Sie folgendes bei der Adressierung an:

- Class-ID,
- Attribute-ID und
- Service-Code.

Für die Instance-ID können Sie einen beliebigen Wert verwenden, da diese vom Sensor nicht geprüft wird.

### **8.4.2.1 Object 0x64 Sensor Information**

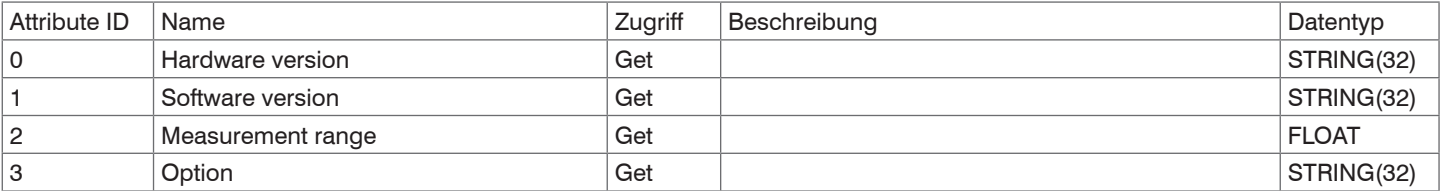

## **8.4.2.2 Object 0x70 Data Acquisition**

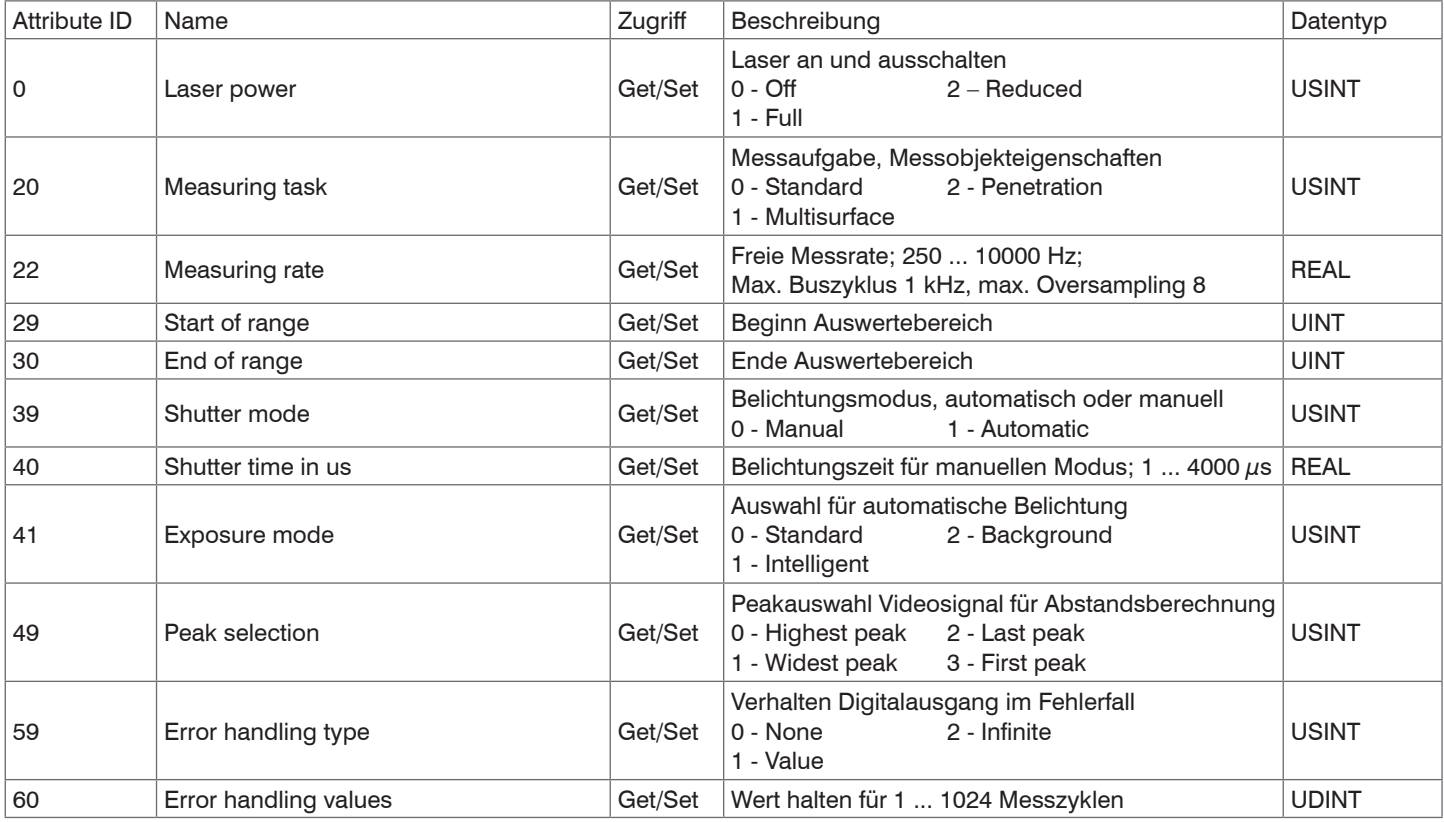

## **8.4.2.3 Object 0x80 Signal Processing**

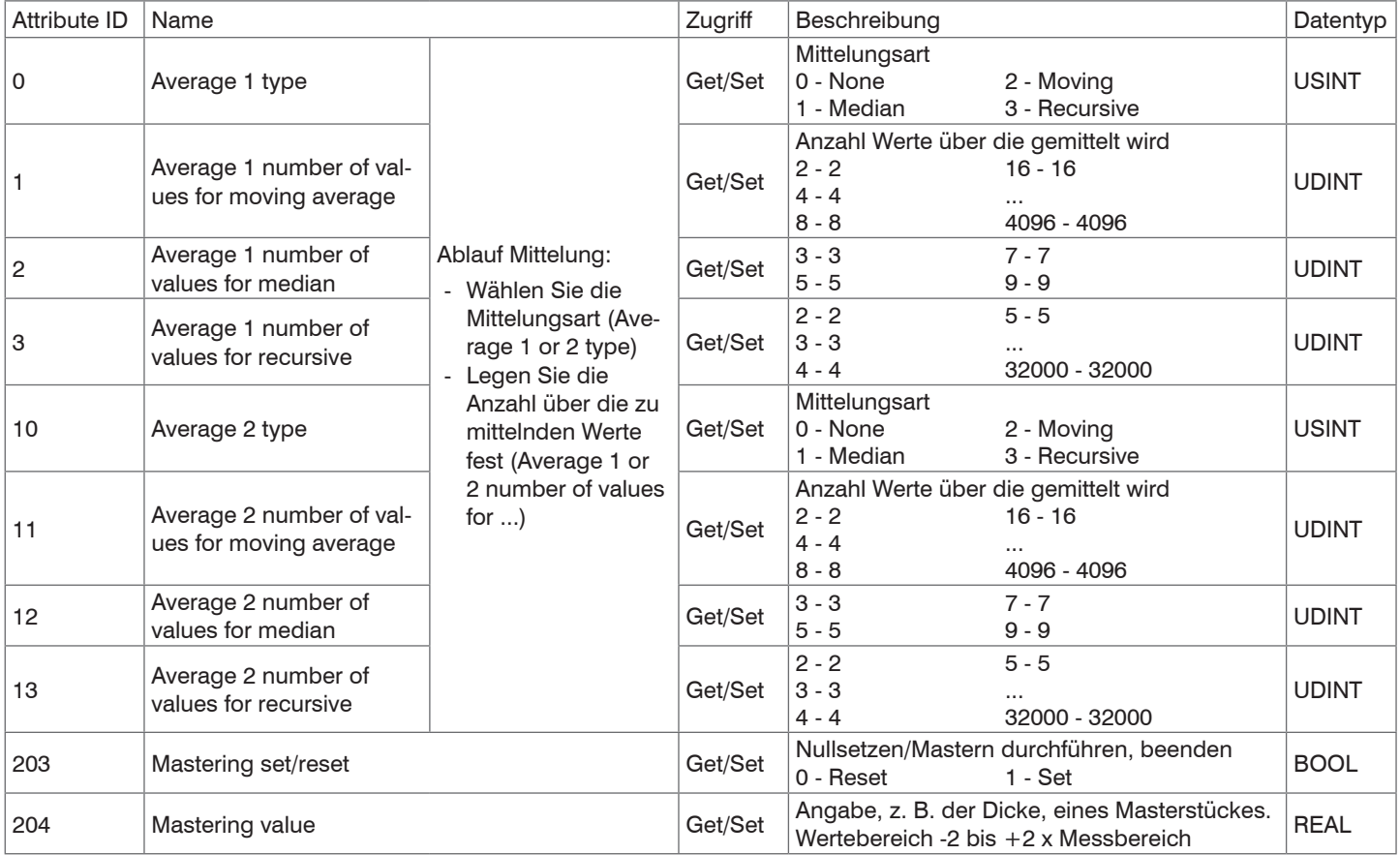

## **8.4.2.4 Object 0x90 Settings**

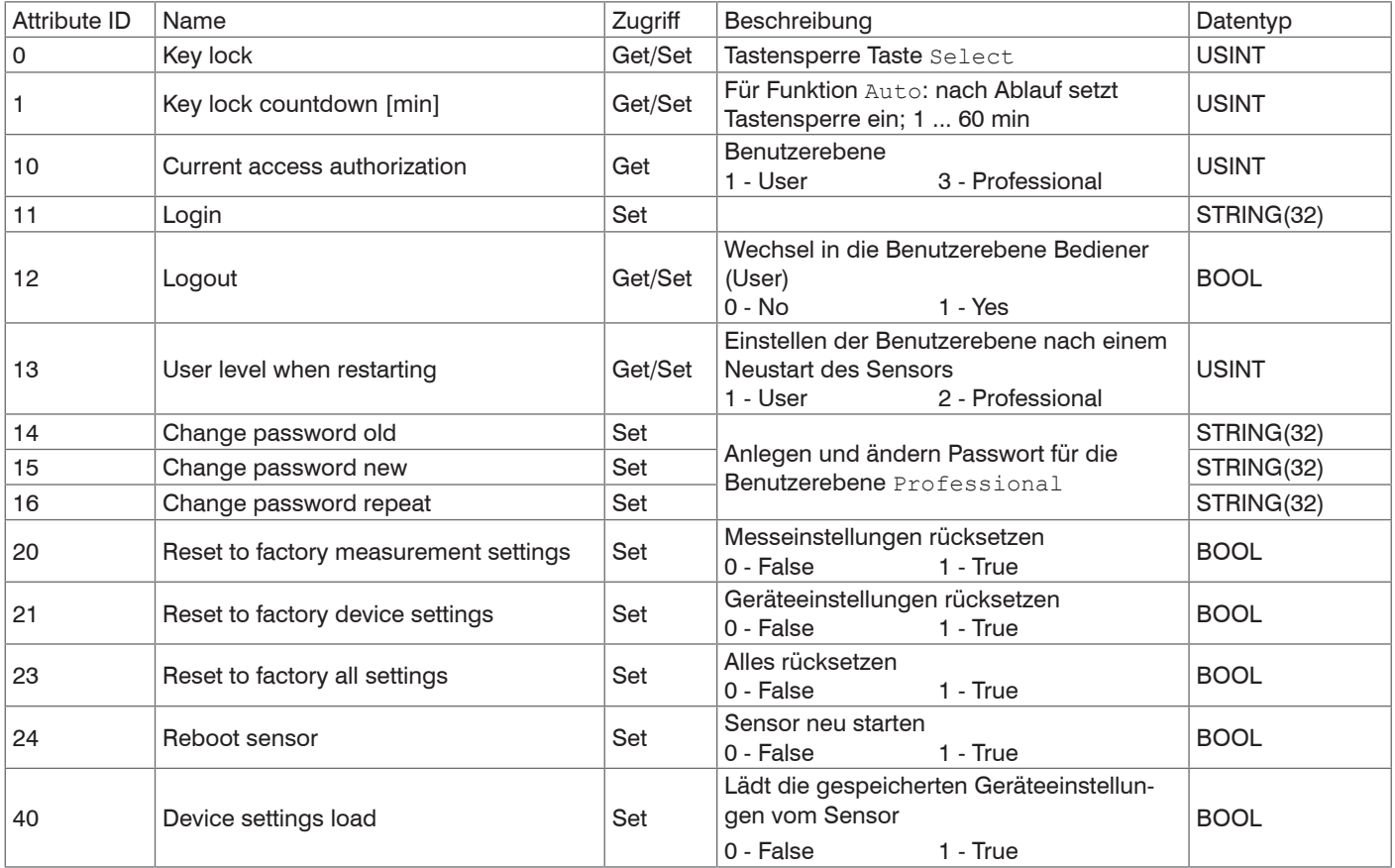

## Class Attributes 0x90 (Settings)

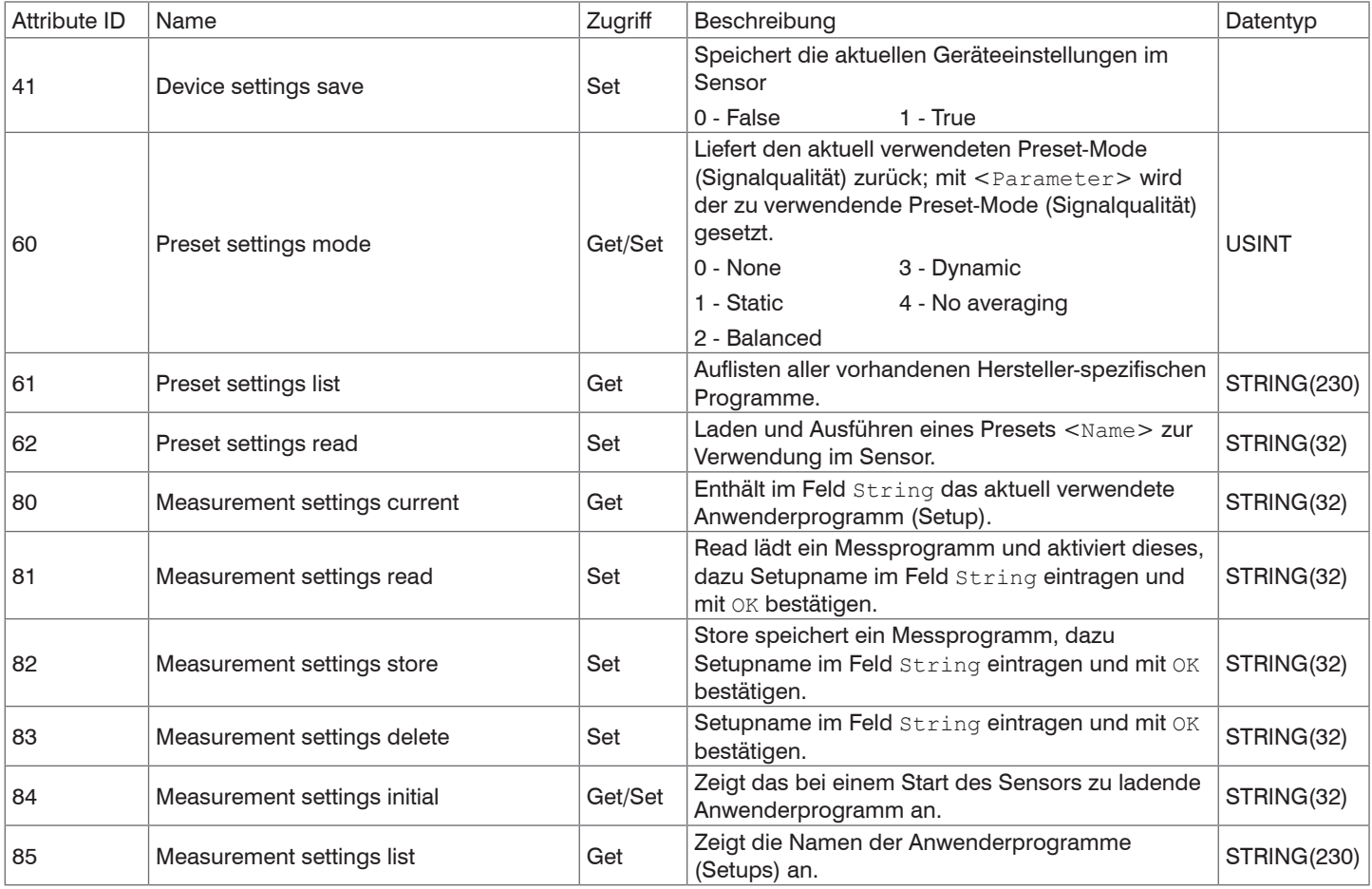

## **8.4.2.5 Object 0xC0 Mappings**

#### Class Attributes

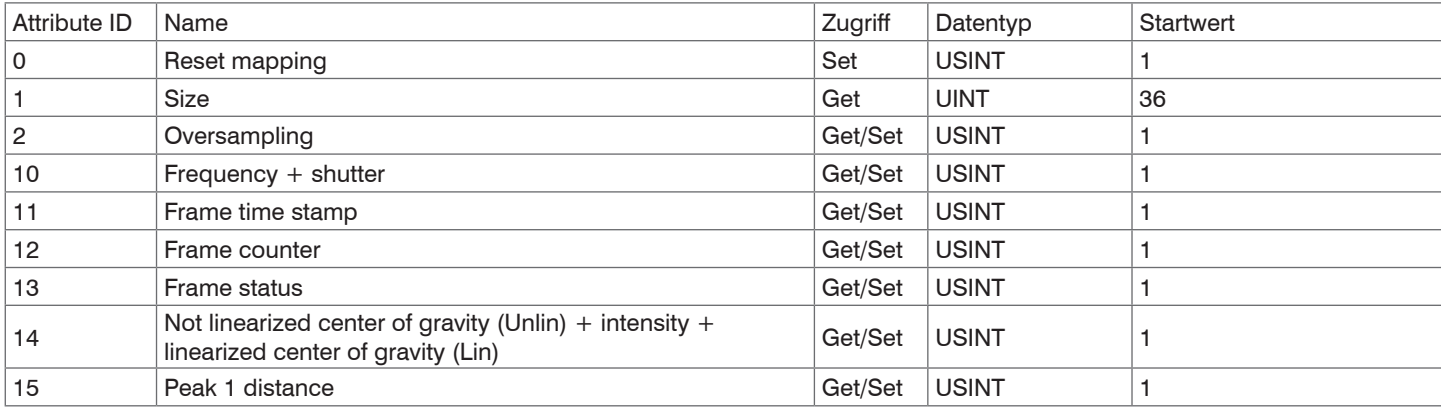

Weitere Informationen dazu finden Sie im Abschnitt I/O Connection, siehe Kap. 8.5.4.

### **8.4.2.6 Object 0xC1 Prozess Data**

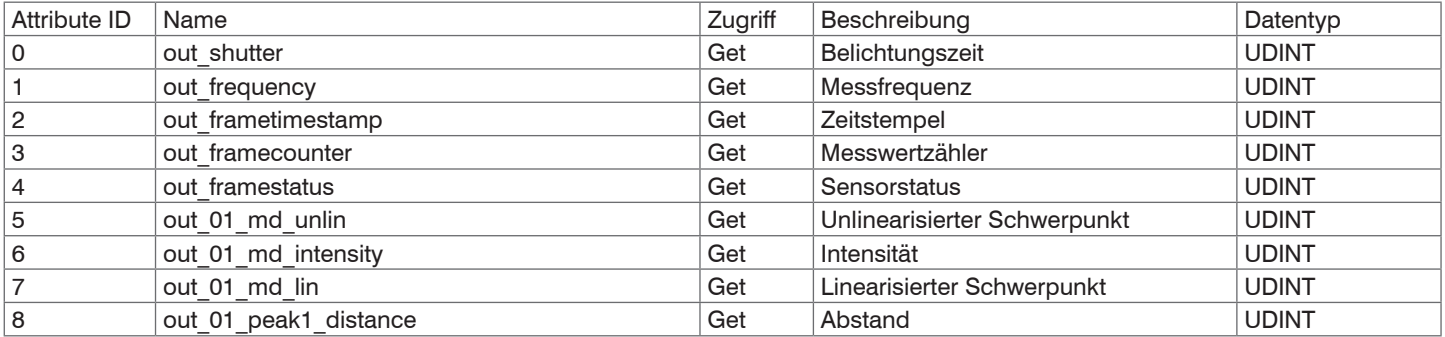

## **8.5 Implicit Messaging**

### **8.5.1 Allgemein**

Über Implicit Messaging sendet der ILD1900-IE mit EtherNet/IP zyklisch Inputdaten zum EtherNet/IP-Scanner. Um Implicit Messaging zu betreiben, ist es notwendig, eine I/O-Connection zu eröffnen. I/O-Connections beinhalten sogenannte Assemblies. Ein Assembly beinhaltet ein oder mehrere Parameter, die den Aufbau der Prozessdaten spezifizieren.

Es werden bei I/O-Connections drei verschiedene Typen unterschieden:

- Input Only: Die I/O-Connection beinhaltet nur Input-Prozessdaten
- Listen Only: Die I/O-Connection beinhaltet nur Input-Prozessdaten
- Exclusive Owner: Die I/O-Connection beinhaltet Input- und Output-Prozessdaten

Eine I/O-Connection vom Typ Listen Only kann nur aufgebaut werden, wenn bereits eine I/O-Connection vom Typ Input Only mit den gleichen Assemblies aufgebaut wurde. So können mehrere Teilnehmer nach dem Producer/Consumer-Modell von einem Adapter Input-Prozessdaten empfangen.

Da der ILD1900-IE mit EtherNet/IP nur über Input-Prozessdaten verfügt, besitzt der ILD1900-IE mit EtherNet/IP keine I/O-Connections vom Typ Exclusive Owner.

Eine I/O-Connection kann bis zu 4 verschiedene Assemblies enthalten. Grundsätzlich wird zwischen Input-, Output- und Configuration-Assemblies unterschieden. Während Input- und Output-Assemblies für den dauerhaften zyklischen Prozessdatenaustausch vorgesehen sind, werden die Daten eines Configuration-Assemblies einmalig beim Aufbau der I/O-Connection versendet.

- Input-Assembly: Zyklische Prozessdaten, Adapter > Scanner
- Output-Assembly: Zyklische Prozessdaten, Scanner > Adapter
- Input-Configuration-Assembly: Einmalige Daten beim Aufbau der Connection, Adapter > Scanner
- Output-Configuration-Assembly: Einmalige Daten beim Aufbau der Connection, Scanner > Adapter

Der ILD1900-IE mit EtherNet/IP stellt vier verschiedene I/O-Connections zur Verfügung:

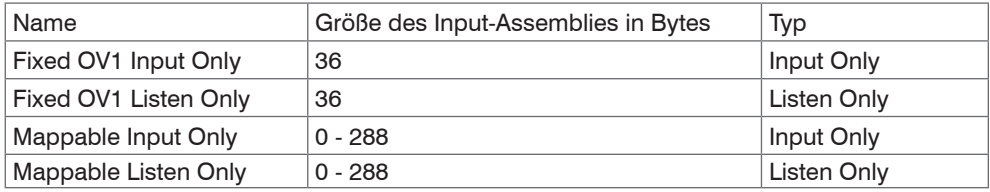

## **8.5.2 I/O-Connection Fixed OV1 Input Only**

Diese I/O-Connection verfügt nur über ein Input-Assembly mit einer festen Größe von 36 Byte. Es werden alle im Sensor verfügbaren Input-Prozessdaten bei einem Oversampling von 1 übertragen. Die I/O-Connection beinhaltet keine Output- oder Configuration-Assemblies. Die Prozessdaten sind wie folgt aufgebaut:

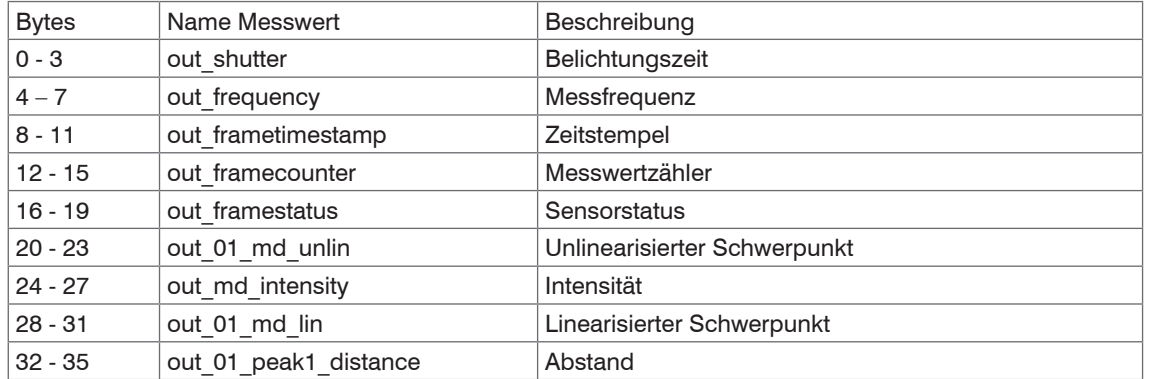

### **8.5.3 I/O-Connection Fixed OV1 Listen Only**

Diese I/O-Connection entspricht von ihrem Aufbau der Input-Prozessdaten der I/O-Connection Fixed OV1 Input Only. Der Unterschied ist, dass sie diese I/O-Connection nur nutzen können, wenn die Fixed OV1 Input Only I/O-Connection bereits besteht.

## **8.5.4 I/O-Connection Mappable Input Only**

Die I/O-Connection enthält ein Input-Assembly und ein Input-Configuration-Assembly. Das Input-Assembly besitzt eine variable Größe, die von den gemappten Input-Prozessdaten abhängt. Anders als bei Fixed OV1 Input Only, können sie den Inhalt des Input-Assemblies individuell konfigurieren. Diese Vorgehensweise wird als Mapping bezeichnet.

Sie haben zwei Möglichkeiten, das Mapping zu konfigurieren:

- Configuration-Assembly der I/O-Connection oder
- Mapping-Objekt 0xC0.

Das Configuration-Assembly ist wie folgt aufgebaut:

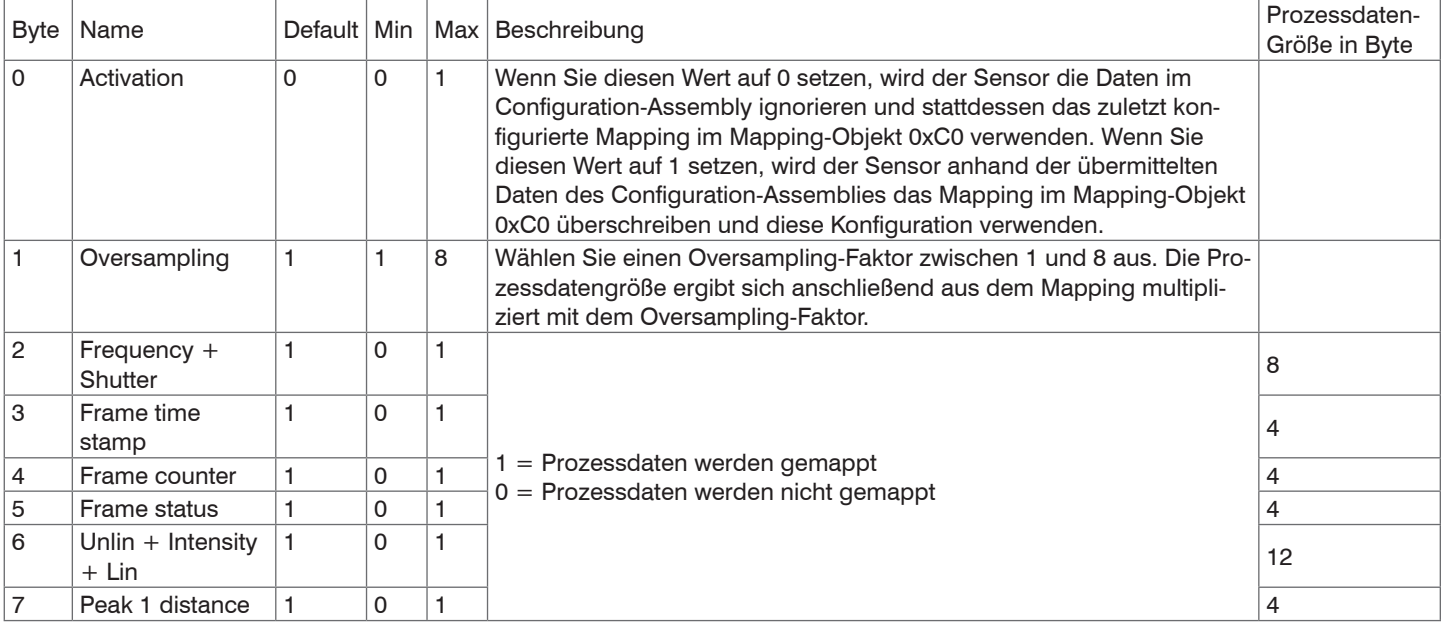

Wenn es ihre SPS-Software unterstützt, können die Werte für das Configuration-Assembly dauerhaft in ihrem SPS-Projekt gespeichert werden, so dass bei jeder Inbetriebnahme das Mapping neu übermittelt wird.

optoNCDT 1900 / EtherNet/IP

Wenn sie das Mapping über das Configuration-Asembly konfigurieren, müssen sie die Größe des Input-Assembly entsprechend anpassen. Die Größe des Input-Assemblies berechnet sich wie folgt:

Größe des Input-Assembly = (Mappinggröße 0 + Mappinggröße 1 + ... + Mappinggröße n) \* Oversampling

Beispiel: Frequency + Shutter und Frametimestamp werden bei einem Oversampling von 2 gemappt.

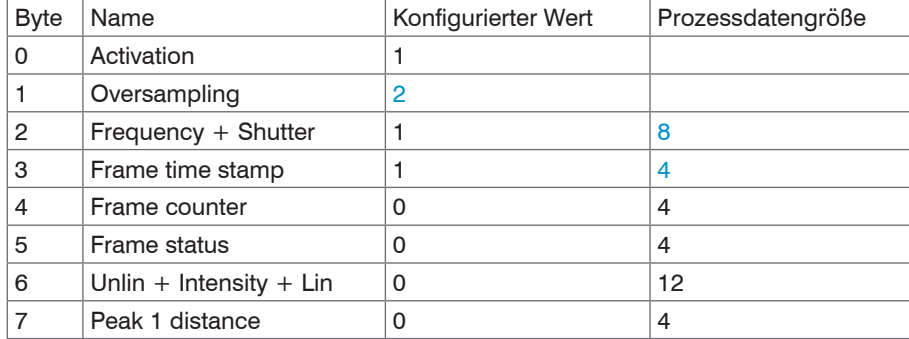

Größe des Input-Assembly =  $(8 \text{ Byte} + 4 \text{ Byte}) * 2 = 24 \text{ Byte}$ 

Alternativ zum Configuration-Assembly können sie das Mapping über das Mapping-Objekt 0xC0 konfigurieren. In diesem Objekt finden Sie die gleichen Mappings sowie das Oversampling wieder.

Die Attribute des Mapping-Objekts sind wie nachfolgend aufgebaut:

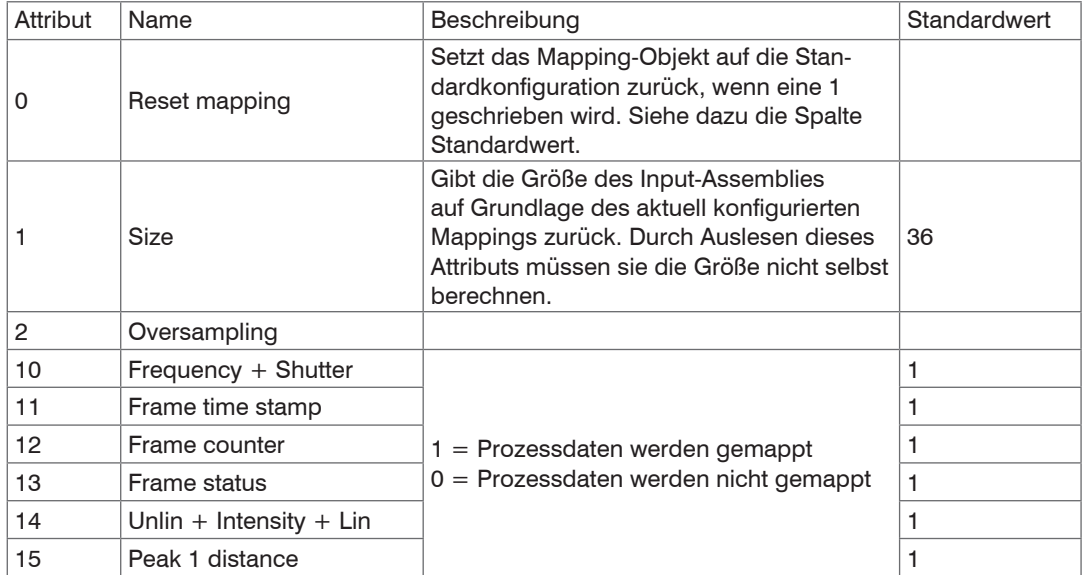

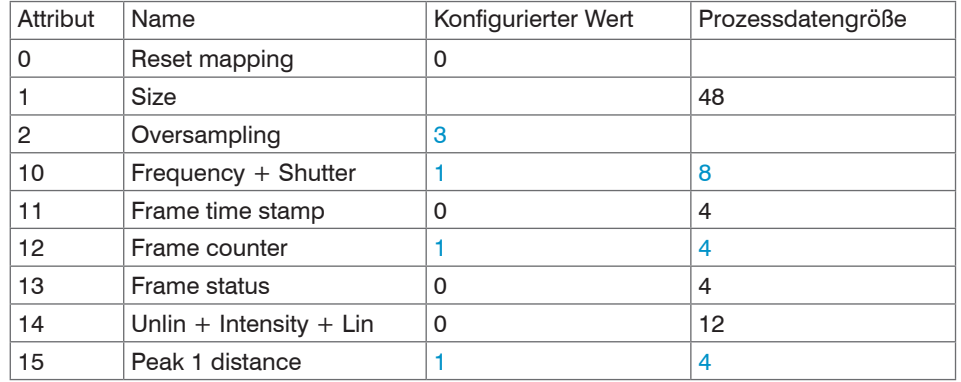

Beispiel: Frequency + Shutter, Frame counter und Peak 1 distance werden bei einem Oversampling von 3 gemappt.

Größe von  $size = (8$  Byte + 4 Byte + 4 Byte)  $*$  3 = 48 Byte

**i** Denken Sie daran das Byte 0 Activation im Configuration Assembly auf 0 zu setzen, wenn sie das Mapping über die Klasse<br>1 oxC0 konfigurieren. Anderenfalls wird Ihre Konfiguration durch das Configuration Assembly beim A 0xC0 konfigurieren. Anderenfalls wird Ihre Konfiguration durch das Configuration Assembly beim Aufbau der I/O-Connection überschrieben.

### **8.5.5 I/O-Connection Mappable Listen Only**

Diese I/O-Connection entspricht von ihrem Aufbau der Input-Prozessdaten der I/O-Connection Mappable Input Only. Der Unterschied ist, dass sie diese I/O-Connection nur nutzen können, wenn die Mappable Input Only I/O-Connection bereits besteht.

### **8.6 Gerätebeschreibungsdatei EDS**

Sie müssen die zum Gerät zugehörige EDS-Datei (Electronic Data Sheet) in ihre SPS-Software einbinden, um den ILD1900-IE mit EtherNet/IP zu betreiben. Jedes Gerät ist eindeutig durch die Vendor-ID, den Product-Code und die Major- und Minor-Revision bestimmt. Sie finden diese Angaben in Ihrer \*.eds-Datei. Stellen Sie sicher, dass die \*.eds-Datei zur Revision ihres Geräts passt. Sie können die Revision über das Attribut 4 der Instanz 1 des Identity-Objekts (0x01) aus dem Gerät auslesen.

## **8.7 Oversampling**

Beim ILD1900-IE mit EtherNet/IP wird das Oversampling global über das Configuration Assembly oder über das Mapping-Objekt 0xC0 eingestellt. Der ILD1900-IE mit EtherNet/IP unterstützt ein Oversampling von bis zu 8.

Im Betrieb ohne Oversampling wird mit jedem Feldbuszyklus der letzte angefallene Messwertdatensatz zum EtherNet/IP-Adapter übertragen. Für große Feldbuszykluszeiten stehen somit evtl. Messwertdatensätze nicht zur Verfügung. Mit dem konfigurierbarem Oversampling werden alle (oder auswählbare) Messwertdatensätze gesammelt und beim nächsten Feldbuszyklus gemeinsam zum Adapter übertragen. Generell hängt ein mögliches Oversampling vom Verhältnis Sensor-Messrate zu Feldbuszykluszeit ab.

Der Oversampling-Faktor gibt an, wie viele Samples pro Buszyklus übertragen werden. Aktuell unterstützt der ILD1900-IE ein Oversampling von 1, 2, 3, 4, 5, 6, 7 und 8. Ein Oversampling-Faktor von z. B. 2 bedeutet, dass pro Buszyklus 2 Samples übertragen werden.

Um aufgrund der Asynchronität zwischen Masterzyklus und Slavezyklus sicherzustellen, dass keine Samples verloren gehen, sollte die Masterzykluszeit immer kleiner als die Zeit für das Zusammenstellen eines Blockes aus n Samples sein.

Ein ganzer Block wird mit den angegebenen Samples erst der Adapter-Seite zur Verfügung gestellt, nachdem alle angegebenen Samples in den Block geschrieben wurden. Ist die Zeit für das Füllen eines Blockes kürzer als die Masterzykluszeit, werden einzelne Blöcke nicht übertragen. Es kann nämlich vorkommen, dass bereits der nächste Block mit Samples gefüllt wird, bevor mit einem Masterzyklus der bereits vorher gefüllte Block abgeholt wird.

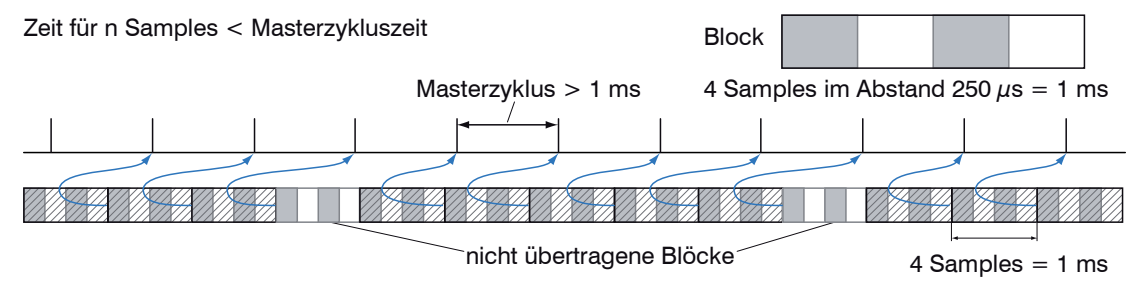

Wird die Anzahl der Samples dagegen so groß gewählt, dass die Zeit für das Füllen eines Blockes größer als die Masterzykluszeit wird, wird jeder Block durch einen Masterzyklus abgeholt. Allerdings werden einzelne Blöcke (und somit Samples) doppelt oder mehrfach übertragen. Das kann durch Übertragen des Timestamp oder Valuecounter auf der Adapter-Seite detektiert werden.

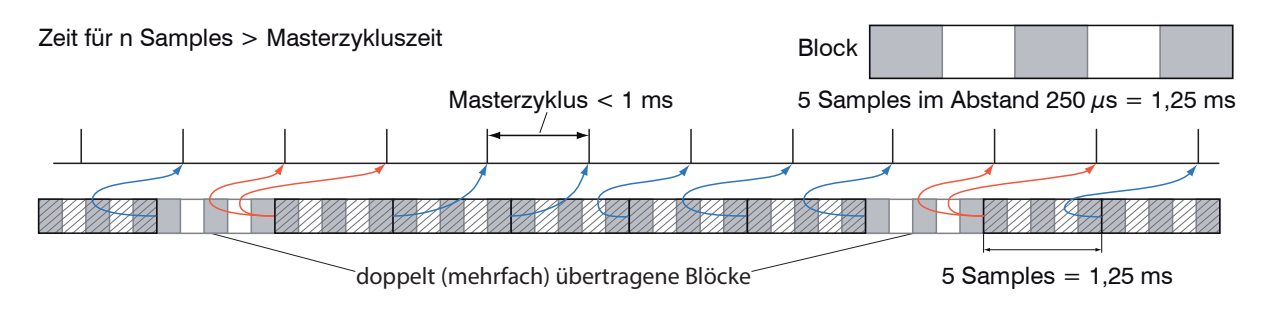

### **8.8 IP-Adresse Sensor unbekannt**

Wenn ihnen die IP-Adresse des Sensors nicht bekannt ist, weil ihr DHCP/BOOTP-Server die Adresse nicht anzeigt oder weil sie die statische IP-Adresse vergessen haben, können sie den Sensor trotzdem über einen CIP List Identity Request finden. Ein CIP List Identity Request wird als Broadcast über UPD oder TCP versendet.

Der Sensor wird ihnen dann als Unicast auf seiner IP-Adresse antworten. Schauen Sie nach, inwiefern ihre SPS-Software den List Identity Request unterstützt. Ein Tool, das den List Identity Request auch unterstützt, ist z. B. das EtherNet/IP-Tool von Molex.

#### **8.9 IP-Konfiguration**

Der Sensor wird im DHCP-Betrieb ausgeliefert. Sie brauchen einen DHCP-Server, um dem Sensor eine IP-Adresse zuzuweisen. Erst wenn der Sensor über eine gültige IP-Adresse verfügt ist Implicit und Explicit Messaging möglich.

## **8.10 Synchronisation von Sensoren**

#### **8.10.1 Allgemein**

Messen mit der Sync0-Frequenz der SPS anstatt der internen Messrate

Ein Sensor arbeitet mit der internen Messrate. Darüber hinaus besteht die Möglichkeit, den Sensor mit der Sync0-Frequenz aus dem Time-Sync-Objekt messen zu lassen, um Jitter zu reduzieren.

Vorgehensweise:

- **EX** Verwenden Sie das Objekt 0x43 Time Sync.
- Setzen Sie das Instance-Attribute 1 (PTPEnable, 0x1h) auf 1 (=enabled).
- Setzen Sie die Werte für das Instance-Attribute 768 (SyncParameters, 0x300h).

i Beachten sie, dass der Sensor nur mit dem Sync0-Signal arbeitet. Das Sync1-Signal findet keine Verwendung. Sie können<br>I daher Sync1Interval und Sync10ffset auf 0 setzen. Bei der Impulslänge empfehlen wir den Standardwert daher Sync1Interval und Sync1Offset auf 0 setzen. Bei der Impulslänge empfehlen wir den Standardwert von 4 µs beizubehalten.

Wenn PTPEnable auf 0 (disabled) gesetzt ist, dann müssen sie PTPEnable entweder vor oder nach der Konfiguration des Attributs SyncParameters auf 1 (enabled) setzen.

Wenn sie mit der internen Messrate im Sensor anstatt der Sync0-Frequenz messen wollen, müssen sie entweder das Attribut PTPEnable auf 0 (Disabled) oder die Sync0-Frequenz im Attribut SyncParameters auf 0 setzen.

### **8.10.2 Gleichzeitige Synchronisation**

Alle Sensoren messen zum selben Zeitpunkt.

Beispiel: Die Sensoren sollen mit einer Messrate von 2 kHz messen.

Vorgehensweise:

- Setzen Sie das Instance-Attribute 1 (PTPEnable, 0x1h) auf 1 (=enabled) mit dem Service Set Attribute Single (0x10).
- Setzen Sie die Werte für das Instance-Attribute 768 (SyncParameters, 0x300h) in allen Sensoren mit dem Service Set Attribute Single (0x10).

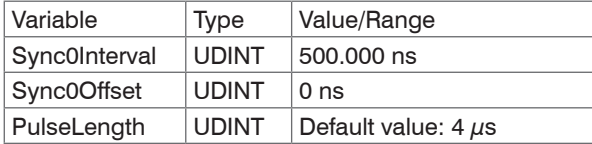

# **9. Reinigung**

In regelmäßigen Abständen ist eine Reinigung der Schutzscheiben zu empfehlen.

### **Trockenreinigung**

Hierfür ist ein Optik-Antistatikpinsel geeignet oder Abblasen der Scheiben mit entfeuchteter, sauberer und ölfreier Druckluft.

#### **Feuchtreinigung**

Benutzen Sie zum Reinigen der Schutzscheibe ein sauberes, weiches, fusselfreies Tuch oder Linsenreinigungspapier und reinen Alkohol (Isopropanol).

Verwenden Sie auf keinen Fall handelsübliche Glasreiniger oder andere Reinigungsmittel.

## **10. Haftungsausschluss**

Alle Komponenten des Gerätes wurden im Werk auf die Funktionsfähigkeit hin überprüft und getestet. Sollten jedoch trotz sorgfältiger Qualitätskontrolle Fehler auftreten, so sind diese umgehend an MICRO-EPSILON oder den Händler zu melden.

MICRO-EPSILON übernimmt keinerlei Haftung für Schäden, Verluste oder Kosten, die z.B. durch

- Nichtbeachtung dieser Anleitung / dieses Handbuches,
- Nicht bestimmungsgemäße Verwendung oder durch unsachgemäße Behandlung (insbesondere durch unsachgemäße Montage, Inbetriebnahme, - Bedienung und - Wartung) des Produktes,
- Reparaturen oder Veränderungen durch Dritte,
- Gewalteinwirkung oder sonstige Handlungen von nicht qualifizierten Personen

am Produkt entstehen, entstanden sind oder in irgendeiner Weise damit zusammenhängen, insbesondere Folgeschäden.

Diese Haftungsbeschränkung gilt auch bei Defekten, die sich aus normaler Abnutzung (z. B. an Verschleißteilen) ergeben, sowie bei Nichteinhaltung der vorgegebenen Wartungsintervalle (sofern zutreffend).

Für Reparaturen ist ausschließlich MICRO-EPSILON zuständig. Es ist nicht gestattet, eigenmächtige bauliche und/oder technische Veränderungen oder Umbauten am Produkt vorzunehmen. Im Interesse der Weiterentwicklung behält sich MICRO-EPSILON das Recht auf Konstruktionsänderungen vor.

Im Übrigen gelten die Allgemeinen Verkaufsbedingungen der MICRO-EPSILON,

die unter Impressum | Micro-Epsilon https://www.micro-epsilon.de/impressum/ abgerufen werden können.

## **11. Service, Reparatur**

Bei einem Defekt am Sensor oder des Sensorkabels:

- Speichern Sie nach Möglichkeit die aktuellen Sensoreinstellungen in einem Parametersatz, siehe Kap. 7.7.3, um nach der Reparatur die Einstellungen wieder in den Sensor laden zu können.
- Senden Sie bitte die betreffenden Teile zur Reparatur oder zum Austausch ein.

Bei Störungen, deren Ursachen nicht eindeutig erkennbar sind, senden Sie bitte immer das gesamte Messsystem an:

# **12. Außerbetriebnahme, Entsorgung**

MICRO-EPSILON Optronic GmbH Lessingstraße 14

01465 Langebrück / Deutschland

Tel. +49 (0) 35201 / 729-0 Fax +49 (0) 35201 / 729-90 optronic@micro-epsilon.de www.micro-epsilon.de

Um zu vermeiden, dass umweltschädliche Stoffe freigesetzt werden und um die Wiederverwendung von wertvollen Rohstoffen sicherzustellen, weisen wir Sie auf folgende Regelungen und Pflichten hin:

- Sämtliche Kabel am Sensor und/oder Controller sind zu entfernen.
- Der Sensor und/oder Controller, dessen Komponenten und das Zubehör sowie die Verpackungsmaterialien sind entsprechend den landesspezifischen Abfallbehandlungs- und Entsorgungsvorschriften des jeweiligen Verwendungsgebietes zu entsorgen.
- Sie sind verpflichtet, alle einschlägigen nationalen Gesetze und Vorgaben zu beachten.

Für Deutschland / die EU gelten insbesondere nachfolgende (Entsorgungs-) Hinweise:

- Altgeräte, die mit einer durchgestrichenen Mülltonne gekennzeichnet sind, dürfen nicht in den normalen Betriebsmüll (z.B. die Restmülltonne oder die gelbe Tonne) und sind getrennt zu entsorgen. Dadurch werden Gefahren für die Umwelt durch falsche Entsorgung vermieden und es wird eine fachgerechte Verwertung der Altgeräte sichergestellt.
- Eine Liste der nationalen Gesetze und Ansprechpartner in den EU-Mitgliedsstaaten finden Sie unter https://ec.europa.eu/environment/topics/waste-and-recycling/waste-electrical-and-electronic-equipment-weee\_en. Hier besteht die Möglichkeit, sich über die jeweiligen nationalen Sammel- und Rücknahmestellen zu informieren.
- Altgeräte können zur Entsorgung auch an MICRO-EPSILON an die im Impressum unter https://www.micro-epsilon.de/impressum/ angegebene Anschrift zurückgeschickt werden.
- Wir weisen darauf hin, dass Sie für das Löschen der messspezifischen und personenbezogenen Daten auf den zu entsorgenden Altgeräten selbst verantwortlich sind.
- Unter der Registrierungsnummer WEEE-Reg.-Nr. DE28605721 sind wir bei der Stiftung Elektro-Altgeräte Register, Nordostpark 72, 90411 Nürnberg, als Hersteller von Elektro- und/ oder Elektronikgeräten registriert.

# **Anhang**

## **A 1 Optionales Zubehör**

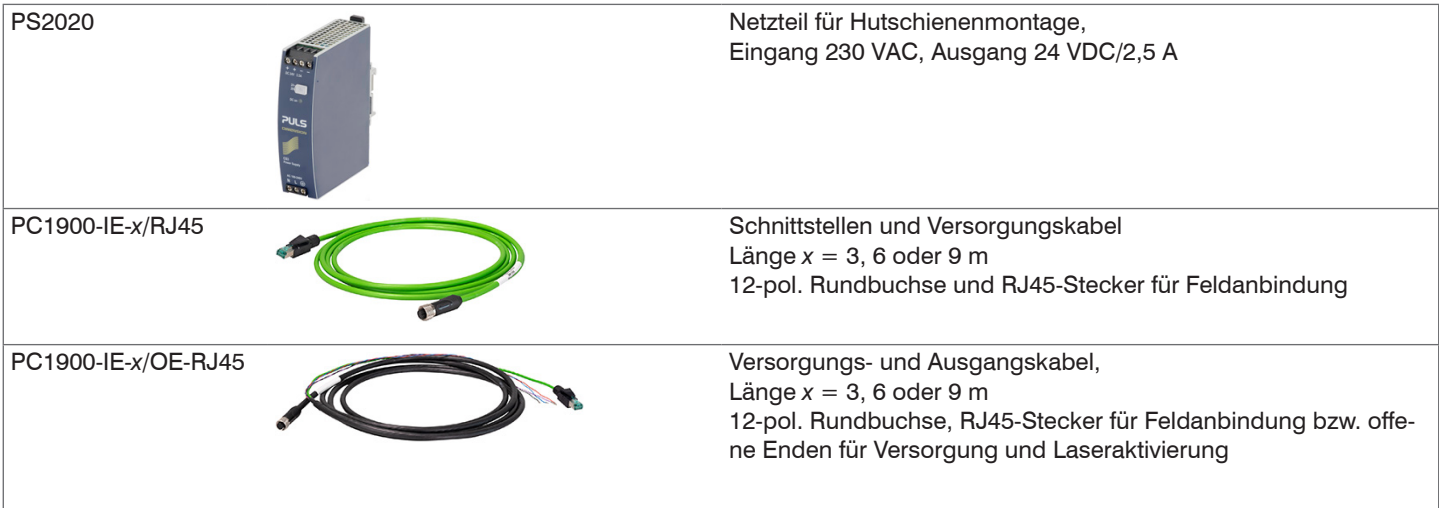

## **A 2 Werkseinstellung**

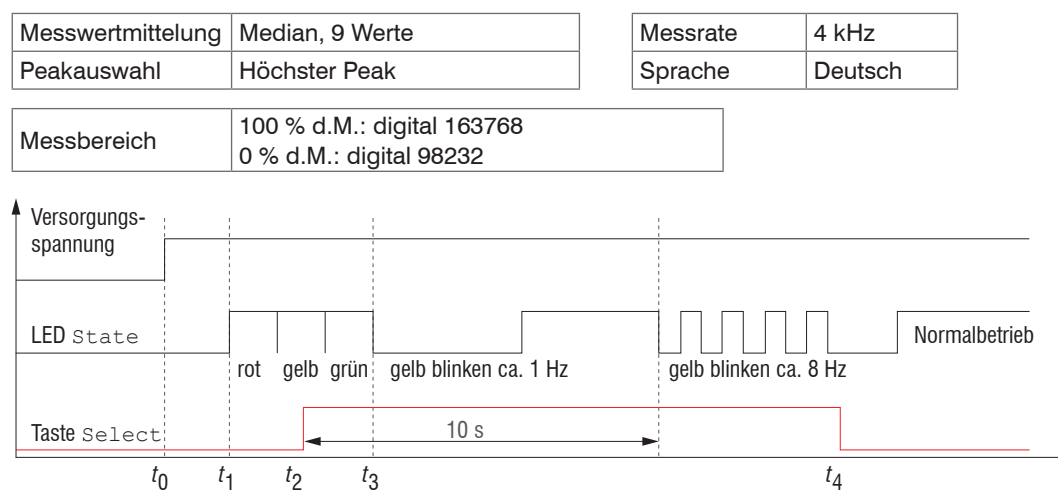

*Abb. 31 Ablaufdiagramm für den Start eines Sensors mit Werkseinstellung*

*t* 0 : Versorgungsspannung ist angelegt

*t* 1 ... *t* 3 : beide LED's signalisieren die Startsequenz (rot-gelb-grün für jeweils 1 Sek.)

*t* 2 : Taste <code>Select</code> wird während der Startsequenz ( $t_{_{1}}\,...\,t_{_{3}}$ ) gedrückt

*t* 4 Taste Select wird losgelassen während die LED State gelb blinkt

 $\Delta t = t^{\phantom{\dagger}}_4$  -  $t^{\phantom{\dagger}}_2$ ;  $\Delta t$  (Tastendruckdauer) muss mindestens 10 Sek., max. 15 Sek. betragen

Rücksetzen auf Werkseinstellung: Betätigen Sie die Taste Select nach dem Einschalten des Sensors während die beiden LED "rot - gelb - grün" aufleuchten. Halten Sie die Taste weiter gedrückt. Nach zehn Sekunden beginnt die Status-LED schnell zu blinken. Lassen Sie die Taste während des schnellen Blinkens los, wird der Sensor auf Werkseinstellungen zurückgesetzt. Halten Sie die Taste insgesamt länger als 15 Sekunden gedrückt, findet kein Rücksetzen auf Werkseinstellungen statt. Wird die Taste Select beim Einschalten (bzw. bei einem Reset) des Sensors gedrückt gehalten, wechselt der Sensor in den Bootloader-Modus.
## **A 3 DHCP-Server, IP-Zuweisung**

Ein ILD1900-IE mit EtherNet/IP wird im DHCP-Betrieb ausgeliefert. Es ist ein DHCP-Server erforderlich, um dem Sensor eine IP-Adresse zuzuweisen.

Die nachfolgenden Schritte zeigen exemplarisch eine Adresszuweisung. Die Freeware ist in dem Paket DHCP Server V2.5.2 enthalten. Ein freier Download ist unter folgender Adresse möglich: https://www.dhcpserver.de/cms/download/.

- 
- i Sie benötigen für die Ausführung dieses Programms Admin-Rechte. Starten Sie dieses Programm ausschließlich von einer lokalen Festplatte.
- Verbinden Sie den Sensor mit Ihrem PC/Notebook.
	- Starten Sie das Programm dhcpwiz.exe.

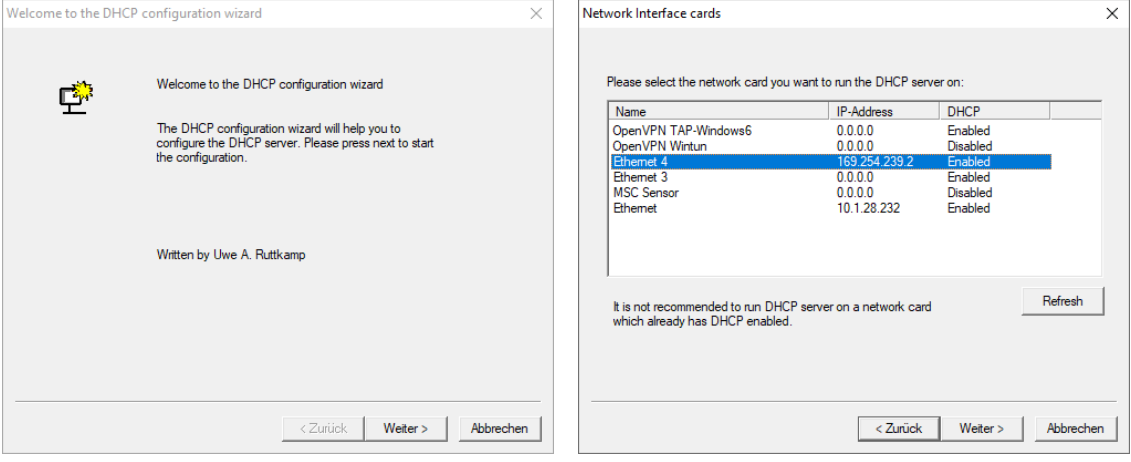

Der Assistent listet alle verfügbaren Netzwerkanschlüsse.

Wählen Sie den Netzwerkanschluss aus, an dem Ihr Sensor angeschlossen ist. Bestätigen Sie mit Weiter.

Die nachfolgende Abfrage zu den unterstützten Protokollen können Sie ohne eine Angabe überspringen.

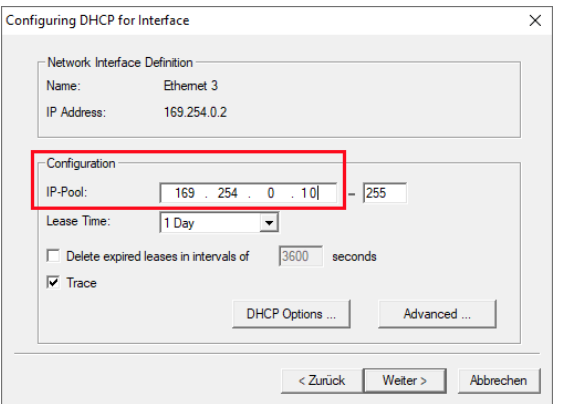

 $\rightarrow$ Definieren Sie im Feld Configuration den möglichen Bereich für die IP-Adressen.

Ein Client bekommt aus diesem Bereich eine IP-Adresse zugewiesen.

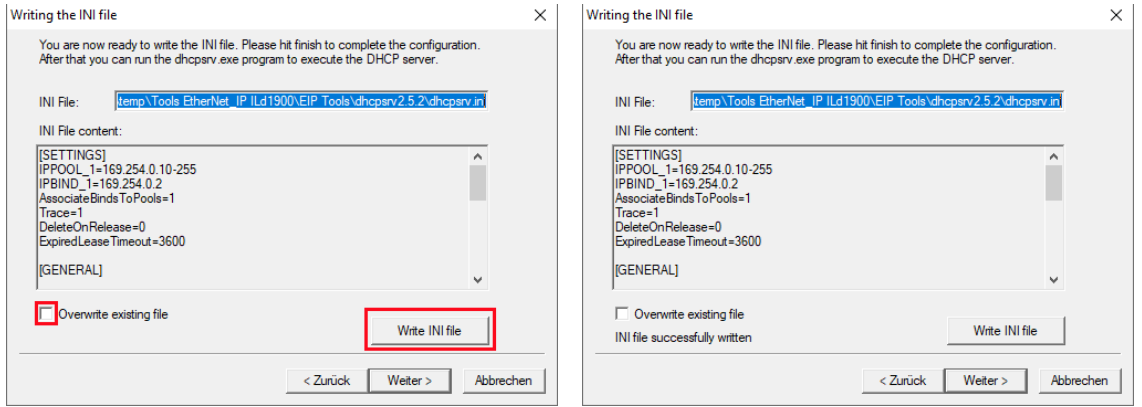

Wählen Sie das Feld Overwrite existing file und klicken Sie auf die Schaltfläche Write INI file.

Unterbrechen Sie die Spannungsversorgung zum Sensor; verbinden Sie anschließend den Sensor wieder mit der Spannungsversorgung. Sie erzwingen damit einen Neustart des Sensors.

Der angeschlossene Sensor ist entsprechend diesem Beispiel unter der IP-Adresse 169.254.0.10 zu erreichen.

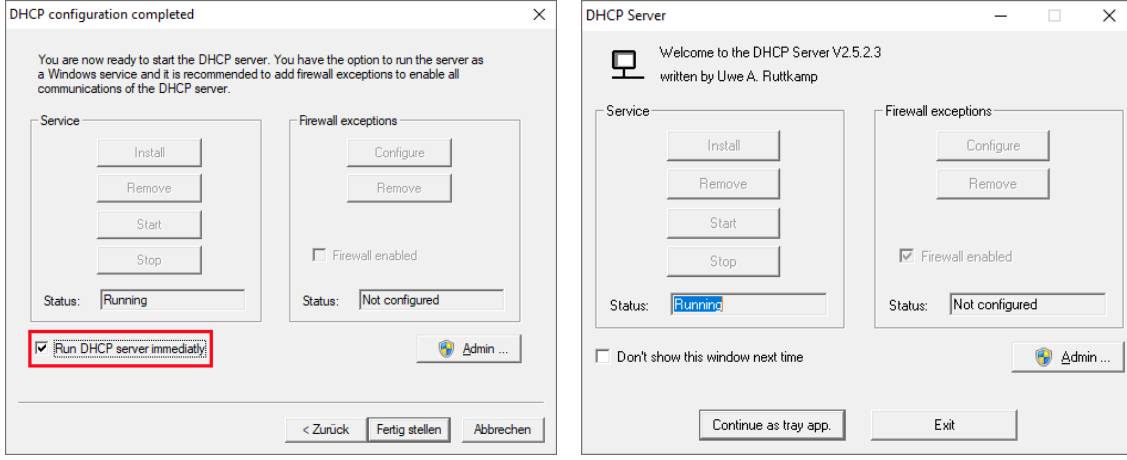

Klicken Sie auf die Schaltfläche Fertig stellen, um den Assistenten zu beenden.

Wenn Sie die Option Run DHCP server immediatly ausgewählt haben, startet anschließend das Programm DHCP Server (dhcpsrv.exe) automatisch.

Eine erfolgreiche Konfiguration meldet das Feld Status mit dem Eintrag Running.

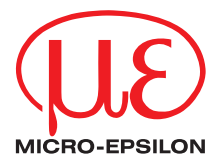

MICRO-EPSILON MESSTECHNIK GmbH & Co. KG Königbacher Str. 15 · 94496 Ortenburg / Deutschland Tel. +49 (0) 8542 / 168-0 · Fax +49 (0) 8542 / 168-90 info@micro-epsilon.de · www.micro-epsilon.de Your local contact: www.micro-epsilon.com/contact/worldwide/

X9750444.01-A022112MSC **© MICRO-EPSILON MESSTECHNIK**